$\mathbf{z}$ 

 $\mathcal{L}(\mathcal{L}^{\mathcal{L}})$  and  $\mathcal{L}(\mathcal{L}^{\mathcal{L}})$  and  $\mathcal{L}(\mathcal{L}^{\mathcal{L}})$  and  $\mathcal{L}(\mathcal{L}^{\mathcal{L}})$ 

 $\mathcal{L}^{\text{max}}_{\text{max}}$  and  $\mathcal{L}^{\text{max}}_{\text{max}}$ 

 $\boldsymbol{H}$ 

ADDENDA, ERRATA, AND

 $\label{eq:2.1} \frac{1}{\sqrt{2}}\left(\frac{1}{\sqrt{2}}\right)^{2} \left(\frac{1}{\sqrt{2}}\right)^{2} \left(\frac{1}{\sqrt{2}}\right)^{2} \left(\frac{1}{\sqrt{2}}\right)^{2} \left(\frac{1}{\sqrt{2}}\right)^{2} \left(\frac{1}{\sqrt{2}}\right)^{2} \left(\frac{1}{\sqrt{2}}\right)^{2} \left(\frac{1}{\sqrt{2}}\right)^{2} \left(\frac{1}{\sqrt{2}}\right)^{2} \left(\frac{1}{\sqrt{2}}\right)^{2} \left(\frac{1}{\sqrt{2}}\right)^{2} \left(\$ 

 $\hat{\mathbf{r}}$ 

## TECHNICAL NOTES

A P P Lie AT ION IEWO FR RK TM

VERSION 4.1

 $\label{eq:2.1} \mathcal{L}(\mathcal{L}^{\text{max}}_{\mathcal{L}}(\mathcal{L}^{\text{max}}_{\mathcal{L}}),\mathcal{L}^{\text{max}}_{\mathcal{L}}(\mathcal{L}^{\text{max}}_{\mathcal{L}}))$ 

# Addenda, Errata, and **Technical Notes**

X

Zinc® Application Framework™ Version 4.1 Zinc Software Incorporated

Pleasant Grove, Utah

Copyright © 1990-1994 Zinc Software Incorporated Permission is granted to copy, distribute and/or modify this document under the terms of the GNU Free Documentation License, Version 1.3 or any later version published by the Free Software Foundation; with no Invariant Sections, no Front-Cover Texts, and no Back-Cover Texts. A copy of the license is included in the section entitled "GNU Free Documentation License".

## **Table of Contents**

## 1 *Table ofContents* •• *va*

## $\mathbf{2}$ UIW IMAGE 17

*Class overview 18* Inheritance 18 Public 18 Types and constants 18 Member functions 18 Member variables 20 Protected 20 Member functions 20 Member variables 20

*Class description 21* Public 21 Types and constants 21 Member functions 22 Member variables 25 Protected 25 Member functions 25 Member variables 25

*Supported image formats 26*

## 3 ZIL FILE 27

*Class overview 27*

Inheritance 27 Public members 28 Types, constants, and enums 28 Member functions 28

Protected 30 Member variables 30

*Class description 31*

Public members 31 Types, constants, and enums 31 Member functions 33 Protected 36 Member variables 36

## *4 Addendl 37*

*Changes to General notebook page of Combo box* 37 *Changes to General notebook page of Pop-up item 37 Changes to the Geometry page of Zinc Designer* 38 Combo box 38 Constraints 39 Anchor 39 *New ability to access lists associated with objects 40 New help system 40 New inlinefunctionsfor checking flags* 41 Using new functions instead of  $FlagSet() 41$ Using multiple functions instead of  $FlagsSet() 41$ *New mouse message 47*

*New open and print document events 48*

Implementing opening and printing functionality 48 Restrictions on drag-and-drop under Macintosh 49 Environment-specific mapping 49 Using these events programmatically 49 Using S\_OPEN\_DOCUMENT 50 Using S\_PRINT\_DOCUMENT 51

*New supportfor* 3D *controls in Zinc 4.1 51*

*Functions movedfrom Designer to the library 52*

*System events 53*

All system events available to the user 53 Some logical events generic to all platforms 53

*PowerPak* 32 *and crashing applications 54*

5 *Errata 55*

## *Programmer's Reference Volume One-Window Objects 55*

*Introduction 55* UIW\_STRING inheritance 55 *Chapter I-UI\_APPLICATION 55* argc and argy 55 *Chapter 7-UI\_DISPlAY 56* UI\_DISPLAY::Text( ) 56 Calling VirtualGet( ) and VirtualPut( ) 56 *Chapter I2-UI\_EVENT\_MANAGER 56* DeviceState( ) 56 *Chapter I4-UI\_GEOMETRY\_MANAGER 56* Pixel and minicell 56

*Chapter 17-UI\_HELP\_SYSTEM 57* Incorrect class name 57 *Chapter* 20-UI~UST *57* Undocumented behavior of Add( ) 57 *Chapter 22-UI\_MACINTOSH\_DISPLAY 57* maxColors 57 MapRGBColor() 57 pattemTable and rgbColorMap 57 PTN\_RGB\_COLOR57 FontRec \*\*tRec 58 PTN\_INTERLEAVE\_FILL 58 *Chapter 32-UI\_PRINTER: 58* Dot-matrix printer support 58 Using VI\_PRINTER 58 New BeginPage() function 60 New TextFormat () function 60 *CHAPTER 38-UI\_RELATNE\_CONSTRAINT 60* Centering flags 60 *CHAPTER 42-UI\_WINDOW\_MANAGER 60* exitFunction 60 *Chapter 43-UI\_WINDOW\_OBJECT 61* New member function and flag 61 *Chapter 53-ZIL\_DECORATION\_MANAGER 61* New defaultOSName 61 *Chapter 57-ZIL\_I18N\_MANAGER 61* New defaultOSName 61 *Chapter 61-ZIL\_LANGUAGE\_MANAGER 61* New defaultOSName 61 *Chapter 64-ZIL\_LOCALE\_MANAGER 62* New defaultOSName 62

## *Programmer's Reference Volume Two-Window Objects 62*

*Introduction 62 Chapter l-UIW\_BIGNUM 62* Information requests 62 NMF\_SCIENTIFIC not supported 62

*Chapter 3-UIW\_BU1TON 62* Toggling behavior 62 Toggling appearance 63 TOP is bottom edge 63

*Chapter 5-UIW\_DATE 63* Information requests 63

*Chapter 14-UIW\_POP\_UP\_ITEM 63* MNIF\_ABOUT for Macintosh only 63

*Chapter 19-UIW\_REAL 63* NMF\_DIGITS should be NMF\_DECIMAL 63

*Chapter 20-UIW\_SCROLL\_BAR 64* Default width and height 64

*Chapter 22-UIW\_STATUS\_BAR 64* Adding objects to status bar 64

*Chapter 24-UIW\_SYSTEM\_BU1TON64* Using Apple menu "About" item 64

*Chapter 25-UIW\_TABLE 64* Building library with persistence 64

*Chapter 29-UIW\_TIME 64* Information requests 64 *Chapter 33-UIW*\_*WINDOW 65* New constructor 65

Setting WOAF\_MDI\_OBJECT 65 Using default storage with the storage constructor 65 *Chapter 35-ZAF\_MESSAGE\_WINDOW 66* New member variables 66

## *Getting Started 67*

*Chapter 4-Writing Multiplatform Programs 67* Different contents than listed 67 New libraries 67

*Chapter 7-Zinc and C++ 67* Misspelling 67

*Chapter 18-Using Languages 68* Code to switch windows wrong 68 CreateWin() function 68

*Chapter 19-Program Design 68* Accelerator keys work differently 68

*Appendix A-Compiler Considerations 68* New Mac ZIL11 68

*Appendix B-Example Programs 68* Description of VALIDT program 68

*Appendix D-Keyboard and Mouse Mappings 69* Keyboard mappings for gray keys 69 Backspace and Delete 69 <Opt+Tab> 69

## *Zinc Designer 70 .*

*Chapter l-Introducing Zinc Designer 70* Reactivating object on Mac 70 Pull-down menu on Mac 70

*Chapter ll-Edit Options 70* Grouping objects on Mac 70 Relative constraints in Zinc Designer 70

*Chapter 15-Control Objects 71* Can't set Send flag for pull-down item 71 *Chapter 17-0ther Objects 71* Columns and RecordSize 71 Initializing table with DataSet( ) 71 Manipulating table visually 72 Window Object option in Zinc Designer 72 *Chapter 19-Image Editor 73* Grouping objects 73 *Appendix A-Compiling the Designer 73* Libraries 73 Defaults Editor 73 Integrated Zinc Designer modules 73 Drag and drop 73 *Mac and NEXTSTEP File and Edit menus 76 Microsoft and Watcom graphics 71 New virtualized Add.* ) *and Subtrac(* )*functions 77 Recommended stack size 78 Macintosh heap size 78*

## 6 *Zinc Technical Notes 79*

## IDEs 80

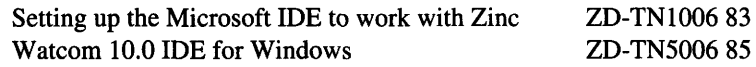

## Fonts 87

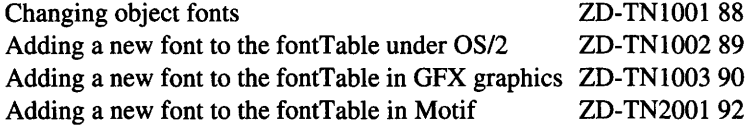

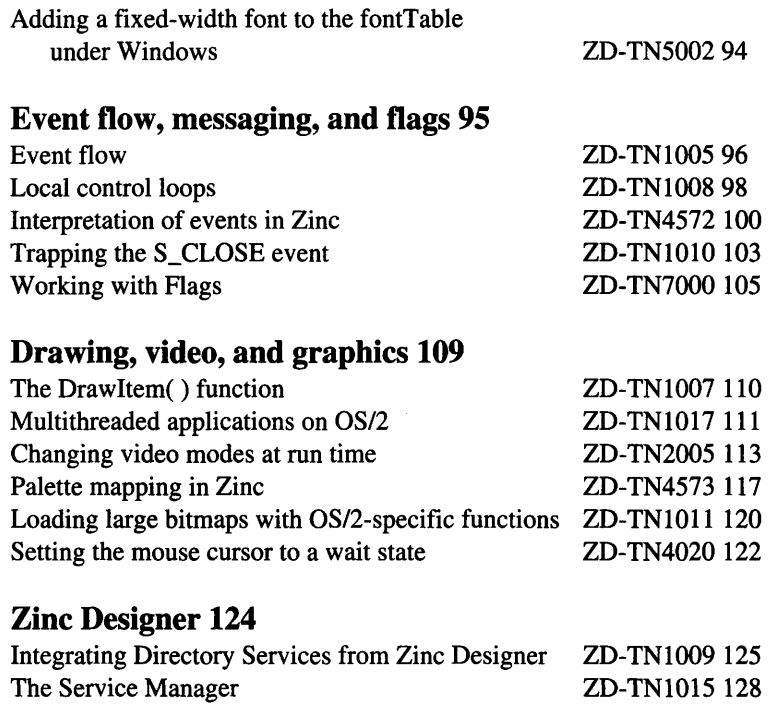

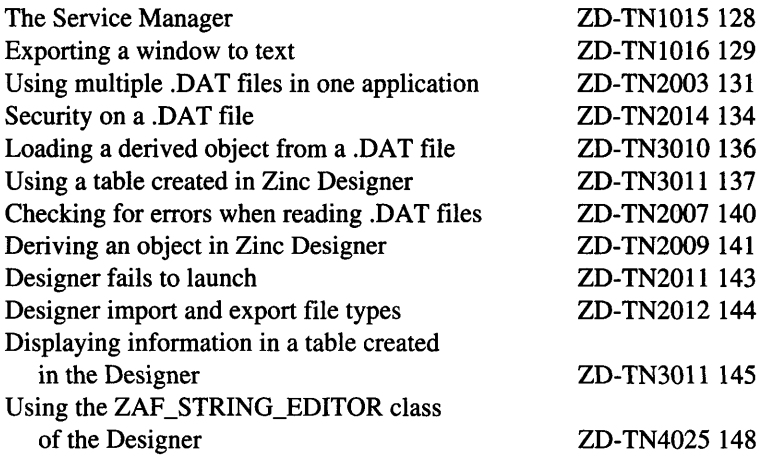

## **UI objects and programming techniques 151**

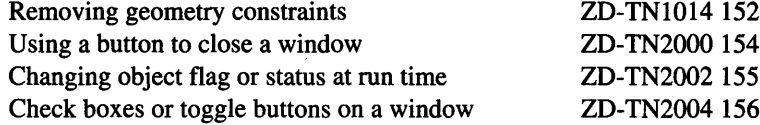

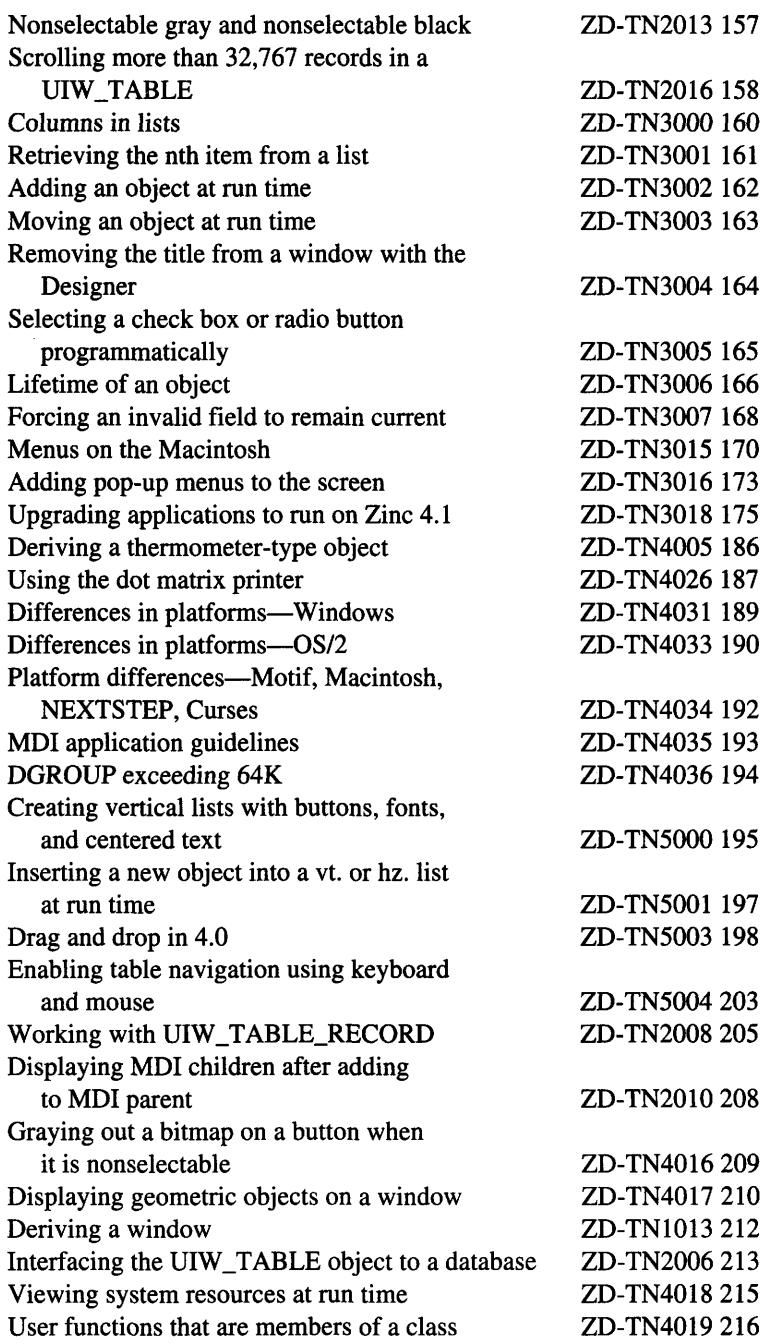

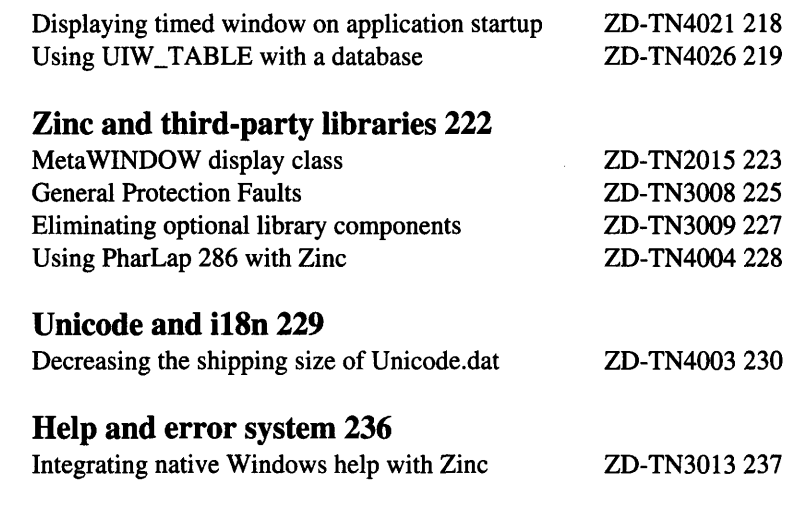

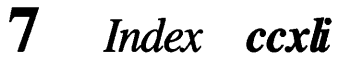

# UIW IMAGE

審

4 •

UIW\_IMAGE allows you to load a bitmapped image in native format from an image file, such as .tif or .pcx, or a resource file into your Zinc application. You can display these images in a window normally, tiled, or stretched—either in their own region of the window, or as nonfield regions occupying all available space within a window.

In environments that use resource files, such as DOS, Windows, OS/2, and Macintosh, load the image from the application's resource file, a native image file, or from the application's .DAT file. In environments that do not use resource files, such as OSF/Motif and NEXTSTEP, load an image from a native image fIle. Currently, UIW\_IMAGE only loads native images; you cannot use a UIW\_IMAGE object to load an image other than the image types specified in Table 1, "Supported bitmap image formats of UIW\_ IMAGE," on page 26, for specific operating environments. (In other words, don't ask an image object running under Windows to load an OSF/Motif bitmap.)

A UIW\_IMAGE object cannot store its image data; it can only store its own data, such as flags, dimension, and other attributes. To store images, use another method, such as a native image manipulation program.

Because UIW\_IMAGE derives from UI\_WINDOW\_OBJECT, an image object inherits the window object class's persistence mechanisms. This means that you can use the normal mechanisms for loading and storing image object descriptions in .DAT fIles.

## NOTE:

The 4.1 release of Zinc Application Framework contains a new reference format. If you have any comments, please send email to documentation@zinc.com, or contact Zinc Software by phone, fax, or ground mail.

## Class overview

## **Inheritance**

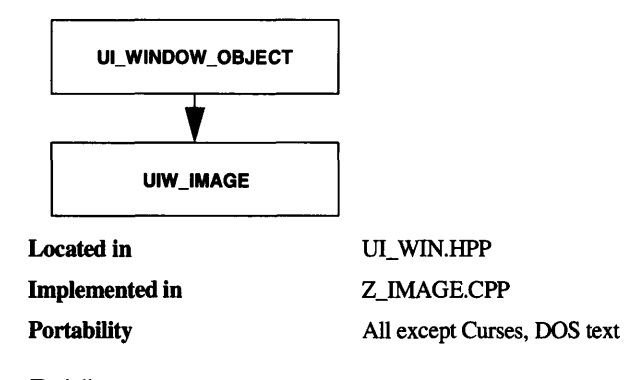

Public

## *Types and constants*

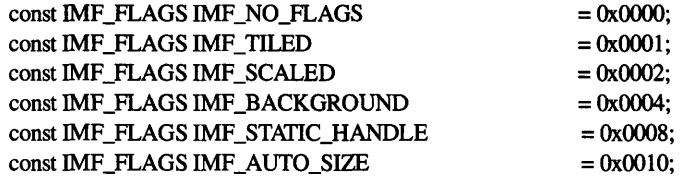

## *Member functions*

UIW\_IMAGE(int left, int top, int width, int height, ZIL\_ICHAR \*pathName, IMF\_FLAGS imFlags = IMF\_NO\_FLAGS, WOF\_FLAGS woFlags=WOF\_NO\_FLAGS);

virtual-UIW\_IMAGE(void);

virtual EVENT\_TYPE Drawltem(const VI\_EVENT &event, EVENT\_TYPE ccode);

virtual EVENT\_TYPE Event(const UI\_EVENT &event);

int IsBackground(void) { return ((imFlags & IMF\_BACKGROUND)

? TRUE: FALSE); }

int IsScaled(void) { return ((imFlags & IMF\_SCALED) ? TRUE: FALSE); }

int IsTiled(void) { return ((imFlags & IMF\_TILED) ? TRUE : FALSE); }

int HasStaticHandle(void) { return ((imFlags & IMF\_STATIC\_HANDLE) ? TRUE: FALSE); }

int IsAutoSize( void) { return ((imFlags & IMF\_AUTO\_SIZE) ? TRUE: FALSE);)

#if defined(ZIL\_LOAD)

virtual ZIL\_NEW\_FUNCTION NewFunction(void) { return (UIW\_IMAGE::New); }

static UL\_WINDOW\_OBJECT \*New(const ZIL\_ICHAR \*name, ZIL\_STORAGE\_READ\_ONLY \*file = ZIL\_NULLP(ZIL\_STORAGE\_READ\_ONLY), ZIL\_STORAGE\_OBJECT\_READ\_ONLY \*object= ZIL\_NULLP(ZIL\_STORAGE\_OBJECT\_READ\_ONLY),  $UI_ITEM * _objectTable = ZIL_NULLP(UI_ITEM),$  $UI_TTEM *_userTable = ZIL_NULLP(ULTEM))$ { return (new UIW\_BUTTON(name, file, object, \_object'Thble, \_user'Thble»;  $\mathbf{I}$ 

UIW\_IMAGE(const ZIL\_ICHAR \*name, ZIL\_STORAGE\_READ\_ONLY \*file, ZIL\_STORAGE\_OBJECT\_READ\_ONLY \*object,  $ULITEM *objectTable = ZIL_NULLP(ULTEM),$  $ULITEM$  \*userTable =  $ZIL_NULLP(ULTEM)$ ;

virtual void Load(const ZIL\_ICHAR \*name, ZIL\_STORAGE\_READ\_ONLY \*file, ZIL\_STORAGE\_OBJECT\_READ\_ONLY \*object, UI\_ITEM \*objectTable, UI\_ITEM \*userTable);

#endif

#if defined(ZIL\_STORE)

virtual void Store(const ZIL\_ICHAR \*name, ZIL\_STORAGE \*file, ZIL\_STORAGE\_OBJECT \*object, UI\_ITEM \*objectTable, UI\_ITEM \*userTable);

#endif

*Member variables*

static ZIL\_ICHAR \_className[]; IMF\_FLAGS imFlags;

Protected

**Member functions** 

int LoadImageFromApplication(void);

int LoadImageFromFile(void);

*Member variables*

ZIL\_ICHAR \*pathName;

ZIL\_IMAGE\_HANDLE image;

int imageWidth, imageHeight;

## Class description

## Public

## *Types and constants*

## IMF\_NO\_FLAGS

Causes a new or existing UIW\_IMAGE object to exhibit default behavior, which is neither tiled nor scaled.

## IMF\_TILED

Instantiates a UIW\_IMAGE object that, starting from the upper left-hand comer of the region, displays copies of itself to cover all of the region's available space. If the width and height of the object are such that multiple copies of the images cannot fit perfectly in the region, the tiled images will appear to display themselves beyond the right and bottom edges of the region area, leaving only portions of the image visible at the region's boundary.

## IMF\_SCALED

Instantiates a UIW\_IMAGE object that occupies all available space in its region, whether or not the width and height of the region are bigger or smaller than the width and height of the image.

If the region width is smaller than the image width, the image will appear condensed horizontally; and if the region width is larger than the image width, the image will appear stretched out of proportion horizontally.

If the region height is smaller than the image height, the image will appear condensed vertically; and if the region height is larger than the image height, the image will appear stretched out of proportion vertically.

## IMF\_BACKGROUND

The UIW\_IMAGE equivalent of a nonfield region. Instantiates a UIW\_IMAGE object that occupies the size of its parent window as either tiled or scaled, depending on the flags passed in at construction time. Additionally, you can combine the IMF\_ BACKGROUND flag with the IMF\_TILED or IMF\_SCALED flags for a tiled or scaled background image. Cannot be used with IMF\_AUTO\_SIZE.

## IMF\_STATIC\_HANDLE

Maintains the file handle to a UIW\_IMAGE object, even if the object is destroyed. Useful for sharing a single image between multiple programs. If you construct an image object and load in an image file that already exists in memory and is used by one or more other applications, the UIW\_IMAGE object will set this file automatically.

## IMF\_AUTO\_SIZE

Causes the parent window of a UIW\_IMAGE object to size itself automatically to the size of the image object's region. Cannot be used with IMF\_BACKGROUND.

## *Member functions*

## UIW\_IMAGE(int left, int top, int width, int height, ZIL\_ICHAR \*pathName, IMF\_FLAGS imFlags=IMF\_NO\_FLAGS, WOF\_FLAGS woFlags=WOF\_NO\_FLAGS);

Constructs a UIW\_IMAGE object. Finds image data in the file called pathName. Default construction is to construct it in a window with the same proportions as the image. Pass in

- eIMF\_TILED
- eIMF\_SCALED,
- eIMF\_BACKGROUND, in conjunction with IMF\_TILED or IMF\_ SCALED, to create a tiled or scaled image in a window, or
- eIMF\_AUTO\_SIZE.

To use the member functions LoadImageFromApplication( ) and LoadImage-FromFile(), specify a pathname for the image on disk. Use this constructor except when creating your own persistent UIW\_IMAGE object.

## virtual-UIW\_IMAGE(void);

Destroys a UIW\_IMAGE object and frees any memory used.

## virtual EVENT\_TYPE DrawItem(const UI\_EVENT &event, EVENT\_TYPE ccode);

When this function is called, the UIW\_IMAGE object virtualizes its screen region, displays itself, then devirtualizes its region. If the image has a border, it will draw itself with a border one pixel wide. Default construction is no border.

#### virtual EVENT\_TYPE Event(const VI\_EVENT &event);

Event() function of the UIW\_IMAGE object. By default, the UIW\_IMAGE object does not respond to any events.

### int IsBackground(void) { return ((imFlags & IMF\_BACKGROUND) ? TRUE: FALSE); }

Returns TRUE if the UIW\_IMAGE was constructed as a background image. Retwns FALSE otherwise.

## int IsScaled(void) { return ((imFlags & IMF\_SCALED) ? TRUE: FALSE); }

Returns TRUE if the UIW\_IMAGE was constructed as a scaled image. Returns FALSE otherwise.

#### int IsTiled(void) {  $return$  ((imFlags & IMF\_TILED) ? TRUE: FALSE); }

Returns TRUE if the UIW\_IMAGE was constructed as a tiled image. Returns FALSE otherwise.

## int HasStaticHandle(void) { return ((imFlags & IMF\_STATIC\_HANDLE) ? TRUE: FALSE); }

Returns TRUE if the UIW\_IMAGE object was constructed with a static handle. Returns FALSE otherwise.

#### int AutoSizes() { return ((imFlags & IMF\_AUTO\_SIZE) ? TRUE: FALSE);)

Returns TRUE if the UIW\_IMAGE was constructed to autosize. Returns FALSE otherwise.

```
#ifdefined(ZIL_LOAD)
   virtual ZIL_NEW_FUNCTION NewFunction(void)
   {
        return (UIW_IMAGE::New); }
```
Returns a new UIW\_IMAGE object (ZIL\_LOAD only).

```
static UL WINDOW_OBJECT *New(const ZIL_ICHAR *name,
   ZIL_STORAGE_READ_ONLY *file= ZIL_NULLP(ZIL_STORAGE_READ_ONLY),
   ZIL_STORAGE_OBJECT_READ_ONLY *object =
       ZIL_NULLP(ZIL_STORAGE_OBJECT_READ_ONLY),
   UL_ITEM *_objectTable = ZIL_NULLP(UL_ITEM),
   UL TTEM * _userTable = ZIL_NULLP(UI_ITEM))
   {
       return (new UIW_BUTTON(name, file, object,
       _object'Thble, _user'Thble»;
   ł
```
Retwns a new read-only, persistent UIW\_IMAGE object using the following parameters (ZIL\_LOAD only).

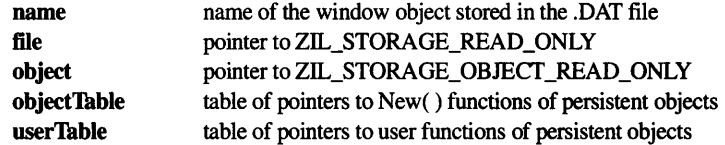

## UIW\_IMAGE(const ZIL\_ICHAR \*name, ZIL\_STORAGE\_READ\_ONLY \*file, ZIL\_STORAGE\_OBJECT\_READ\_ONLY \*object, UI\_ITEM \*objectTable = ZIL\_NULLP(UI\_ITEM),  $UI_ITEM *userTable = ZIL_NULLP(UI_ITEM));$

Returns a new read-only, persistent UIW\_IMAGE object using the following parameters (ZIL\_LOAD only).

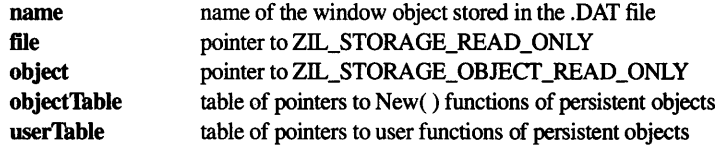

## virtual void Load(const ZIL\_ICHAR \*name, ZIL\_STORAGE\_READ\_ONLY \*file, ZIL\_STORAGE\_OBJECT\_READ\_ONLY \*object, UI\_ITEM \*objectTable, UI\_ITEM \*userTable);

Loads a read-only UIW\_IMAGE from storage using the following parameters (ZIL\_LOAD only).

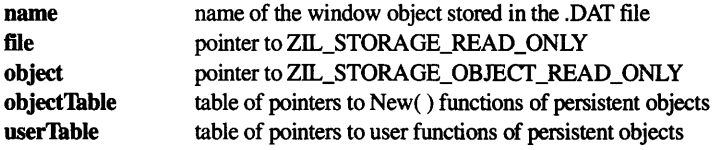

virtual void Store(const ZIL\_ICHAR \*name, ZIL\_STORAGE \*file, ZIL\_STORAGE\_OBJECT \*object, UI\_ITEM \*objectTable, UI\_ITEM \*userTable);

Stores a UIW\_IMAGE using the following parameters (ZIL\_STORE only).

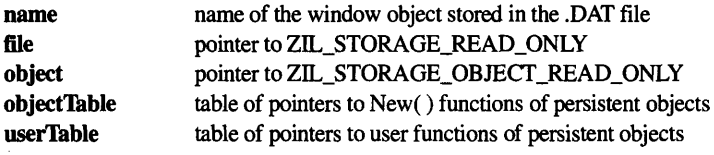

## *Member variables*

#### static ZIL\_ICHAR \_className[];

The class name of the current object.

#### IMF\_FLAGS imFlags;

The attributes of the current object.

## Protected

## **Member functions**

#### int DestroylmageHandle(void);

Destroys an image and deallocates any memory it may have used.

#### int LoadImageFromApplication(void);

Loads the image in native format from a resource fIle in an application.

#### int LoadImageFromFile(void);

Loads the image in native format from a file stored on disk.

## *Member variables*

## ZIL\_ICHAR \*pathName;

Path name of the read-only image on disk.

## ZIL\_BITMAP\_HANDLE image;

A handle to the image. Set by the operating environment

## int imageWidth, imageHeight;

Width and height of the current image in pixels.

## **Supported image formats**

Using UIW\_IMAGE, you can display the following bitmap formats under these operating environments:

## **TABLE 1. Supported bitmap image formats ofUIW\_IMAGE**

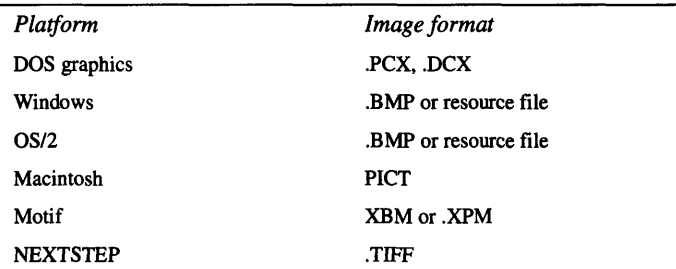

## ZIL FILE

In release 4.1, Zinc moved the functionality of the Designer class 10\_FILE to the new library class ZIL\_FILE, a general-purpose class for reading and writing files, including but not limited to .DAT files. ZIL\_FILE writes and reads files to and from disk under all operating environments and locales that Zinc supports.

A ZIL\_FILE object can write data in either text or binary format. Further, a ZIL\_FILE object supports read-only or read-write attributes. It also reports any errors that occur when it saves or reads a file.

## NOTE:

The 4.1 release of Zinc Application Framework contains a new reference format. If you have any comments, please send email to documentation@zinc.com, or contact Zinc Software by phone, fax, or ground mail.

## Class overview

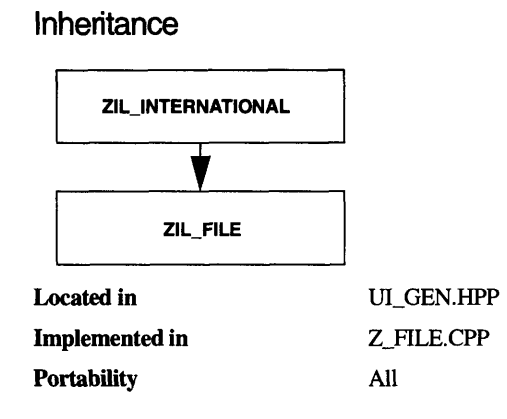

## Public members

## *Types, constants, and enums*

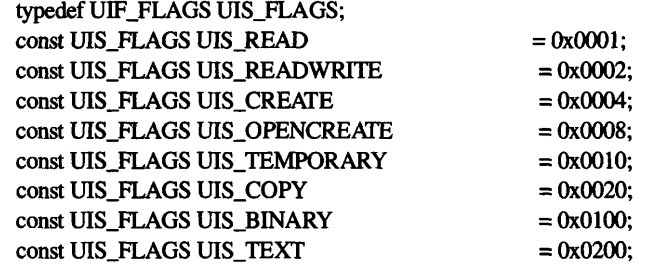

#### enum Z\_ERROR

```
ERROR_NONE = 0,
ERROR_NAME = 1,
ERROR_NULL_STRING= 2,
ERROR_ACCESS = 3
```

```
};
```
 $\mathbf{f}$ 

enumSEEK

{

SEEK\_FROM\_START= 0, SEEK\_FROM\_CURRENT= 1, SEEK\_FROM\_END =2

};

## **Member functions**

- ZIL\_FILE(const ZIL\_ICHAR \*pathName, UIS\_FLAGS access = UIS\_READ | UIS\_BINARY);
- virtual-ZIL\_FILE(void);

long Length(void) const;

long Tell(void) const;

#### ZIL\_FILE::Z\_ERROR GetError(void);

ZIL\_FILE::Z\_ERROR SetError(ZIL\_FILE::Z\_ERROR error); virtuaI ZIL\_FILE::Z\_ERROR Open(void); virtuaI ZIL\_FILE::Z\_ERROR Close(void); Z\_ERROR UnIink(void); Z\_ERROR Rename(comt ZIL\_ICHAR \*pathName); Z\_ERRORSeek(long offset, SEEK location) const; virtual int Read(ZIL\_INT8 \*value) const; virtual int Read(ZIL\_UlNT8 \*value) const; virtuaI int Read(ZIL\_INT16 \*value) const; virtual int Read(ZIL\_UINT16 \*value) const; virtual int Read(ZIL\_INT32 \*value) const; virtual int Read(ZIL\_UINT32 \*value) const; virtual int Read(ZIL\_ICHAR \*text, int length) const; virtual int Read(ZIL\_ICHAR \*\*text) const; virtual int Read(void \*buffer, int size, int length) const; #if detined(ZIL\_UNICODE) virtual int Read(char \*text, int length) const; virtual int Read(char \*\*text) const; #endif virtual int Write(ZIL\_INT8 value) const;

virtual int Write(ZIL\_UlNT8 value) const;

virtual int Write(ZIL\_INT16 value) const;

virtual int Write(ZIL\_UINT16 value) const;

virtual int Write(ZIL\_1Nf32 value) const;

virtual int Write(ZIL\_UINT32 value) const;

virtual int Write(ZIL\_ICHAR \*text) const;

virtual int Write(void \*buffer, int size, int length) const;

#if defined(ZIL\_UNICODE)

virtual int Write(char \*text) const;

#endif

Protected

*Member variables*

ZIL\_FILE:: Z\_ERROR error; ZIL\_ICHAR \*pathName; int access; int handle; unsigned mode;

## Class description

## Public members

## *Types, constants, and enums*

#### UIS\_READ

Sets file access read-only.

#### **UIS\_READWRITE**

Sets file access read-write.

#### VIS\_CREATE

When passed into the ZIL\_FILE constructor, allocates a new file object.

If you use this flag to create a file object with a path name that doesn't already exist on disk, ZIL\_FILE creates the file you specified. If you create a file object with a path name already on disk, ZIL\_FILE overwrites the file.

If it could not open or create the file you specified, ZIL\_FILE sets its handle to -1 and returns ERROR\_ACCESS as the error message.

#### UIS\_OPENCREATE

When passed into the ZIL\_FILE constructor, allocates a new file object and opens the file.

If you create a file object with a path name that doesn't already exist on disk, and if you pass in the UIS\_CREATE flags, ZIL\_FILE creates the file object you specified.

IfZIL\_FILE could not open or create the file object you specified, it sets its handle to -1 and returns ERROR\_ACCESS as the error message.

## UIS\_TEMPORARY

Allocates a temporary file that is deleted when the file object is destroyed.

## **UIS\_COPY**

Copies a file to another file.

#### UIS\_BINARY

Sets read/write mode to binary.

#### UIS\_TEXT

Sets read/write mode to binary.

**ERROR\_NONE** Indicates no error has occurred.

**ERROR\_NAME** Indicates you tried to read a file whose name wasn't found.

**ERROR\_NULL\_STRING** Indicates you tried to open a file with a null filename.

**ERROR\_ACCESS** Indicates you tried to write to or read a file without proper permission.

**SEEK\_FROM\_START** Seeks from the beginning of the file.

**SEEK\_FROM\_CURRENT** Seeks from current location of the file pointer.

**SEEK\_FROM\_END** Seeks from the end of the file.

ė

## *Member functions*

## ZIL\_FILE(coost ZIL\_ICHAR \*pathName, UIS\_FLAGS access = UIS\_READ | UIS\_BINARY);

Creates a new fIle object specified by pathName with read and write attributes specified by access. By default, attempts to open a read-only binary fIle.

#### virtual ~ZIL\_FILE(void);

Destroys the fIle object and deallocates any memory it used. Does not, however, delete the fIle object unless you created the object as temporary.

#### long Length(void) const;

Returns the length of a file.

#### long Tell(void) const;

Returns the current position of the file pointer in a file object.

#### virtual ZIL\_FILE::Z\_ERROR Open(void);

Opens the file associated with the ZIL\_FILE object.

ZIL\_FILE \*myFile;  $\ddotsc$ myFile->Open( );

## virtual ZIL\_FILE::Z\_ERROR Close(void);

Closes the fIle associated with the ZIL\_FILE object..

ZIL\_FILE \*myFile;  $\ddotsc$ myFile->Close( );

#### Z\_ERROR Unlink(void);

Deletes the file associated with the ZIL\_FILE object..

```
ZIL_FILE *myFile;
\ldotsmyFile->Unlink( );
```
#### Z\_ERROR Rename(const ZIL\_ICHAR \*pathName);

Renames a file to a new file specified by pathName.

```
ZIL_FILE *myFile;
\cdotsmyFile->Rename (ZIL_ICHAR newPathname= "newfile") ;
```
#### Z\_ERROR Seek(long offset, SEEK location) const;

Sets the position of the file pointer in a file object to a location that is offset bytes from a starting location in the file. Location can be either

-SEEK\_FROM\_CURRENT (the current location)

-SEEK\_FROM\_START (the beginning of the file)

-SEEK\_FROM\_END (the end of the file)

```
ZIL_FILE *myFile;
\ddotscmyFile->Seek(128232, SEEK_FROM_CURRENT);
```
#### virtual int Read(ZIL\_INT8 \*value) const;

Reads the data at the current file pointer into a ZIL\_INT8 variable.

```
ZIL_FILE *myFile;
int position;
\ldotsposition = myFile->Seek(128232, SEEK_FROM_CURRENT);
```
#### virtual int Read(ZIL\_UINT8 \*value) const;

Reads the data at the current file pointer into a ZIL\_UINT8 variable.

#### virtual int Read(ZIL\_INT16 \*value) const;

Reads the data at the current file pointer into a ZIL\_INTI6 variable.

virtual int Read(ZIL\_UINT16 \*value) const; Reads the data at the current file pointer into a ZIL\_UINT16 variable.

## virtual int Read(ZIL\_INT32 \*value) const; Reads the data at the current file pointer into a ZIL\_INT32 variable.

virtual int Read(ZIL\_UINT32 \*value) const; Reads the data at the current file pointer into a ZIL\_UINT32 variable.

#### virtual int Read(ZIL\_ICHAR \*text, int length) const;

Reads the data at the current file pointer into a string of a maximum length.

#### virtual int Read(ZIL\_ICHAR \*\*text) const;

Reads the data at the current file pointer into a n array of strings.

#### virtual int Read(void \*buffer, int size, int length) const;

Reads the data at the current file pointer into a buffer of any type, up to a maximum length. Size is the size in bytes of the type specifier of the buffer. Default Read( ) function.

#### virtual int Read(char \*text, int length) const;

Reads the data at the current file pointer into a string of a specific length (Unicode only).

#### virtual int Read(char \*\*text) const;

Reads all strings in the file inside a file (Unicode only).

#### virtual int Write(ZIL\_INT8 value) const;

Writes a ZIL\_INT8 value in a file.

```
ZIL_FILE *rnyFile;
ZIL_INT8 number=127;
\ddotscrnyFile->write(number);
```
#### virtual int Write(ZIL\_UINT8 value) const;

Writes a ZIL\_UINT8 value into a file.

virtual int Write(ZIL\_INT16 value) const; Writes a ZIL\_INT16 value into a file.

virtual int Write(ZIL\_UINT16 value) const; Writes a ZIL\_UINT16 value into a file.

virtual int Write(ZIL\_INT32 value) const; Writes a ZIL\_INT32 value into a file.

## virtual int Write(ZIL\_UINT32 value) coost;

Writes a ZIL\_UINT32 value into a file.

#### virtual int Write(ZIL\_ICHAR \*text) const;

Writes a single- or double-byte string into a file.

#### virtual int Write(void \*buffer, int size, int length) const;

Default Write() function. Writes the contents of an untyped buffer of a specific word size, up to a maximum length, into a ZIL\_FILE object.

## virtual int Write(char \*text) const;

Writes a string of single-bytes into a file (Unicode only).

## Protected

## *Member variables*

## ZIL\_FILE::Z\_ERROR error;

Error condition reported when reading or storing a file.

## ZIL\_ICHAR \*pathName;

Pathname of the file.

#### intaccess;

The access attributes of the file-whether it is read-only or read-write.

## int handle;

Handle to the file in a ZIL\_FILE object. Assigned by the operating environment.

## unsigned mode;

In operating environments with the POSIX API, mode represents the mode of the file. Default POSIX mode is 0664 (-rw-rw-r--). Non-POSIX operating environments set the mode to the access attributes of the file when it was created.

# Addenda

his document contains additions and changes to the documentation shipped with Zinc 4.0 and 4.1.

## Changes to General notebook page of Combo box

Since the documentation was printed, Zinc added some new features to the General page of the combo box notebook.

Zinc added a new field called List ID. This field provides access, not just to the presentation space of the list object, but to the pop-up list as well. List ID provides the ID number of the list. You can specify a new value, or you can view it to determine what list ID the Designer assigned to the list.

## Changes to General notebook page of Pop-up item

Since the documentation was printed, Zinc added two new fields to the General page of the pop-up menu notebook.

• Menu name

Contains the name of the list of pop-up menu items associated with a parent items. Assigned automatically by Zinc Designer when a pop-up menu item has a list of child items attached. You can specify a new name for the menu list, or use the one assigned by Zinc Designer. (You will probably be able to identify it easier in the object directory or in the .HPP file if you specify a new name for it.)

• Menu ID

Represents the numberID of the pop-up item. Assigned automatically by Zinc Designer. You can specify a new value, or you can view it to determine what menu ID the Designer assigned to the menu.

## **Changes to the Geometry page of Zinc Designer**

In release 4.1, Zinc updated the Geometry page of the information notebook. The new page style provides new ways to work with geometry management for all objects in the Designer.

In Zinc, an object can have three types of constraints:

- -none
- absolute, and
- -relative.

Further, the constraints work for the following sides:

- -top
- -bottom
- -left, and
- -right

In release 4.0, Zinc Designer visually represented constraints for each side of an object using four combo boxes connected to the top, bottom, left, and right of the object. In turn, each combo box contained a type of constraint, which was either no constraint or a relative or absolute constraint. To specifyan object's constraint, you selected a constraint type from each combo box connected to the object's bitmap.

In release 4.1, Zinc simplified choosing constraints for each side of an object by replacing the visual representation of an object's constraints. To specify an object's constraint,

- select the side of the object from the list of sides in the combo box.
- Then select a type of constraint for that side by clicking the appropriate button.

Zinc replaced the visual representation of an object's constraints with a group called CONSTRAINT, which contains a combo box with the sides of an object, the three constraint types, and another combo box that lists potential anchors for sides of your object.

## Combo box

The topmost combo box contains the four sides of the object in its list:

- -LEFf
- -TOP
- -BOTTOM
- -RIGHT

Each one of these sides can have its own type of constraint, and, depending on the constraint, its own anchor.

## **Constraints**

In addition to a combo box, the CONSTRAINT group also has three buttons that represent the type of constraints you can assign to a particular side of the object. These constraints are:

- no constraint
- -absolute

When using an absolute constraint, you can anchor the object to its parent or to one of its siblings with no restrictions.

When specifying an offset for an object that uses an absolute constraint, specify the offset in units of the current measurement system. You can determine the measurement system by turning to the Position page.

-relative

When using a relative constraint, you cannot specify an anchor for that side. When Zinc Designer detects a relative constraint, Zinc Designer automatically anchors it to the object's parent.

When determining an offset for an object that uses a relative constraint, specify the offset as proportion or percentage of distance from its parent.

## Anchor

In addition to a combo box with the object's sides, and as well as three constraint buttons, the CONSTRAINT group also contains a combo box with a list of sibling and parent objects to which you can anchor the object. As mentioned above, when using a relative constraint, you cannot specify an anchor for that side. When Zinc Designer detects a relative constraint, Zinc Designer automatically anchors it to the object's parent.
### **New ability to access lists associated with objects**

Zinc objects with attached lists, such as combo boxes or pop-up menu item options, have two components:

• the presentation space

The visual representation of the object. Contains all object components, including the list

-the list.

Contains the items or options of the object. Contained in the presentation space, but can be accessed separately from the presentation space using the list or menu ID or name specified in the General page.

### **New help system**

In addition to improved help screens, Zinc 4.1's new help display system enables access to all help contents. To use it, press the Index button on a help context screen. It will bring up a new window that contains a vertical list with all help screens available in the application.

Zinc provides this new feature automatically. You don't have to do anything special to your Zinc 4.1 applications to enable this feature.

### New inline functions for checking flags

Release 4.1 includes some new inline functions that will improve your ability to check the state or attributes of an object. These functions are written in plain English style to improve readability of your code.

With 4.0 and earlier releases, to check if an object's flag member was set with a certain flag, you used the FlagSet() or FlagsSet() macro. With release 4.1, you can use the same methods—or you can use the new inline functions instead. However, using the new functions will help improve code readability.

Using a new function to check the state or attributes of an object returns TRUE if the object has that state or attribute, and returns FALSE otherwise. Here are some examples of how you can use the new functions instead of the older FlagSet( ) and FlagsSet( ) macros.

### Using new functions instead of FlagSet( )

Using FlagSet( ), you might have written code that looked like this:

```
UIW_TIME *myTime;
\mathbf{1}if (FlagSet(myTime->tmFlag, TMF_SYSTEM))
 // do something
```
In release 4.1, you can use the new functions to carry out the same check.

```
UIW_TIME *myTime;
\cdotsif (myTime->DefaultsToSystem( ))
 // do something
```
### Using multiple functions instead of FlagsSet( )

Using FlagsSet(), you might have written code that looked like this:

```
UIW_TIME *myTime;
\mathbf{1}if (FlagsSet(myTime->tmFlag, TMF_SYSTEM I TMF_ZERO_FILL))
 // do something
```
In release 4.1, you can use multiple functions to carry out the same check.

```
UIW_TIME *myTime;
if (myTime->DefaultsToSystem( ) && myTime->HasZeroFill( ))
 // do something
```
Notice in the examples that

- -the code that uses the new flag-checking functions is more readable; and
- -it's easier to remember how to accomplish a check.

The following is a list of new functions and the flags they're designed to affect.

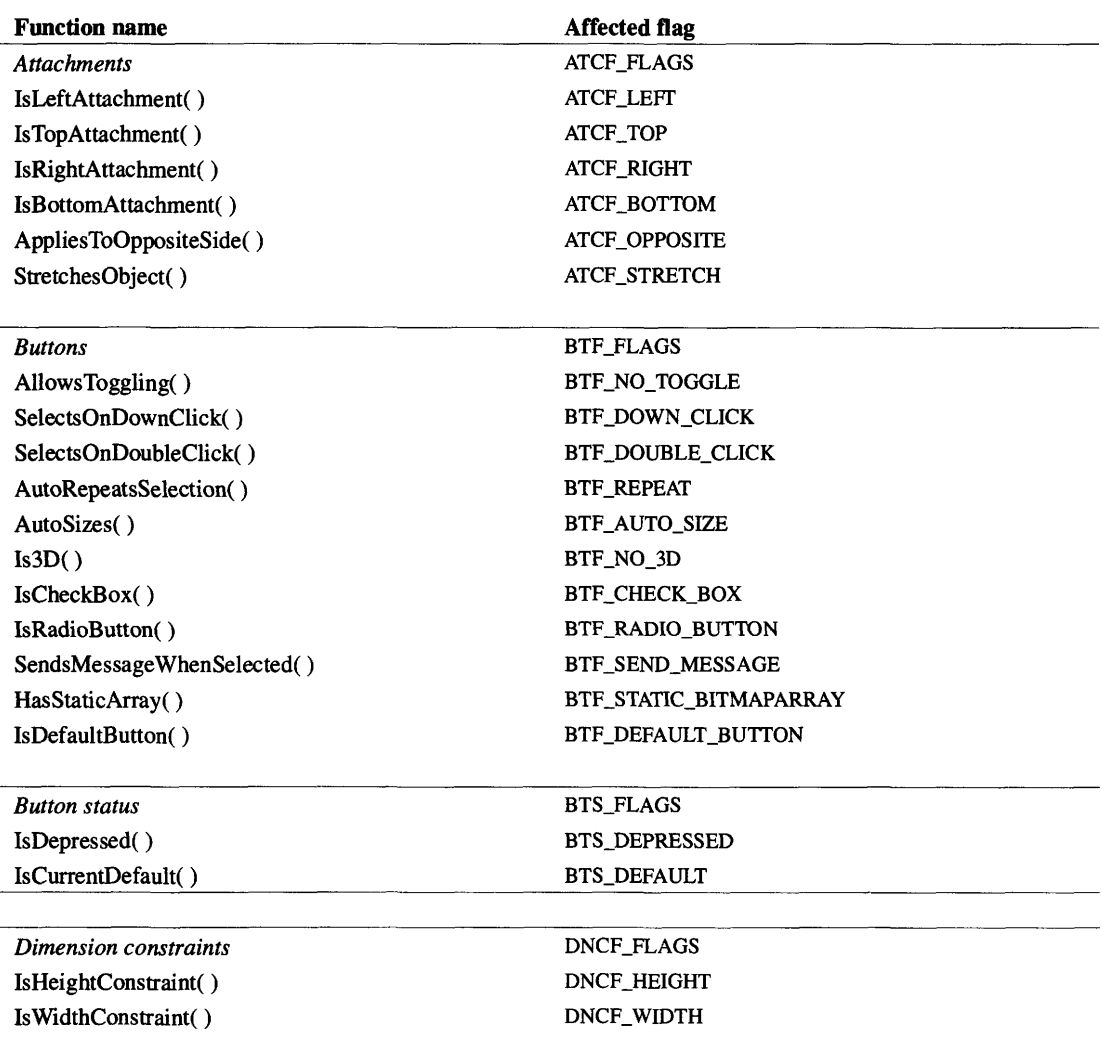

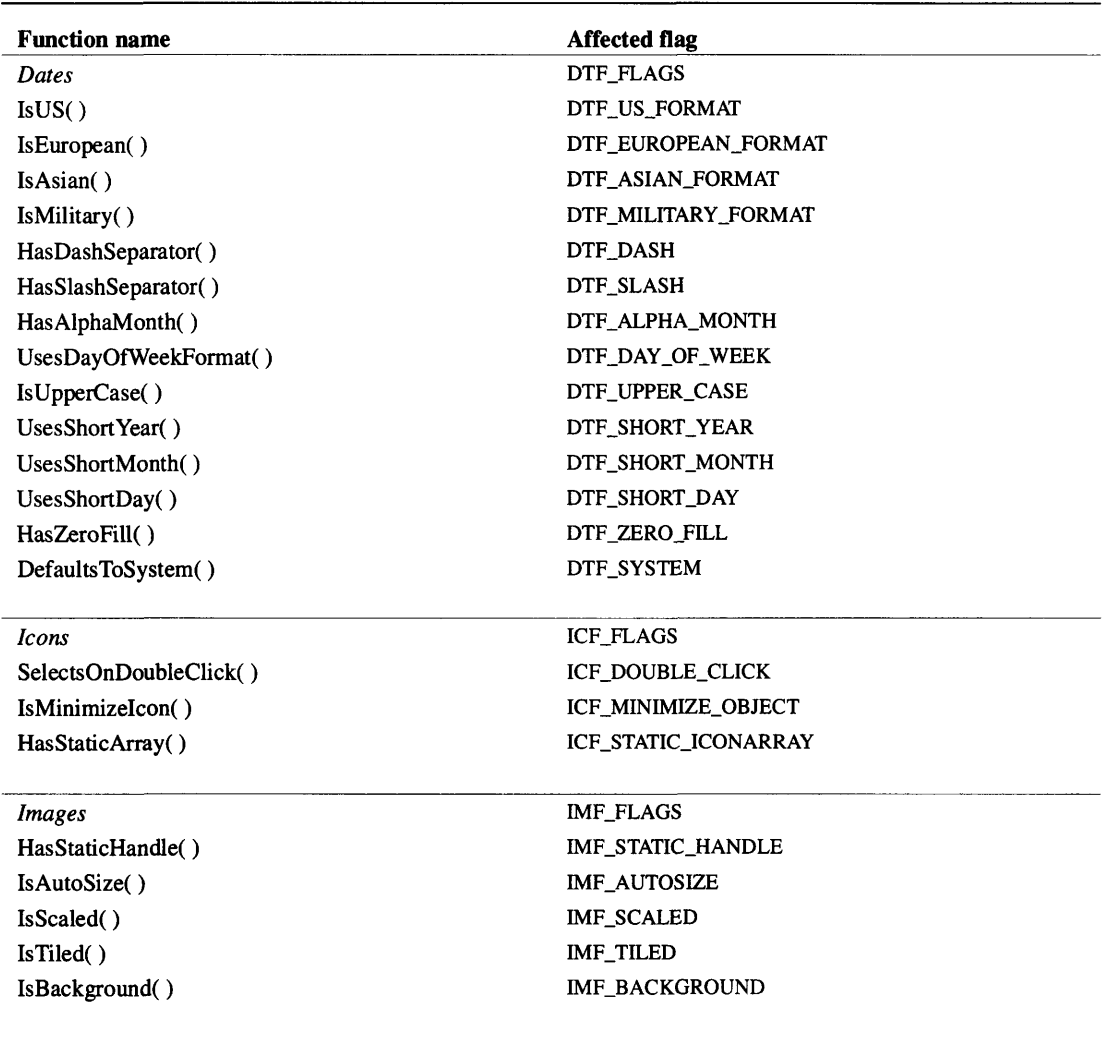

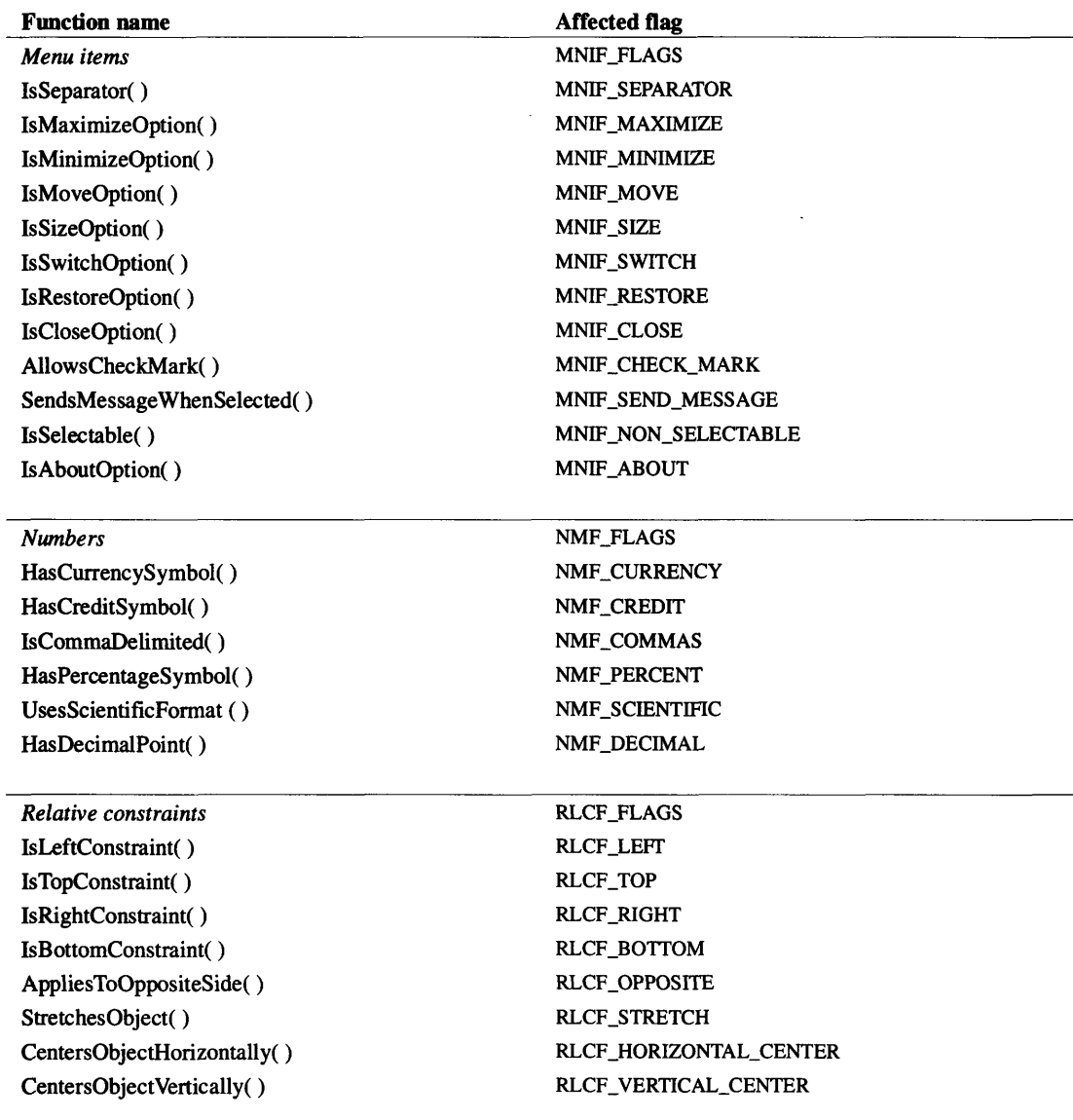

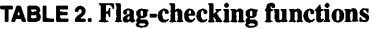

 $\bar{z}$ 

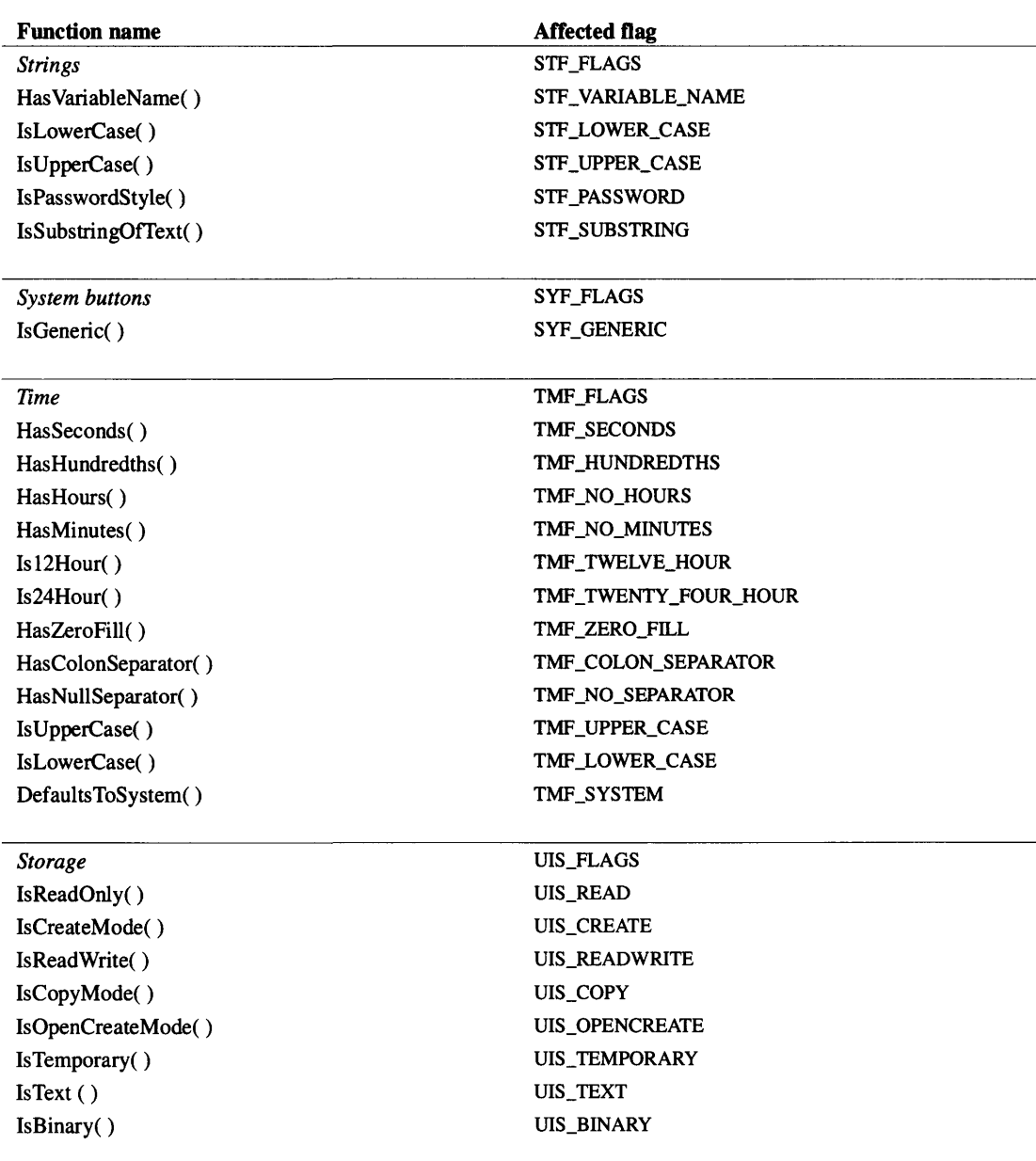

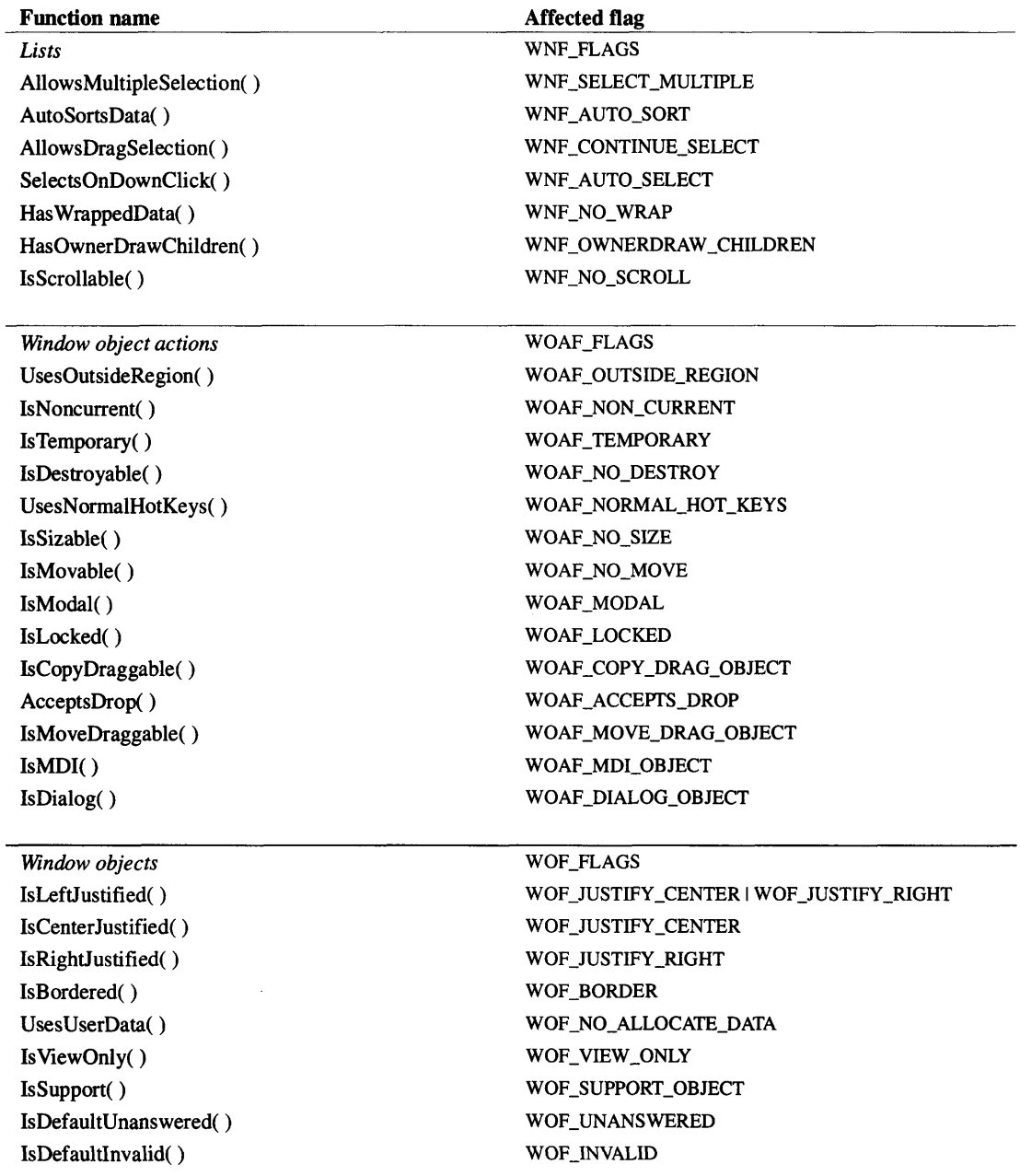

#### TABLE 2. Flag-checking functions

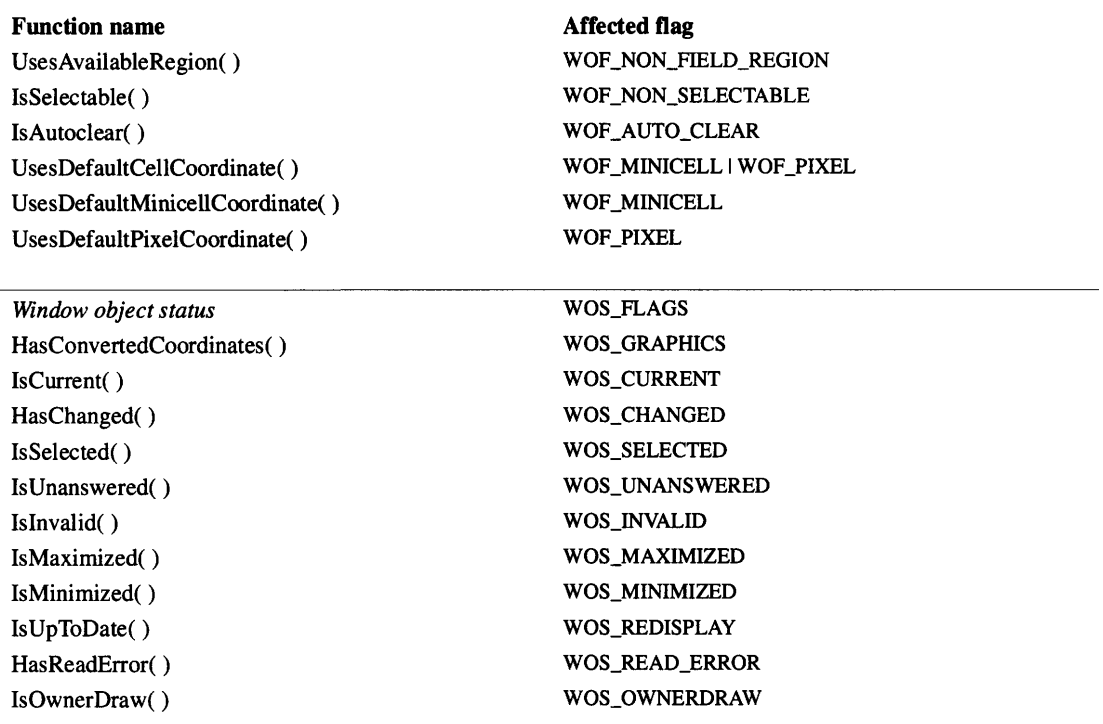

#### New mouse message

In 4.1, Zinc added a new mouse message entitled DM\_DRAG, which has a value of -1214. This new message changes the mouse cursor to a drag image. Though your applications that use drag and drop already behave this way, you can now trap for this flag explicitly.

### New open and print document events

Many graphical user intetfaces enable the user to open and print documents by double-clicking and dragging their icons. To enable you to write Zinc applications that offer this ability, Zinc added two events:

#### • S\_OPEN\_DOCUMENT

Generated when the user double-clicks on one or multiple document icons, or when the user drags and drops a document onto an application icon. The system launches the application or makes it current if it's already running, then sends S\_OPEN\_DOCUMENT to the application. S\_OPEN\_DOCUMENT contains a pointer to a ZIL\_ICHAR, which indicates the pathname of the document to be opened.

The system also generates S\_OPEN\_DOCUMENT when the user

-double-clicks the application icon

-launches the application without specifying a document name to open. For example, under Macintosh, the user may select the application icon from the Finder and chooses File I Open from the menu bar.

• S\_PRINT\_DOCUMENT

Generated when the user drags one or multiple document icons onto the printer icon. The system launches the application or makes it current, then sends S\_PRINT\_DOCUMENT to the application. S\_- PRINT\_DOCUMENT contains a pointer to a ZIL\_ICHAR, which indicates the pathname of the document to be printed.

### Implementing opening and printing functionality

Remember, Zinc provides the potential for your applications to open and print documents—it does not provide the implementation. In order to enable your applications to open and print files, you must implement those features yourself. However, by implementing these features, your Zinc application will act like any other native application.

Implementing these features will enable the user to open a document by double-clicking on a document icon, even if the Zinc application associated with the document is inactive or is not currently running. Further, it will enable the user to print a document associated with a Zinc application by dragging the document icon to a printer icon without first launching the application.

Since Zinc is a multiplatform-enabled development environment, implementing these features will allow opening and printing a document to work in any graphical user interface that Zinc supports.

### Restrictions on drag-and-drop under Macintosh

Under the Macintosh operating system, you can open a document by dragging and dropping it on the application icon only if the document's type is in the application's database of valid documents.

Ifyou drag and drop a document on an application icon and the application can open the document type, the application icon will become highlighted. But if you try this with a document type not supported by the application, the application icon will not change.

### Environment-specific mapping

Zinc objects can map system events to Zinc events. However, at present, the only environment in which Zinc maps system events to Zinc events is Macintosh, where Zinc maps Apple events into the corresponding S\_OPEN\_ DOCUMENT and S\_PRINT\_DOCUMENT events. Zinc will provide additional mappings for other environments in future releases.

### Using these events programmatically

This code snippet demonstrates a control structure for using S\_OPEN\_ DOCUMENT and S\_PRINT\_DOCUMENT in a derived Window Manager class.

```
Program 1. Using the open and print document flags
```

```
EVENT_TYPE DERIVED_WINDOW_MANAGER::Event(const &event)
{
 if (event. type == S_OPEN_DOCUMENT)
 {
   if (event. text)
   {
     // Open the document specified by event.text
     *this + UIW_WINDOW::Generic(O, 2, 20, 6, event.text);
     delete event. text;
   }
   else
   \left\{ \right.// Open a new document
     *this + UIW_WINDOW::Generic(O, 2, 20, 6, "Untitled");
   \mathcal{F}return (event.type);
 }
 else if (event.type == S_PRINT_DOCUMENT)
 f.
   // Print the document specified by event.text
   // Printing code goes here
   delete event.text;
   return (event.type);
 }
 else
   return (DI_WINDOW_MANAGER: :Event (event)) ;
١
```
### **Using S\_OPEN\_DOCUMENT**

**To use S\_OPEN\_DOCUMENT, employ the following approach.**

- **1. Derive a class from a button or menu item that posts S\_OPEN\_- DOCUMENT to the event queue.**
- **2. Derive a class that contains a mechanism for opening a document from within your application when it receives S\_OPEN\_DOCU-MENT. Zinc recommends you derive this class from UI\_- WINDOW\_MANAGER; this will allow your application to run without modification under all platforms that Zinc supports.**
- **3. Trap for S\_OPEN\_DOCUMENT in the derived object's Event(** ) **function. When Event( ) receives S\_OPEN\_DOCUMENT, it can use UI\_PRINTER to print the document to the system printer.**

4. After the event is processed, and if event.text has a value other than null, delete event.text to deallocate the memory the pathname used. (If it has a null value, the pathname took up no memory and need not be deleted.)

### Using S\_PRINT\_DOCUMENT

To use S\_PRINT\_DOCUMENT, employ the following approach.

- 1. Derive a class from a button or menu item that posts S\_PRINT\_ DOCUMENT to the event queue.
- 2. Derive a class that contains a mechanism for printing within your application. In this example, Zinc derives this class from UI\_ WINDOW\_MANAGER to keep the opening and printing mechanism in the same class.
- 3. Trap for S\_PRINT\_DOCUMENT in the derived object's Event() function. When Event() receives S\_PRINT\_DOCUMENT, it can use UI\_PRINTER to print the document to the system printer.

Zinc recommends that your mechanism for printing within your application print the document without opening it. This way, you can generalize the printing behavior of your application for all circumstances. For example, if your application prints the document without opening it, you can use the same mechanism for both when the user has an active document and when he doesn't. If your mechanism opened the document to print it, the user could find herself in the unexpected position of having *two* open copies of her document for the duration of the print job.

4. As with S\_OPEN\_DOCUMENT, delete event.text to deallocate the memory the pathname used.

### New support for 3D controls in Zinc 4.1

Starting with Zinc 4.1, control objects can use the popular 3D look and feel. This feature is available only with Zinc applications running under Windows.

To use 3D controls in Zinc 4.1, do the following:

1. In UI\_ENV,HPP, uncomment

```
#define ZIL_WINDOW_CTL3D
```
- **2. Rebuild the library.**
- **3. In your program's makefile, add CTL3DV2 to the WIN\_LIBS variable.**
- **4. Make sure the include and lib path includes a path to the CTL3D.H header file and the** control library. **Also make sure CTL3D.DLL is in your path.**

### **Functions moved from Designer to the library**

**Zinc moved the following functions from the Designer to the library in order to enable all Zinc programs to use their functionality.**

#### **eNormalizePosition( )**

```
static void NormalizePosition(
 UI_WINDOW_OBJECT *object, II object with position to use
   const UI_EVENT &event, II event.position to convert
   UI_POSITION &position II converted position
```
**Compares a coordinate's event.position to an object's true region. Does this by converting event.position to a normalized coordinate. This enables comparison with an object's true region (object->true).**

**eNormalizeString( )**

```
static void NormalizeString(
 ZIL_ICHAR *destination, II destination string
 const char *source // source string
```
**Converts an eight-bit string to a 16-bit string, even if the 8-bit string is in Unicode.**

**eTrueToRelative( )**

```
static void TrueToRelative(
 UI_WINDOW_OBJECT *object,11 Object with coord to compare
 const UI_POSITION &true, II Coord to position
 UI_POSITION &relative II Converted position
```
**Compares an object's relative coordinate with its relative region. Does this by converting event's true coordinate to a relative coordinate. Eliminates complications caused by nonfield-region objects and object contexts.**

### System events

#### All system events available to the user

The documentation does not clarify that all native system events are available to the Zinc programmer.

#### Some logical events generic to all platforms

The documentation does not clarify which logical events are generic to all platforms. The following is a list of logical events you can use on all platforms:

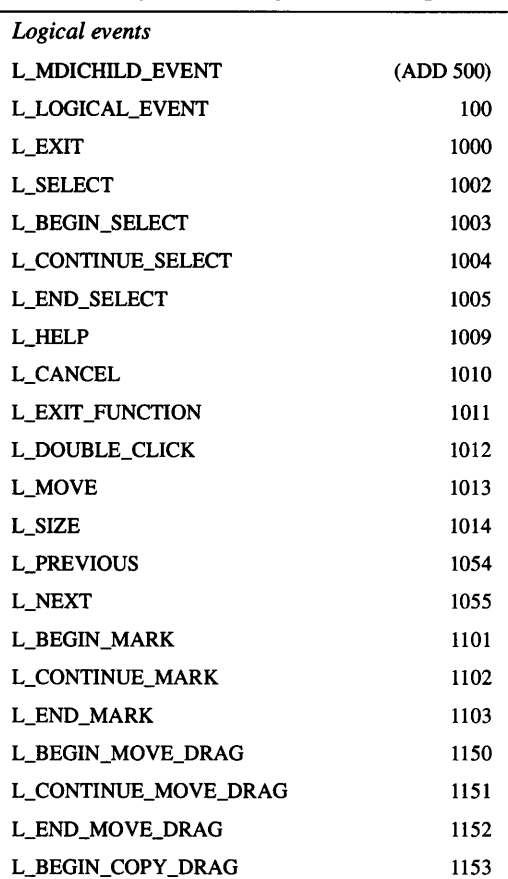

#### TABLE 3. Logical events generic to all platforms

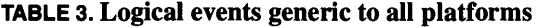

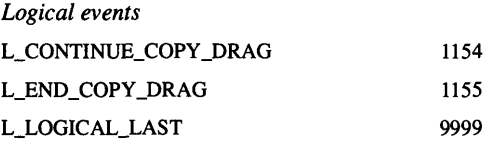

### PowerPak 32 and crashing applications

If you build applications with the Borland PowerPak 32 DOS extender and without UL\_APPLICATION::Main(), your applications could crash unexpectedly. When using PowerPak 32, your program can attempt to allocate memory for the stack while servicing a 16-bit real-mode interrupt, such as when the user moves the mouse. Due to a Borland bug, this will sometimes cause the application to crash.

To work around the problem, your program should allocate stack space while in 32-bit mode. For an example of how to do this, see the CommitStack( ) function in the Zinc source file Z\_APP.CPP.

Zinc ships a patch for this problem on your distribution disks. You can find it in Zinc\Powerpak.

# Errata

This document contains the errata to the documentation of Zinc Application Framework 4.1. Information in this document supersedes any infonnation contained in manuals printed prior to release 4.1.

To use this document, scan the Table of Contents for the section in the documentation about which you have a question, then open the appropriate page. Or you can use the index to search for occurrences of a specific topic.

# *Programmer's Reference Volume One— Support Objects*

Introduction

### UIW\_STRING inheritance

Although the class hierarchy indicates that UIW\_STRING inherits from multiple parents, it is actually a normally derived object.

### Chapter 1-UI\_APPLICATION

#### argc and argv

Contrary to the documentation of the constructor, argc and argv are available in Windows. In all environments, argc is always  $\geq 1$ , and argv[0] contains the program name.

### **Chapter 7--- UI\_DISPLAY**

### **UI\_DISPLAY::Text( )**

The description for left and top of UL\_DISPLAY::Text() incorrectly states that they are relative to the region identified by the screenID passed in. Actually, left and top are relative to the coordinate system that is in turn relative to the true region passed into the function. (You can identify the true region by its screenID.)

### **Calling VirtualGet() and VirtualPut()**

You must call VirtualGet() and VirtualPut() before calling any of the display primitives.

### **Chapter 12-UI\_EVENT\_MANAGER**

### **DeviceState( )**

The manual erroneously stated in the description for DeviceState() that if the deviceType parameter is E\_DEVICE, then each device's state will be set to deviceState. The manual should have stated that setting the parameter to E\_DEVICE will affect only devices that exactly match the deviceType.

### **Chapter 14-UI\_GEOMETRY\_MANAGER**

#### **Pixel and minicell**

You can specify the geometry-management constraints using minicell or pixel coordinates.

• WaF\_MINICELL

Sets minicell coordinates.

• WOS\_GRAPHICS

Sets pixel coordinates.

### Chapter 17—UI\_HELP\_SYSTEM

#### **Incorrect class name**

The UL\_HELP\_SYSTEM::SetLanguage section is incorrectly entitled UIW\_HELP\_SYSTEM:: SetLanguage. (This error also occurs in the Table ofContents.)

### **Chapter 2Q-UI\_LIST**

#### **Undocumented behavior of Add( )**

The documentation didn't explain all the functionality of the UI\_LIST:: Add( ) function.

Before adding an item to a list, ULLIST::Add() and ULLIST::operator + check to confinn that the element is not already in the list. If it is present, that item then becomes current.

When you add an element to a list, Add( ) makes that element current, whether or not it was previously a member of the list. In other words, if you have a list that contains the elements A, B, C, and you add element D to the list, element D will become current. And if you readd element A to the list, element A will become current

### **Chapter 22-UI\_MACINTOSH\_DISPLAY**

#### **maxColors**

The member maxColors is actually an unsigned long instead of an int.

#### **MapRGBColor( )**

The manual erroneously described the MapRGBColor( ) function as a static function. It should have described it as a virtual function.

#### **pattemTable and rgbColorMap**

UI\_MACINTOSH\_DISPLAY no longer has the patternTable or rgbColor-Map member variables.

#### **PTN\_RGB\_COLOR**

UI\_MACINTOSH\_DISPLAY now uses the PTN\_RGB\_COLOR identifier.

#### FontRec \*\*fRec

All references to FontRec \*\*tRec should now read FontInfo flnfo. flnfo is a Macintosh Toolbox structure that contains information about the font.

### PTN\_INTERLEAVE\_FILL

PTN\_INTERLEAVE\_FILL is now used on the Macintosh. Zinc uses the QuickDraw 50% gray pen-pattern for this entry.

### Chapter 32-UI\_PRINTER

#### Dot-matrix printer support

In 4.1, a Zinc application running under DOS graphics or text mode is now able to print to an Epson-compatible nine- and 24-pin dot-matrix printer. This functionality is not available under other environments.

UL\_PRINTER contains one member function specific to printing using a dot-matrix printer. It is

UI\_PRINTER::PrintDotMatrixString(char \*string)

Using this function prints the string passed in as a parameter.

One limitation of the ULPRINTER class is that you cannot print graphics to a dot-matrix printer. Zinc is considering implementing this feature in a future release.

### Using UI\_PRINTER

To print documents with ULPRINTER, use the following ULPRINTER member functions:

- Begin all print jobs with ULPRINTER:: BeginPrintJob().
- End all print jobs with UI\_PRINTER::EndPrintJob( ).
- Begin printing a page with UL\_PRINTER::BeginPage().
- End printing a page with UI\_PRINTER::EndPage( ).
- Place your drawing routines after BeginPage( ) and before EndPage( ).
- Print all pages after BeginPrintJob( ) and before EndPrintJob( ).
- UI\_PRINTER::ScreenDump() calls BeginPrintJob, EndPrintJob, BeginPage, and EndPage. ScreenDump( ) is the only exception to the above rules.
- In DOS, you must create an environment variable ZINC\_PRINTER and set the Ipt identifier to a string that identifies the type of default printing and the printer port. If an environment variable doesn't exist, the class will write printer output to a PostScript file.

Types of default printing:

- -PS
- -PCL
- -DM9
- $\bullet$ DM24

Types of lpt values:

- -LPfl
- -LPf2
- -LPf3

#### Examples:

SET ZINC\_PRINTER=PS,LPTl

Sets defaults to PostScript output, port 1.

SET ZINC\_PRINTER=PCL,LPT2

Sets defaults to PCL output, port 2.

SET ZINC\_PRINTER=DM9,LPT3

Sets defaults to nine-pin dot matrix, port 3.

SET ZINC\_PRINTER=DM24,LPTl

Sets defaults to 24-pin dot matrix, port 1.

When printing output to a PostScript file, the ZINC\_PRINTER environment variable is ignored.

#### New BeginPage( ) function

After the documentation was printed, Zinc added a BeginPage( ) function:

```
virtual void BeginPage(int left, int top, int right, int bot-
  tom, int orientation = 0, int resolution = 0);
```
Use BeginPage() to print within a certain region and to print a document in landscape mode. Use PRM\_LANDSCAPE for the orientation parameter to print landscape.

#### New TextFormat() function

After the documentation was printed, Zinc added a new member function TextFormat( ). This member function formats text to fit on the page and inserts new lines and page breaks where necessary.

```
virtual void TextFormat(ZIL_SCREENID screenID, int x, int y,
  ZIL_ICHAR *text, const UI_PALETTE *palette, int width = -1,
  ZIL_LOGICAL_FONT font = FNT_DIALOG_FONT);
```
For an example of how to use this function, read the source code to the PRINTR example.

### CHAPTER 38-UI\_RELATIVE\_CONSTRAINT

#### Centering flags

The documentation incorrectly described the RLCF\_HORIZONTAL\_ CENTER and RLCF\_VERTICAL\_CENTER flags, which center an object accurately in a window. It should have explained that flags cause the object's relative position to be calculated from the horizontal center and the vertical center of the object, instead of the left, right, top, or bottom of the object.

### **CHAPTER 42-UI WINDOW MANAGER**

#### exitFunction

The documentation incorrectly defined the member variable exitfunction. The actual definition is:

EVENT\_TYPE FunctionNarne (OI\_DISPLAY \*display, OI\_EVENT\_MANAGER \*eventManager, UI\_WINDOW\_MANAGER \*windowManager);

### Chapter 43-UI\_WINDOW\_OBJECT

#### **New memberfunction and flag**

After the documentation was printed, Zinc added the following member function and flag to UI\_WINDOW\_OBJECT.

#### -DrawFocus( )

EVENT\_TYPE DrawFocus(ZIL\_SCREENID screenID,

UI\_REGION &region, EVENT\_TYPE ccode);

Draws a focus rectangle on the object.

-WOF\_PIXEL

Causes the object's position and size parameters to be interpreted as pixel coordinates.

### **Chapter 53-ZIL\_DECORATION\_MANAGER**

#### **New defaultOSName**

New member variable defaultOSName contains the ISO name of the current operating system.

### **Chapter 57-ZIL\_118N\_MANAGER**

#### **New defaultOSName**

New member variable defaultOSName contains the ISO name of the current operating system.

### **Chapter 61-ZIL\_LANGUAGE\_MANAGER**

### **New defaultOSName**

New member variable defaultOSName contains the ISO name of the current operating system.

### Chapter 64-ZIL\_LOCALE\_MANAGER

#### New defaultOSName

New member variable defaultOSName contains the ISO name of the current operating system.

# *Programmer's Reference Volume Two*— *Window Objects*

### Introduction

Although the class hierarchy indicates that UIW\_STRING inherits from multiple parents, it is actually a normally derived object.

### Chapter 1-UIW\_BIGNUM

### Information requests

The documentation incorrectly describes the I\_DECREMENT\_VALUE and I\_INCREMENT\_VALUE requests for the Information() function. It states that the data parameter must be a pointer to an int. Instead, the parameter must be a pointer to ZIL\_INT32.

### NMF\_SCIENTIFIC not supported

UIW\_BIGNUM does not support the NMF\_SCIENTIFIC flag.

### Chapter 3-UIW\_BUTTON

### Toggling behavior

If a button is added to a vertical or horizontal list and if the BTF\_NO\_TOG-GLE flag is on, it will have its BTF\_NO\_TOGGLE flag turned off.

#### Toggling appearance

The manual erroneously states that a toggle button usually appears flat if BTF\_NO\_TOGGLE is toggled to the selected state. Instead, the toggle button usually will appear depressed when toggled to the selected state.

#### TOP is bottom edge

Buttons are positioned with TOP as the bottom edge of the button.

### Chapter 5-UIW\_DATE

#### Information requests

The manual erroneously describes the I\_DECREMENT\_VALUE and I\_ INCREMENT\_VALUE requests for the Information( ) function. It states that the data parameter must be a pointer to an int. Instead, the parameter must be a pointer to ZIL\_INT32.

### Chapter 14-UIW\_POP\_UP\_ITEM

### MNIF\_ABOUT for Macintosh only

MNIF\_ABOUT is currently ignored in all environments except Macintosh. On the Macintosh, a pop-up item created with this flag will be created as the About... option in the Apple menu. Please note that this is the preferred method for creating the Apple | About... option. The method documented in the Reference Manual will still work but might be removed in the future.

### Chapter 19-UIW\_REAL

### NMF\_DIGITS should be NMF\_DECIMAL

The manual erroneously labeled a flag NMF\_DIGITS. Its name is actually NMF\_DECIMAL.

### Chapter 20-UIW\_SCROLL\_BAR

### **Default width and height**

A vertical scroll bar or slider created with a width of 0 will have a default width. A horizontal scroll bar or slider created with a height of 0 will have a default height

### Chapter 22-UIW\_STATUS\_BAR

### **Adding objects to status bar**

The documentation should explain that objects are added to the status bar the same way objects are added to a window.

### **Chapter 24-UIW\_SYSTEM\_BUTTON**

### **Using Apple menu "Abouf' item**

The section describing how to create the Apple menu's "About" item on the Macintosh is no longer valid. While this method may still work, the preferred method is to use the new MNF\_ABOUT flag, described in this document in the UIW\_POP\_UP\_ITEM chapter section.

### **Chapter 25-UIW\_TABLE**

### **Building library with persistence**

Currently, the library must be built with persistent load and store capability in order for the table object to function properly.

### **Cbapter 29-UIW\_TIME**

#### **Information requests**

The documentation omitted a description of the I\_DECREMENT\_VALUE and I\_INCREMENT\_VALUE requests for the Information() function. See the description of these requests in the UIW\_REAL chapter.

### **Chapter 33-UIW\_WINDOW**

#### **New constructor**

**The UIW\_WINDOW class has a new constructor and two new functions that allow it to use delta storage. The new constructor has the following signature:**

```
UIW_WINDOW(const ZIL_ICHAR *name,
 const ZIL_ICHAR *deItaName ,
 const ZIL_ICHAR *deltaPathName = ZIL_NULLP(ZIL_ICHAR),
 ZIL_STORAGE_READ_ONLY *file = ZIL_NULLP(ZIL_STORAGE_READ_ONLY),
 ZIL_STORAGE_READ_ONLY *deltaFile
   =ZIL_NULLP (ZIL_STORAGE_READ_ONLY) ,
 UI_ITEM *objectTable = ZIL_NULLP(UI_ITEM),
 UI_ITEM *userTable = ZIL_MULLP(UI_ITEM) ;
```
#### **The first new function has the following signature:**

```
void DeltaLoad(const ZIL_ICHAR *name,
 const ZIL_ICHAR *deltaName,
 const ZIL_ICHAR *deltaPathName,
 ZIL_STORAGE_READ_ONLY *file,
 ZIL_STORAGE_READ_ONLY *deltaFile,
 UI_ITEM *objectTable, UI_ITEM *userTable);
```
**The second new function has the following signature:**

```
void DeltaStore(const ZIL_ICHAR *name,
 const ZIL_ICHAR *deltaName,
 const ZIL_ICHAR *deltaPathName = ZIL_NULLP(ZIL_ICHAR),
 ZIL_STORAGE_READ_ONLY *file = ZIL_NULLP(ZIL_STORAGE_READ_ONLY),
 ZIL_STORAGE *deltaFile = ZIL_NULLP(ZIL_STORAGE),
 UI_ITEM *objectTable = ZIL_NULLP (UI_ITEM) ,
 UI_ITEM *userTable = ZIL_NULLP(UI_ITEM),
 int appendNames = FALSE);
```
### **Setting WOAF\_MOl\_OBJECT**

**Setting WOAF\_MDCOBJECT clears the WOF\_NON\_FIELD\_REGION flag during construction.**

#### **Using default storage with the storage constructor**

**The documentation omitted an explanation ofhow to use the default storage when calling the storage constructor ofUIW\_WINDOW. Here's how to use default storage with UIW\_WINDOW's storage constructor:**

UIW\_WINDOW \*window = new UIW\_WINDOW ("HELLO\_UNIVERSE" , UI\_WINDOW\_OBJECT::defaultStorage);

This will load the window HELLO\_UNIVERSE from the application's DAT file.

### Chapter 35-ZAF\_MESSAGE\_WINDOW

#### **New member variables**

The ZAF\_MESSAGE\_WINDOW class now has three more member variables:

- static ZIL\_ICHAR \_className[ ];
- •static int defaultInitialized;
- .const ZIL\_LANGUAGE \*myLanguage;

These members serve the same purpose as the members in UIW\_ SYSTEM\_BUTTON. See their description in that chapter.

# *Getting Started*

### **Chapter 4-Writing Multiplatform Programs**

#### **Different contents than listed**

The contents of some of the Macintosh libraries is different from what is listed. The following descriptions are accurate:

- Mac\_ZIL2 Device and display classes
- Mac\_ZIL3 Window Manager, window object, error classes
- Mac\_ZIL8 Number classes
- Mac\_ZIL9 Button and geometry management classes
- Mac\_ZIL10 Controls classes

#### **New libraries**

There are also two new libraries:

- Mac\_ZIL11—Window-derived classes
- Mac\_ZIL12-Notebook and table classes

Also, the chapter erroneously calls the Macintosh application file an .EXE file.

### **Chapter 7-Zinc and C++**

#### **Misspelling**

In both the Object creation section and the Object deletion section (pages 90, 95) UI\_WINDOW\_MANAGER is misspelled as UI\_WINDOW\_- MANGER.

### Chapter 18-Using Languages

#### Code to switch windows wrong

The code shown to switch windows when the user selects a new language is incorrect. The new code subtracts the original window in the Event( ) function rather than placing an S\_SUBTRACT\_OBJECT event on the queue. The new code adds the new window, then places the DELETE\_OBJECT event on the queue.

#### CreateWin( ) function

The CreateWindow( ) function referred to in the Changing languages section is actually called CreateWin().

### Chapter 19-Program Design

### Accelerator keys work differently

The accelerator keys work differently than described in the manual. Previously, the accelerator keys worked only in DOS. They now work in all environments. The accelerator keys are now implemented as a custom event map table, mapped when looking for an accelerator key.

### Appendix A-Compiler Considerations

#### New Mac\_ZIL11

In addition to the Macintosh libraries listed, Zinc added a Mac\_ZIL11 library.

### Appendix B-Example Programs

#### Description of VALIDT program

The description of the VALlOT example program is inaccurate. Only one window appears.

The description of the ANALOG example program is inaccurate. It no longer has a status bar or a UIW\_DATE object.

The PHONBK example refers to a ULSTORAGE\_OBJECT\_READ\_-ONLY member function. It is now called ZIL\_STORAGE\_OBJECT\_- READ\_ONLY:

### Appendix D-Keyboard and Mouse Mappings

### Keyboard mappings for gray keys

All keyboard mappings for gray keys should be listed without '+.'

#### Backspace and Delete

The section for the Macintosh states that the <Backspace> key deletes the character to the left of the current cursor location. The <Delete> key is used for this purpose. The <Delete Right> key will delete the character to the right of the current cursor location.

#### <Opt+Tab>

On the Macintosh, <Opt+Tab> will move to the next window.

## *Zinc Designer*

### Chapter 1-Introducing Zinc Designer

### Reactivating object on Mac

Because the Macintosh mouse only has one button, use <Option-click> to reactivate the last object added.

#### Pull-down menu on Mac

On the Macintosh the pull-down menu will not appear on the screen while editing a window. You can edit it through its parent window's Subobjects page.

### **Chapter 11-Edit Options**

#### Grouping objects on Mac

To group objects using the Macintosh Designer, press <Option> and click somewhere in the window. Then you can draw a marquee around the objects.

#### Relative constraints in Zinc Designer

The documentation was unclear about how to set a relative constraint using Zinc Designer. The following is a step-by-step explanation of how to set a relative constraint in a new user interface using Zinc Designer.

- 1. Launch Zinc Designer.
- 2. Create a new window by selecting Window ICreate.
- 3. Select the button object from the tool bar. Or, select Button from the Object IControl pull-down menu. When you have selected a button, the place object text field on the main window of Zinc Designer will display "Button."
- 4. Place the button on the window by clicking on the window.
- 5. Once you have placed the button, double-click it to open its information notebook.
- 6. Once you have opened the information notebook, select the Geometry notebook page.
- 7. Inside the Geometry notebook page, select Relative constraint.

8. Inside the Geometry notebook page and inside the CONSTRAINT group, click in the text field labeled Offset. Type in the amount of offset you wish.

When using relative constraints in Zinc Designer, offset is a percentage of distance from one border to its opposite border.

For example, if the button's parent window is 50 minicells wide, and if you type 40 in the Offset text field, Zinc Designer will place the button 20 minicells (40%) from the left border. If you enlarge the window to 100 minicells, Zinc Designer will place the button 40 minicells from the left border.

### Chapter 15-Control Objects

### Can't set Send flag for pull-down item

You can't set the Send user message flag for a pull-down item.

### Chapter 17-Other Objects

There are several new features of UIW\_TABLE.

### Columns and RecordSize

The General Page of the table's Information notebook has two new fields.

-Columns

Specifies the number of columns that appear in the table. A table record will appear in each column.

• Record Size

The Record Size field specifies the size of the programmer's data structure used to store data for a single record. This value is used by the table, in conjunction with the number of records in the table, to determine how much memory to allocate for the table's data space.

### Initializing table with DataSet( )

After loading a window with a table on it in your application, call the table's DataSet( ) function to initialize the fields in the table.

#### **Manipulating table visually**

- You can size the table headers and table records visually by grabbing their border with the mouse and dragging it, just like with any other object. If a header or record is sized, the corresponding record or header should be sized appropriately so that the table headers and table records will scroll synchronously.
- You can add objects to the table records visually by dropping them on the record with the mouse, just like adding fields to a window.
- Double-clicking on a table header opens the table header's editor.
- Double-clicking on a table record opens the table record's editor.
- Double-clicking on an object in a table record opens the object's editor.

#### **Window Object option in Zinc Designer**

The documentation omitted an explanation of how to use Zinc Designer's Window Object option, which enables you to work visually with derived window objects. The Window Object option is located in the tool bar, as well as under Object IOther.

The following is a step-by-step explanation of how to use Window Object in a new application interface.

- 1. Launch Zinc Designer.
- 2. Create a new window by selecting Window ICreate.
- 3. Select Window Object from the tool bar. (It's the last object in the tool bar.) Or, select Window Object from the Object IOther pulldown menu. When you have selected Window Object, the place object text field on the main window of Zinc Designer will display "Window Object."
- 4. Place the derived window object on the window by clicking on the window.
- 5. Once you have placed the derived object, double-click it to open its information notebook.
- 6. Once you have opened its information notebook, select the Advanced notebook page.
- 7. Inside the Advanced notebook page, click in the text field labeled DerivedName. Type in the name of your derived class.

8. Using the same derived class name you typed in the text field, derive a class within your source code the way you do normally. However, since your derived class will be loaded from a .DAT file, you must define a Load( ) function. Further, you must provide your class with a static New( ) function.

### Chapter 19-Image Editor

### Grouping objects

To group objects on the Macintosh, press <Option> and drag the mouse.

### Appendix A—Compiling the Designer

#### **Libraries**

The manual mentions a Macintosh SCCPP700 Libraries folder. The folder is actually called SCCPP700 Library.

In addition to the Macintosh libraries listed in step 2, there is also a Window 4 library.

### Defaults Editor

The manual refers improperly to the Defaults Editor as the I18N Defaults Editor in the Macintosh section.

### Integrated Zinc Designer modules

At the time the documentation was printed, Zinc Designer running under the Macintosh was composed of different applications that you compiled separately. Currently, however, Zinc Designer under the Macintosh is an integrated application; that is, all of the editors have been placed into the same application. Access to any Zinc Designer editor on the Macintosh is accomplished through the Tools menu.

### Drag and drop

Zinc Application Framework now supports drag and drop. Several new flags, events, and mouse states are required to use this capability. In addition to these values, described below, you must compile the library with ZIL\_ STORE and ZIL\_LOAD defined in ULENV.HPP in order for drag and drop to work.

The *Reference* manual lists the WOAF\_DRAG\_OBJECT in several places; WOAF\_MOVE\_DRAG\_OBJECT and WOAF\_COPY\_DRAG\_OBJECT replaced it after the manual went to press.

Here is a list of the flags you can use with drag-and-drop:

• WOAF\_ACCEPfS\_DROP

Indicates that the object can accept a drop operation.

• WOAF\_MOVE\_DRAG\_OBJECT

Indicates that the object can be moved in a drag and drop operation.

• WOAF\_COPY\_DRAG\_OBJECT

Indicates that the object can be copied in a drag and drop operation.

·DM\_CANCEL

Indicates that a drop may not be performed at the present mouse location.

• DM\_DRAG\_MOVE

Indicates that a drop at the present mouse location would result in a move operation.

• DM\_DRAG\_COPY

Indicates that a drop at the present mouse location would result in a copy operation.

• DM\_DRAG\_MOVE\_MULTIPLE

Indicates that a drop at the present mouse location would result in a move operation.

• DM\_DRAG\_COPY\_MULTIPLE

Indicates that a drop at the present mouse location would result in a copy operation.

• S\_DRAG\_MOVE\_OBJECT

Sent to an object when a move operation is performed over the object. The object sets the mouse cursor to an appropriate state.

·S\_DRAG\_COPY\_OBJECT

Sent to an object when a copy operation is performed over the object. The object sets the mouse cursor to an appropriate state.

#### • S\_DRAG\_DEFAULT

Sent to an object when a drag operation is in effect but neither a copy or move has been specified. The object receiving this event determines the type of drag and sets the mouse cursor appropriately.

#### • S\_DROP\_MOVE\_OBJECT

Sent to an object to indicate that a move drop was just performed on the object.

#### • S\_DROP\_COPY\_OBJECT

Sent to an object to indicate that a copy drop was just performed on the object.

#### • S\_DROP\_DEFAULT

Sent to an object when a drop operation is in effect but neither a copy or move has been specified. The object which is receiving this event then determines the type of drag and sets the mouse cursor appropriately.

#### • L\_BEGIN\_MOVE\_DRAG

Indicates that a move-drag operation was just started with a mouse down-click.

#### • L\_CONTINUE\_MOVE\_DRAG

Indicates that a move-drag operation is continuing with the mouse being dragged while the mouse button is depressed.

• L\_END\_MOVE\_DRAG

Indicates that a move-drag operation was just completed with a mouse up-click.

• L\_BEGIN\_COPY\_DRAG

Indicates that a copy-drag operation was just started with a mouse down-click.

#### • L\_CONTINUE\_COPY\_DRAG

Indicates that a copy-drag operation is continuing with the mouse being dragged while the mouse button is depressed.

#### ·L\_END\_COPY\_DRAG

Indicates that a copy-drag operation was just completed with a mouse up-click. If an object with the WOAF\_ACCEPTS\_DROP flag set receives an S\_DRAG\_\* or an S\_DROP\_\* message, it will call the receiving object's user function, passing it the S\_\* message it
received. The user function can process the message, if desired. The user function must return one of the following values when it receives a drag or drop message:

·S\_ERROR

Indicates that the dragged object cannot be dropped here.

oindicates that the user function processed the message.

·S\_UNKNOWN

Indicates that the user function did not process the message and that the receiving object should handle the message.

## **Mac and NEXTSTEP File and Edit menus**

To allow maximum flexibility in your Zinc applications running under Macintosh and NEXTSTEP, Zinc recommends that you use the following menus and items and implement the following functionality:

• File

-New

Create a new document.

-Open

Open an existing document.

-Close

Close the current document.

-Print

Print the current document.

-Quit

Quit the application.

- Edit
	- $-Cut$

Cut the selected text or object from the document and place in the paste buffer (Clipboard in Mac, Pasteboard in NEXTSTEP).

-Copy

Copy the selected text or object to the paste buffer.

-Paste

Paste text or an object from the paste buffer to the current cursor location in the document.

## **Microsoft and Watcom graphics**

In DOS, if you are using the UL\_MSC\_DISPLAY with the Microsoft compiler, or the UI\_WCC\_DISPLAY with the Watcom compiler, put HELVB.-FON somewhere in the path so that the fonts can be loaded.

## **New virtualized Add() and Subtract() functions**

For 4.1, Zinc has modified the Add() and Subtract() member functions of some classes derived from UIW\_WINDOW. Before Zinc 4.1, Add( ) and Subtract( ) were defined in the VI\_LIST class; adding and subtracting elements to and from a list was accomplished by an instance of VI\_LIST. In Zinc 4.1, Add( ) and Subtract( ) are virtual functions, so that objects derived from VI\_LIST can implement new adding and subtracting functionality specific to those objects.

These newly virtualized functions will have no effect on classes derived from UI\_LIST when upgrading existing Zinc applications to 4.1.

The classes with overloaded Add() and Subtract() functions are:

- UIW\_VT\_LIST
- UIW\_HZ\_LIST
- UIW\_COMBO\_BOX
- UIW\_STATUS\_BAR
- UIW\_PULL\_DOWN\_MENU
- UIW\_POP\_UP\_MENU

## Recommended stack size

The following are recommended stack sizes for use with Zinc for applicable environments and compilers.

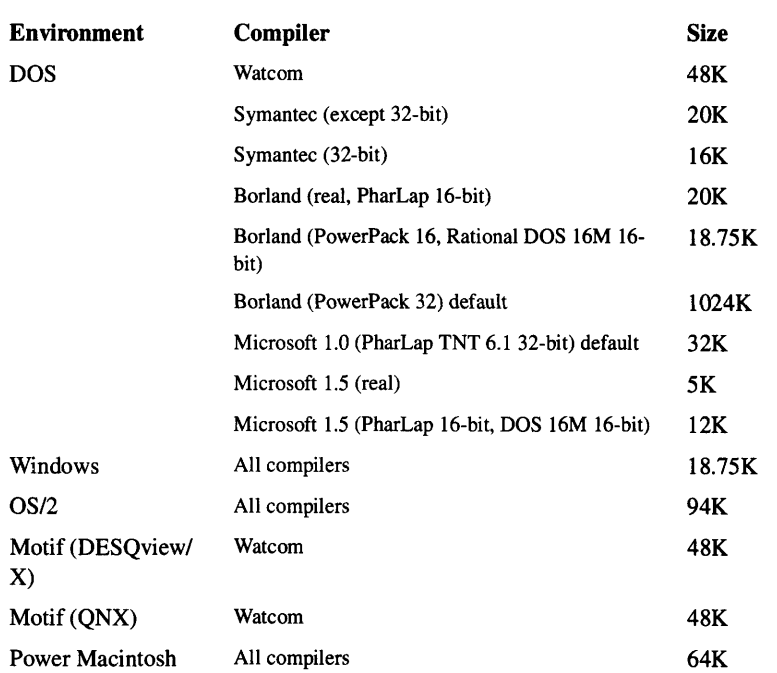

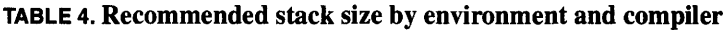

## Macintosh heap size

A minimum heap size of I024K is recommended for any Macintosh application.

# **Zinc Technical Notes**

This section contains the Technical Notes for Zinc Application Framework 4.1. The Technical Notes are brief technical explanations of how to accomplish various programming tasks with Zinc. If you are having problems using Zinc, scan the Technical Notes for a topic concerning your problem. You can often find a note describing how to solve the problem, thereby helping you avoid placing a call to Zinc Technical Support.

# Section 1 IDEs

### 1.1 Working with the Borland IDE

ZD-TN1000

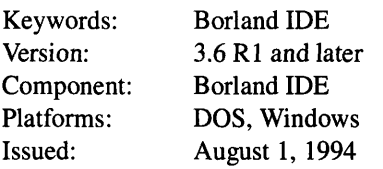

## **Question**

What do I need to do in Borland's 4.0 IDE to make it work properly with Zinc?

### Answer

Set up your project files first. Make sure you include .CPP files first, then Zinc .LIB files as required for the particular environment, then .DEF and .RC for Windows programs.

Be careful that the project hierarchy is correct. Borland has changed the way that projects are set up in the IDE of Borland 4.0. The library and code files should come directly under the target executable unless one of the .CPP files is dependent upon another.

For example:

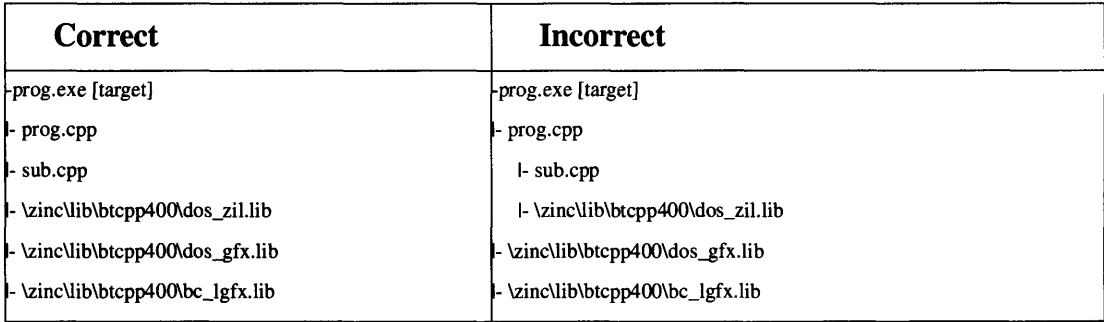

Make sure you have set the proper target. This is usually an .**EXE** file.

The only libraries that should be used in the IDE are the RUNTIME libraries. Don't use the GRAPHICS (unless you are using the BGI graphics instead ofthe GFX), or the OWL, or CLASS libraries.

Make sure you turn off all exception handling and RTTI options. The reason for this is that Zinc libraries are not compiled with exception handling or RTTI information. If you want this information you can recompile the libraries with exception handling and RTfI information. This will, however, dramatically increase the size of your executable.

Make sure the directories are correct for the include and library files. These should include Borland's **include** and **lib** as well as Zinc's **include** and **lib** directories.

Select the large memory model.

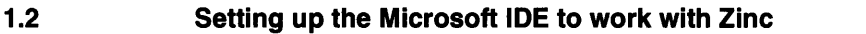

ZD-TN1006

Keywords: Versions: Components: Platforms: Issued: IDE, Microsoft,Visual C++ All Microsoft IDE DOS, Windows August 1, 1994

## **Question**

How do I set up the Microsoft IDE so that it works properly with Zinc?

### Answer

The Microsoft IDE requires that scanning dependencies in the Workbench be resolved. Two methods can be used to accomplish this. (The first method is recommended since it will eliminate the need for changes as Zinc is updated.)

Either add the following filenames to the end of your MSVC\BIN\SYSINCL.DAT file:

• KEYSYM.H, XM.H, TIMER.H, INTRINSI.H, DPSNEXT.H, EVENT.H, and possibly other .H references that Microsoft Workbench doesn't recognize.

Or comment out the following lines in the Zinc header files:

- Zinc 4.0: lines 652, 667 in UI\_ENV.HPP and 641 in UI\_MAP.HPP.
- Zinc 3.6: lines 641, 642 in UI\_ENV.HPP and 630 in UI\_MAP.HPP.
- Zinc 3.5: lines 477, 478 in UI\_ENV.HPP and 598 in UI\_EVT.HPP.

Change the settings inside Microsoft Workbench as follows:

- Project | New and set your Project type to MS-DOS or Windows Application (.EXE)
- Add your .CPP files.
- For DOS only:
	- -Add the DOS\_ZIL.LIB.

-Add DOS\_GFX.LIB or DOS\_MSC.LIB.

-Add MS\_LGFX.LIB if you use DOS\_GFX.LIB.

- For Windows only:
	- -Add the WIN\_ZIL.LIB
- Under **Options**  $\vert$  **Project...**

-Choose the **Compiler... Button** 

- -Under Code Generation set CPU to 8086/8088
- -Under Memory Model set Model to Large
- -Choose the Linker... Button
- -Under Input, turn on Prevent Use of Extended Dictionary
- -Under Memory Image, set Max Number of Segments to 256 (Zinc 4.0 only)
- For DOS only:
	- -Under Input, add ",graphics" to Libraries
	- -For Windows only:
- Under Memory Image, remove entry in Slack Size if using *STACK* in your .DEF file.

### 1.3 Watcom 10.0 IDE for Windows

ZD-TN5006

Keywords: Versions: Components: Platforms: Issued: Watcom IDE, Windows 4.0 Windows October 13, 1994

### **Question**

How do you build a Zinc application for Windows using the Watcom 10.0 IDE?

### Answer

To build a Zinc application for Windows using the Watcom 10.0 IDE, do the following:

Create a new project by selecting File | New project (e.g., whello1.prj).

Enter the desired target name (e.g., whello1.exe).

Name the source files needed to build the target by selecting **Source | New source** 

### (e.g., hellol.cpp c:\zinc\lib\wccpp\win\_zil.lib whello.defwhello.rc).

Choose Options | C++ Compiler switches... and make the following modifications:

### File Option Switches

• Include directories—should be amended to also include c:\zinc\include

### Diagnostic Switches

• Warning level—should be set to Warning level 4[-w4]

### Optimization Switches

- Style of optimization—should be set to Space optimizations [-os]
- Relax alias checking[-oa]—should be turned on

### CodeGen Option Switches

• Constants in code segment[-zc] -- should be turned on

### Memory Model and Processor Switches

• Memory Model—should be set to Large model[-ml]

Choose Options | Windows Linking Switches... and make the following modifications:

### Basic Switches

- Other options[,]—should be set to op heapsize=28k
- Stack:[op st]—should be set to 16k

### Resource Switches

• Requires Windows 3.0 or later[-30]—should be turned on

Make the target by selecting Targets | Make.

Run the target by selecting Targets | Run.

Watcom 10.0 IDE for Windows ZD-TNSOO6

# Section 2 **Fonts**

### 2.1 Changing object fonts

ZD-TN1001

Abstract: Keywords: Version: Component: Platforms: Issued: Changing object fonts font, *fontTable* 3.0 and later Library All August 1, 1994

Question

How do I change a font for an object?

### Answer

Each object derived from UL\_WINDOW\_OBJECT has a member variable called font. This member is an index into the font table. The font table is an array of fonts. The size of the array is 10. The *fontTable* variable is a member of the display class that you have chosen to use such as UI\_GRAPHICS\_DISPLAY. It is a protected member of the class and is not directly accessible. There are two ways to modify this variable.

You can derive your own object and change the font value in the constructor of your object such as:

```
MY_OBJECT::MY_OBJECT( ... ) : UI_WINDOW_OBJECT( ... )
{
  font = 3;
\lambda
```
This will cause the object to use entry 3 in the font table.

Version 3.6 introduced a new public member function of the UI\_WINDOW\_OBJECT class. This function is called Font(LOGICAL\_FONT \_font), and takes an integer value as a parameter. The same thing is accomplished as in the previous example by making the following call.

object->Font(3);

This function can be used by any valid object pointer. Typically the use of this function would be for objects that have viewable text associated with them, such as strings, prompts, buttons, etc.

### Notes:

For additional information on changing/adding fonts, see the technote on creating and adding a new font. There are also system specific technotes available.

#### 2.2 Adding a new font to the fontTable under OS/2

ZD-TN1002

Keywords: Version: Component: Platforms: Issued: *OS/2,* font, *fontTable* 3.5 and later Library *OS/2* Julyl8, 1994

### Question

How do I add a new font to the *fontTable* under OS/2?

### Answer

To load a font, use specific *OS/2* system commands found in the *OS/2* code file O\_DSP.CPP. The following is an extract from this file.

Get a pointer to the desktop.

HPS desktopPS = WinGetPS(HWND\_DESKTOP) ;

Get the number of available fonts from the system.

```
LONG maxFonts = 0;
maxFonts = GpiQueryFonts(desktopPS, QF_PUBLIC, (PSZ)"Courier", &maxFonts,
   sizeof(FONTMETRICS), NULLP(FONTMETRICS));
```
Create the space for the new font.

FONTMETRICS \*font = new FONTMETRICS[maxFonts];

Load the available fonts into the newly created font.

```
GpiQueryFonts(desktopPS, QF_PUBLIC, (PSZ)"Courier", &maxFonts, sizeof(FONTMETRICS),
 font) ;
```
Add the font, based on 100 point, into the *fontTable* so it is available for use.

```
for (int i = 0; i < maxFonts; i++)\left\{ \right.if (font[i) .sNominalPointSize <= 100 &&
      !UI_OS2_DISPLAY::fontTable[MY_FONT_ENTRY) .1Match)
  \left\{ \right.UI_OS2_DISPLAY::fontTable[MY_FONT_ENTRY) = font[i);
    break;
  \mathcal{E}\mathcal{E}
```
### Free the space.

delete font; WinReleasePS(desktopPS) ;

#### 2.3 Adding a new font to the fontTable in GFX graphics ZD-TN1003

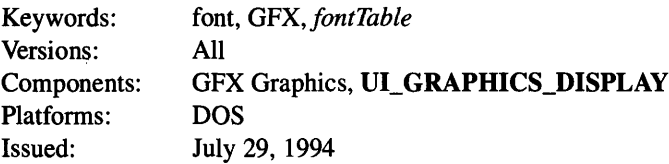

### **Question**

How do I create and add a new font to the *fontTable* using GFX graphics?

### Answer

Create the font using one of two methods.

The first method is to use Borland's font editor to create the font. When you save it, the font editor will produce a .CHR file. Then use the **BGI2GFX** program to convert the .**CHR** file to a .**CPP** file. This file can then be linked into your code. If the utility is not compiled, the code for **BGI2GFX** is located in \z1Nc\sOURCE\CONVERT subdirectory and can be readily compiled with the existing makefIle.

The second method is to get the GFX font editor from C-Source, the developer of GFX, or get their fonts. These can be readily linked into your source. C-Source may be contacted at 616-725-4882.

Make sure that the following declarations have been added to the bottom of your newly created .CPP font file. There should be a structure definition as well as a function that returns a pointer to the newly created font. The following is an extract from the **ISO\_DIAL.CPP** file located in your **\ZINC\SOURCE\GFX** subdirectory.

• Structure definition of the new font:

```
static FONT iso_dial
€
  iso_dial_offset_table, iso_dial_data_table, 176, 13, 0, 255, 12, 0, 11, a
} ;
```
• Function that returns the pointer to the new font:

```
FONT *GFX_iso_dial_font (void)
\left\{ \right.return (&iso_dial);
<sup>1</sup>
```
Next, declare in your main .**CPP** file or header file some external reference to the same functions that are located in the bottom of your font's .CPP fIle. The following is an example of the type of declaration that should be used to return a pointer to your new font. The code sample is taken from **D\_GFXDSP.CPP.** 

```
#define GFX_DIALOG_FONT GFX_iso_dial_font
```

```
extern FONT *GFX_DIALOG_FONT(void);
```
Finally, load the font into the font table for use. The member, *fontTable,* is a public member of the display class that you are using, such as UI\_GRAPHICS\_DISPLAY, and can contain up to ten fonts. Loading the font must done after your display has been constructed and before you create your objects. If you are using UI\_APPLICATION then we suggest doing it at the top of your code since it constructs your display. That way the font will be loaded into the fontTable where you can use it as you load your various resources. The following is an extract from  $D_{\text{-}}GFXDSP_{\text{-}}CPP$ .

• Initialize a new font variable for use.

```
GRAPHICSFONT font = { 0, 0, 0 }i
FONT *tmp;
```
• Load and insert the new font into the fontTable.

```
font . font = OpenMemFont(tmp = GFX_DIALOG_FONT());
if (font. font >= 0 && _loadFont)
{
 font.maxWidth = tmp->widest_cell - 1;font.maxHeight = tmp->height - 1;
 // Locations 0..9 are possible.
 UI_GRAPHICS_DISPLAY::fontTable[FNT_DIALOG_FONT] = font;
\lambda
```
### Notes:

• The sample code shown here is used to load the dialog font into *thefontTable.* This is to give you something tangible to look at when you are trying to load your own. The files that are referred to in this technote are ISO DIAL.CPP and D\_GFXDSP.CPP and should be consulted.

#### 2.4 Adding a new font to the *fontTable* in Motif ZD-TN2001

Keywords: Versions: Components: Platforms: Issued: File: font, Motif 3.5, 3.6, 4.0 Library Motif July 14, 1994 M\_FONTS.TAR

### **Question**

How do I change or add a font in Motif?

### Answer

The first three entries of the font table are initialized by Zinc in M\_DSP.CPP. Fonts are loaded from default strings in the Zinc App. Xdefaults file. If the . Xdefaults file is not found, or the font strings are not found in the .**Xdefaults** file, there are default strings in M\_DSP.CPP that are used as the default. The first three fonts can be changed at run time by modifying the ZincApp .Xdefaults fIle. For example, to change the small font used by Zinc the small font entry could be changed from:

\*zincSmallFont:-\*-helvetica-medium-r-\*--12-\*-iso8859-1

to the following for a italic small font.

\*zincSrnallFont:-\*-helvetica-rnedium-o-\*--14-\*-iso8859-1

Fonts can also be added in code. If a new font is added to the font table there should also be added an entry in the .Xdefaults ftle for that font. The following code is necessary for adding an italic small font to the font table.

```
const int FNT_ITALIC_SMALL= 3;
// Create pointer for string in XResource data base.
typedef struct {
 char *italicsmallFont;
} AppData;
#define XmNitalicSrnallFont" italicsmallFont"
#define XmCItalicSrnallFont" ItalicsmallFont"
// Create XResource sturcture
static XtResource resources[]
\overline{\mathcal{L}}\left\{ \right.XmNitalicsmallFont,
    XmCltalicsmallFont,
    XmRString,
    sizeof (char *).
    XtOffsetOf(AppData, italicsmallFont),
```

```
XmRString,
// If the .Xdefaults file or the font string is not found this font will be used.
    (XtPointer) "-*-helvetica-mediurn-o-*--12-*-iso8859-1"
 },
} ;
1/ Get the font name from X and load it.
 AppData appData;
 XtGetApplicationResources(display->topShell, (XtPointer) &appData, resources,
    XtNumber(resources), NULLP(Arg), 0);
 display->fontTable[FNT_ITALIC_SMALL] .fontStruct = XLoadQueryFont(display->xDisplay, appData.italicSmallFont);
// If using Zinc's Unicode Key
#if defined (ZIL_UNICODE)
// Create font set and load font for Unicode
 XmFontListEntry entry;
 XmFontType type;
 entry = XmFontListEntryLoad(display->xDisplay, appData.italicSmallFont,
    XmFONT_IS_FONTSET,XmFONTLIST_DEFAULT_TAG);
 display->fontTable[FNT_ITALIC_SMALL] .fontList = XmFontListAppendEntry(NULL,
    entry) ;
 display->fontTable[FNT_ITALIC_SMALL].fontSet = (XFontSet) XmFontListEntryGetFont (entry, &type);
 XmFontListEntryFree(&entry);
#else
 display->fontTable[FNT_ITALIC_SMALL] .fontList
    XmFontListCreate(display->fontTable[FNT_ITALIC_SMALL].fontStruct,
    XmSTRING_DEFAULT_CHARSET);
#endif
\lambda
```
**The following line should be added to the .Xdefaults file:**

\*italicSmallFont:-\*-helvetica-mediurn-o-\*--14-\*-iso8859-1

### **Note:**

- Other platforms use different methods to load new fonts into the font table. See technotes for those **platforms for specific information.**
- There is a program on our BBS and ftp server that uses the above code to add more fonts to the font **table. On the BBS the file is in the 3.6 Conference under User Contributions and is called M\_ FONTS.TAR. On the Internet the file is in PUB/CONTRIB/36 and is called M\_FONTS.TAR.Z. This example also contains an example of the .Xdefaults file.**

### **2.5 Adding a fixed-width font to the fontTable under Windows ZD-TN5002**

**Keywords: Versions: Components: Platforms: Issued: fixed-width font, fontTable, Windows 3.0 and later Library MS Windows August 1, 1994**

### **Question**

**How do you add a fixed-width font to the** *fontTable* **under MS Windows?**

### **Answer**

**Adding a fixed-width font to the** *fontTable* **under MS Windows is straightforward. The following code shows how this is done.**

```
// Initialize the display.
UI_DISPLAY *display = new UI_MSWINDOWS_DISPLAY(hInstance, hPrevInstance, nCmdShow);
// Get a handle to a fixed width font.
HFONT fixedFont = GetStockObject(ANSI_FIXED_FONT);// Assign the fixed-width font to the 4th entry (index 3) of the fontTable.
UI_MSWINDOWS_DISPLAY::fontTable[3] = fixedFont;
// Assign the appropriate index to a window object.
object->Font(3);
```
**The font ID passed to GetStockObject( ) could also be OEM\_FiXED\_FONT or SYSTEM\_FiXED\_FONT. See your MS Windows reference guide for additional information concerning stock fonts.**

# Section 3 Event flow, messaging, and flags

-----~--

### 3.1 Event flow

Keywords: Version: Component: Platforms: Issued: event, message passing All Library DOS, OS/2, Windows, Macintosh August 22, 1994

### **Question**

How do events flow through the system?

## Answer

Zinc uses three different methods for event flow in order to maintain full compatibility with operating systems. The three methods are top-down, bottom-up, and NEXTSTEP. This technote explains the first two.

## Top-Down (OOS, Macintosh, Curses):

After the event is placed in the event queue, the Event Manager pulls the event from the queue and dispatches it to the window manager. At that point the Window Manager has three options:

- Act on the event-as in the case of *S\_CLOSE*;
- Dispatch the message to the current window; or
- Make an object (a window) current, then dispatch the message.

Ifa window receives the event, it then has the same three options:

- Act on the event-as in the case of *L\_NEXT* (the <tab> key);
- Dispatch the message to the current object; or
- Make an object current, then dispatch the message (mouse click on a button).

If an object receives the event it has two options:

- Act on the event; or
- Pass the message to its base class (usually UI\_WINDOW\_OBJECT) and let it handle the event.

If the object still doesn't know what to do with the message then *S\_UNKNOWN* is returned. At this point the parent object may pass the message to its base class. The message is propagated back to the window manager in this manner, and if nothing is done with the message, it is then discarded.

## Bottom-Up (Windows, OS/2,Motif):

In the case of bottom-up event flow, the event manager gets the event and gives the event to the window manager. At that point the window manager has two options:

## ZD-TN1005

- Pass the event to the operating system if the events are native system messages (most); or
- Pass the message as described in top-down (Zinc-specific messages).

The operating system event handler—Zinc calls it the "black box"—then passes the event to the current object where it has the same two choices described for top-down:

- Act on the event; or
- Pass the message to its base class (usually UIW\_WINDOW\_OBJECT) and let it handle the event.

If the message is not used by the object then the message is given back to the operating system where its default callback function is called.

## Notes:

- Top-down event flow may seem like a long route for a message to follow, but very few messages ever get this far, so overhead incurred by this flexible architecture is minimal.
- All Zinc-specific messages are passed as described in the top-down section. Mouse and keyboard messages are all system specific.
- NEXTSTEP event flow resembles bottom-up, except that the event is not handled first by the Zinc Event Manager. Zinc 'sees' the event for the first time at the object level and handles or passes the event from there.

### 3.2 Local control loops

ZD-TN1008

Keywords: Versions: Components: Platforms: Issued: File: control, main loop, local, modal All Library All November 17, 1994 ctloop.zip

### **Question**

How do I determine when to write a local control loop?

### Answer

Local control loops can cause of difficult problems and are not recommended unless absolutely necessary. If not implemented properly, the system may become confused because it doesn't know the origin or destination of events.

There are few instances require a local control loop. The only reason to have a local control loop is if the user's input is necessary for the completion of a currently running task. The error system falls in this category. Another use could possibly be for to allow the user to break out of a running process. Regardless, you must design tasks to work in "pieces," thereby preserving the event-driven characteristics of graphical user interfaces.

A local control loop is used to take complete control over the trapping and dispatching of events. This means that all normal event flow is halted. If the programmed loop doesn't responsibly take control then other events could slip through, thereby causing confusion in the system.

For a good example of a local control loop you should examine the DOS error system. On DOS it was necessary for Zinc to create its own error system since OOS does not provide one. On other operating systems Zinc is able to call native controls to handle the task (e.g. Windows calls MessageBox( ), OS/2 calls WinMessageBox( ), etc.) These environment-specific objects wait for the user to select one of the buttons on the window, then allows Zinc to test the retum value and respond accordingly.

The control code in this technote was taken from the DOS ErrorMessage() function in D\_ERROR1.CPP and modified for the purpose of this example. The following snippet shows one case statement from a derived window's Event() function.

Note that the LOOP\_WINDOW must be modal or it will not work properly. The do/while loop is waiting for either  $Loop\_OK$  or  $Loop\_CANCEL$  which are user-defined  $EVENT\_TYPE$  values sent by OK and Cancel buttons. Because all other events are being sent to the *windowManager*this window must be modal, or other windows or objects could receive messages.

```
case CONTROL_LOOP:
```

```
\left\{ \right.LOOP_WINDOW *window = new LOOP_WINDOW("test.dat~LOOP_WINDOW");
  *windowManager + window;
  // Make sure the window is modal.
  UI_EVENT event;
  EVENT_TYPE \operatorname{ccode} = 0;
  do
  {
    eventManager->Get(event, Q_NORMAL);
    ccode = event.type;
    II LOOP_OK and LOOP_CANCEL are user defined values (>=10000)
    // and programmed into the buttons that are on the LOOP_WINDOW.
    if (ccode == LOOP_OK II ccode == LOOP_CANCEL)
      *windowManager - window;
    else
      ccode = windowManager->Event(event);
  while (windowManager->Index(window) != -1);
  *windowManager - window;
  delete window;
\mathcal{E}break;
```
**The** control loop **will break when one oftwo conditions occurs.**

- **• Either** *LOOP\_OK***came through, or**
- *• LOOP\_CANCEL.* **If** *LOOP\_CANCEL* **was seen the window is subtracted from the** *windowManager* **and the second part ofthe while loop test will fail and end the loop.**

### 3.3 Interpretation of events in Zinc

ZD-TN4572

Keywords: Versions: Components: Platforms: Issued: event interpretation 3.0 and later Library All July 7, 1994

### **Question**

How do events get interpreted in Zinc?

### Answer

All raw events—for example, those coming from a keyboard or mouse—are passed to the receiving object. The receiving object's **Event**() function interprets and processes the event if it pertains to that object.

The following concepts are important:

One system-wide event map table contains entries for each object, and all logical events that correspond to a given raw event for that object. The event map table is a member variable of UI\_WINDOW\_OBJECT. The default event map table is located in g\_event.cpp. The definition is:

UI\_EVENT\_MAP \*eventMapTable;

The programmer may modify this table, or reassign the event map-table to a programmer defined table.

All objects contain an *eventMapTable* pointer since they all inherit from UI\_WINDOW\_OBJECT. When instantiated, each object points to the default (system-wide) *eventMapTable*.

All objects contain a virtual Event( ) member function. While most changes to event handling can be handled with changes to the default *eventMapTables,* the Event() function can be easily overloaded to handle programmer defined events, etc.

### Example

For our example, a text field is the current object. Its Event() function demonstrates how Zinc processes and translates a raw event.

```
EVENT_TYPE UIW_TEXT::Event(const UI_EVENT &event)
{
  ...<br>// get logical event from event map table
  EVENT_TYPE \text{ code} = LogicalEvent(\text{event}, ID_TEXT);// process event
  switch (ccode)
  \{
```

```
case S_CREATE:
  case S_SIZE:
          \sim \simcase OTHER_EVENTS:
  ...<br>// any unprocessed events are passed to base class for processing
  default:
    \text{ccode} = \text{UIW\_WINDOW}:: Event (event);
    break:
\mathcal{E}
```
### **Internal Details**

LogicalEvent() searches the event map table, finds an exact match for the event, event raw code and object (e.g. window, button etc), or finds a match to the closest object from which the object is inherited and returns **the logical event associated with this match, or ifno match is found, no mapping occurs.**

**LogicaiEvent() lives in z\_win2.cpp, MapEvent() in z\_map.cpp. To fully understand the algorithm, you must first understand** *window/D,* **which shows inheritance-the entries for** *window/Dr* **]. For example, a UIW\_GROUP would have:**

```
windowID[0] = ID_GROUP;windowID[1] = ID_WINDOW;
  windowID[2] = ID_WINDOW_OBJECT;
  windowID[3] = ID_WINDOW_OBJECT;
  windowID[4] = ID_WINDOW_OBJECT;
```
**To modify the** *eventMapTable* **and reassign it to an object, refer to the following example:**

```
#define MY_EVENT 10001
static UI_EVENT_MAP _eventMapTable[]
= {
 { ID_TEXT, S_CLOSE, WM_KEYUP,
 { ID_TEXT, L_TOP, WM_KEYOOWN,
  // Define my new event in the event table
  { ID_TEXT, MY_EVENT, WM_CHAR,
F6 },
 // End of array.
  { ID_END, 0, 0, 0 } }j
                                    F8 },
                                     F7 },
1/ then in code, assign the new table to a text object ...
UIW_TEXT *text = new UIW_TEXT(2, 2, 20, 20, \cdot, \cdot, 50);
text->eventMapTable = _eventMapTablej
```
If this is done, when the text object is current, only the above logical events will be mapped by the text's **Event( ) function. For more complete examples see the Zinc BBS.**

## Notes:

- When a user clicks with the mouse on a text field, the raw mouse event code is placed in the event queue and the event is passed to the text object.
- The text object's Event() function calls LogicalEvent(), which in turn calls MapEvent().
- The raw event is mapped to a logical event (by looking it up in an *eventMapTable)* and which is then returned by LogicalEvent(). In this case, the logical event will be *L\_BEGIN\_MARK,* and the x1y information in the event will indicate where in the text field to begin marking. (Alternatively, if a button were the current object, this same mouse click would generate an *L\_SELECT* for the ccode, and the Event( ) function for the button would process it accordingly.)
- The Event() function acts on the logical event. (You might have the Event() function pass control to your callback function here, or send another event to a programmer-defined object.)

### **3.4 Trapping the S\_CLOSE event**

**ZD-TN1010**

Keywords: Versions: Components: Platforms: Issued: S\_CLOSE  $3.0+$ UI\_WINDOW\_MANAGER. All January 20, 1995

### **Question**

Where can I trap *S\_CLOSE*?

### Answer

Here are two ways of trapping *S\_CLOSE*.

The first way is to trap for *S\_DEINITIALIZE* in the Event() function of your derived window. Once the Event function receives the event, you know that the window is about to be closed by the Window Manager. When this happens you can do any special cleanup or handling before passing the event to the base class. The drawback to this method is that the window is already in the process of being closed and shouldn't be blocked. The following snippet of code illustrates.

```
EVENT_TYPE DERIVED_WINDOW::Event(const UI_EVENT &event)
{
  \ddotsccase S_DEINITIALIZE: II Done in the Event() function of my derived window.
    {
    II Do any data handling or cleanup, then pass it to the base class.
    ccode = UIW_WINDOW:: Event (event) ;
    }
    break;
  \ddotsc
```
The second way is deriving your own Window Manager. When S\_CLOSE is put on the queue, the Window Manager will see it first, since it handles this type of message. Once it sees the event, you can continue to delete the window, or block the event upon conditions you define. The following snippet illustrates.

```
EVENT_TYPE NEW_WINDOW_MANAGER::Event(const UI_EVENT &event)
{
  \ddotsccase S_CLOSE: II Trap the S_CLOSE to swap the windows.
    {
    II Get a pointer to the old window.
    UI_WINDOW_OBJECT *currentWindow = First(); II current == first.
    II Make sure it is OK to delete the window.
```

```
if (deleteWin == OK)
  ccode = UI_WlNOOW_MANAGER:: Event (event) ;
// Else whatever condition is met to keep the window.
}
break;
```
 $\ldots$ 

### 3.5 **Working with Flags**

**ZD-TN7000**

Keywords: Versions: Platforms: Issued: Flags 3.0+ All January 20, 1995

Question

What are flags, and what do they do?

### Answer

Flags are what you use to set and check infonnation contained in objects; they provide more functionality to objects than just their class. For example, a UIW\_BUTTON object uses flags to determine whether it is a radio button, a check box, or a button that appears three-dimensional.

Defined more technically, flags are const declarations, located in class definitions, with bits set to ones in binary places ( $2^0$ ,  $2^1$ ,  $2^2$ , etc.). For readability by humans, the names of flags reflect what types of classes the flag affects. For example, the window object flag WOF\_JUSTIFY\_CENTER is

canst WOF\_JUSTIFY\_CENTER = 00000001

the flag WOF\_BORDER is

 $const$  WOF\_BORDER = 00000100

and the flag WOF\_MINICELL is

 $const$  WOF MINICELL = 01000000

This way, a window object can be center justified and bordered, and use minicell coordinates, at the same time.

The following is a table offlag types, their naming conventions, and an example of how they affect the status or attributes of objects.

### Flag naming convention

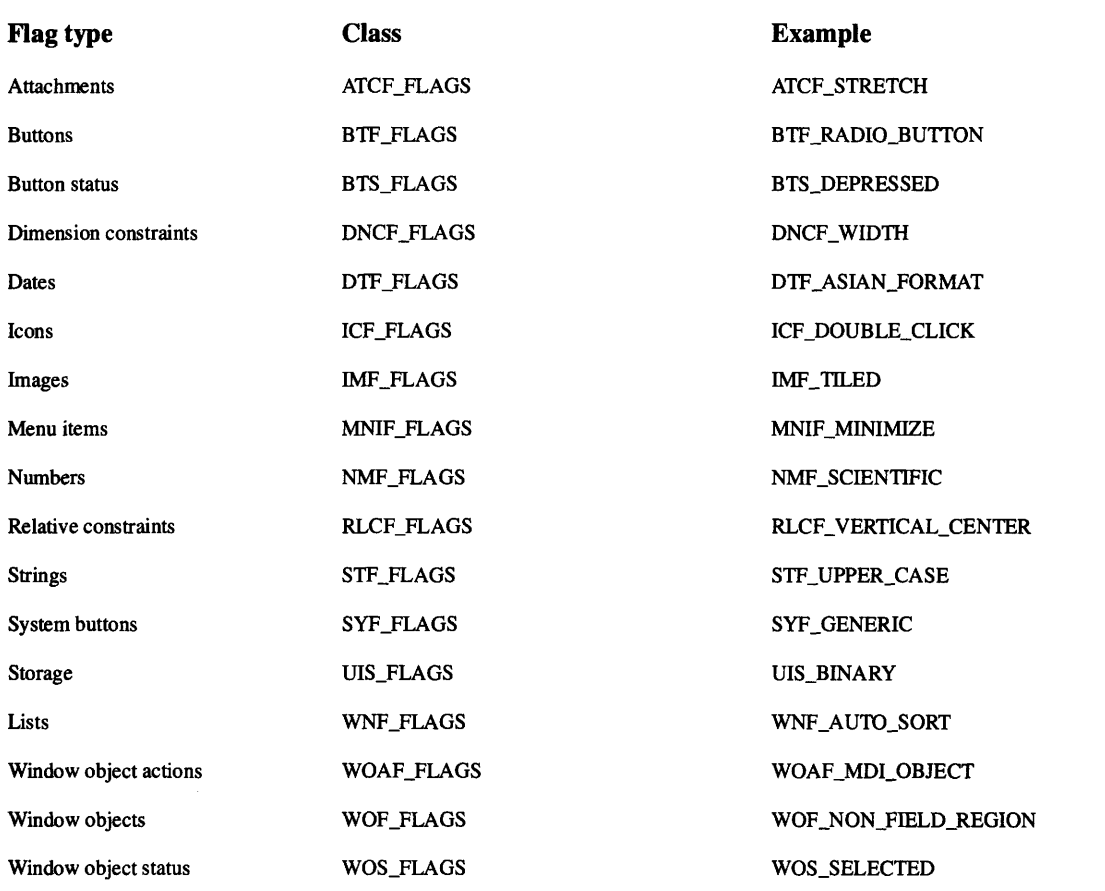

### Flag functionality

Although there are flag types for nearly every window object in Zinc, flags do only one of two things: check status or set status. There are only a few status flags, and quite a few other flags. Use the status flags to determine if the user has changed your object in some way. Use the status flags to set or change the attributes of your objects.

• status flags

-Flag prefixes that end in "S," as in WOS\_. These reflect the status of an object, such as whether the user minimized or maximized it, or whether the user clicked in it.

• other flags

-Flag prefixes that end in "F," as in WOAF\_. These set the attributes of an object, such as whether the object takes up the entire window region, is lowercase, or is a vertical or horizontal scroll bar.

### Where to find a complete list of flags

As we mentioned earlier, flags are really declarations of constants. To learn about the different flags that Zinc objects can use, you have several resources:

- The Quick Reference Guide
	- -Lists the flags that each class uses, as well as the hexadecimal values of the flags.
- *• Programmer's Reference* Vols. 1 and 2
	- -Lists an class's different members, including the flag-setting member variables.
- The source code

-You can always read the source code to find out the flags a class uses, and find out what happens to an object when it receives a specific flag after it's constructed.

### How do I use flags?

You use flags to set or check the state of an object. You can use them three ways.

- 1. You can use an object's flag-checking functions.
- 2. You can set the flags in the object's constructor when you use the new operator.
- 3. After the object's construction, you can
	- -set a flag into an object's flag member with a bitwise OR
	- -unset a flag into an object's flag member with a bitwise AND
	- -toggle a flag into an object's flag member with a bitwise XOR.

### Using an object's flag-checking functions

Each object class definition contains some flag-checking functions that you can use with an object flag member. The functions return TRUE if the condition is met, or FALSE if it is not.

An example of a flag-checking function is UI\_WINDOW\_OBJECT's IsLeftJustified( ). Here's an example of how you can use it:

UIW\_STRING \*myString;

```
if (myString->IsLeftJustified( ))
  \\ do something
```
There are quite a few flag-checking functions you can use. For an exhaustive list of them, consult Table 2, "Flag-checking functions," on page 42.

### Setting flags **in the object's constructor with a new operator**

**To set a flag in the object's constructor with the new operator, do the following:**

```
UIW_TEXT *myTextObject = new UIW_TEXT(O, 0, 60, 20, HN, 256, WNF_NO_FLAGS, WOF_NON_
 SELECTABLE);
```
### Setting flags **with the flag members**

To set a flag with an object's woFlags member, use a bitwise OR. If the object is attached to the Window **Manager, call the object's Information() function to cause it to redisplay itself.**

```
object ->woFlags |=WOF_NON\_SELECTABLE; \setminus set the object as nonselectable
object->Information(I_CHANGED_FLAGS, ZIL_NULLP(void); \\ tell the object its flag changed
only if attached to Window Manager
```
To unset a flag with an object's woFlags member, use a bitwise AND. If the object is attached to the Window **Manager, call the object's Information() function to cause the object to redisplay itself.**

```
object->woFlags &= WOF_NON_SELECTABLE; \\ set the object as nonselectable
object->Information(I_CHANGED_FLAGS, ZIL_NULLP(void); \\ tell the object its flag changed
only if attached to Window Manager
```
To toggle a flag with an object's worldags member, use a bitwise XOR. If the object is attached to the Window **Manager, call the object's Information() function to cause the object to redisplay itself.**

```
object->woflags \sim WOF_NON\_SELECTABLE; \\ set the object as nonselectable
object->Information(I_CHANGED_FLAGS, ZIL_NULLP(void); \\ tell the object its flag changed
only if attached to Window Manager
```
# Section 4 Drawing, video, and graphics

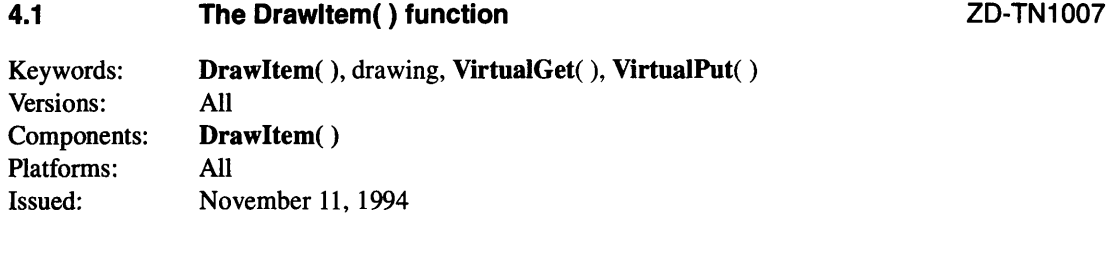

### **Question**

How do I use the **DrawItem**( ) function?

### Answer

Use the DrawItem() function when you want an object to appear differently than its default appearance, or when you want additional graphics drawn on a generic object. The generic format follows.

```
EVENT_TYPE CLASS_NAME: :DrawItem (const DI_EVENT &event, EVENT_TYPE ccode)
{
  DI_REGION region = true;
  display->VirtualGet(screenID, region);
  // Possibly call the base class (if you'll draw on "top" of the standard object)
  BASE_CLASS: :DrawItem (event, ccode);
  // Programmer defined drawing (use display class primitives)
  display->VirtuaIPut(screenID);
  return (TRUE) ;
\mathbf{r}
```
If the object is derived from one of Zinc's class objects then the user may want to call the base class Drawltem( ) function before he does his drawing (which might draw on top of the default object.) At the end of the **Drawltem**() function we return *TRUE* to indicate that the drawing is complete and no more drawing should take place. If *FALSE* or 0 is returned then additional drawing may take place by the base class. VirtualGet( ) and VirtuaIPut( ) functions attempt to optimize the amount of drawing done to the screen.

Drawing should be based on the true coordinates and not relative; "true" is a *UI\_REGION* structure and has the proper region assigned to it. If the programmer draws outside of this region then there may be unexpected results. If drawing could occuroutside ofthisregion, such as a long line, then an additional member, clip, also a *UCREGION* structure, should be passed to the drawing primitives. This will ensure that any drawing outside of "true" will be properly clipped; "true" is a public member and "clip" a protected member of UI\_WINDOW\_OBJECT.

*WOS\_OWNERDRAW* must be set in the object's *woStatus* member for this function to be called. For additional information consult the Getting Started manual under the LSTITM example.

#### 4.2 Multithreaded applications on OS/2

ZD-TN1017

Keywords: Versions: Components: Platforms: Event manager.  $4.0+$ UI EVENT MANAGER OS/2

### **Question**

How do I get Zinc to work with multiple threads?

### Answer

There are several things that must be done to get Zinc to function with multiple threads. Zinc is a non-reentrant application. What this means is that a call to a function can't be interrupted by a subsequent call to the same function or the variables will become corrupted. Most C library functions are this way, and so is Zinc.

To get around this you must derive the Event Manager and override the Put( ) function. Since this is a virtual function it very simple to do. Here is a typical class declaration that you might use with the Event Manager.

```
class ZIL_EXPORT_CLASS EVENT_MANAGER : public UI_EVENT_MANAGER
{
public:
    EVENT_MANAGER(UI_DISPLAY *_display, int _noOfElements = 100);
    virtual \simEVENT_MANAGER();
    void Put(const UI_EVENT &event, O-FLAGS flags);
} ;
```
Since the Put() function is non-reentrant it must be protected or the event queue will become corrupted. There are two ways to do this. You can either use the OS/2 functions, DosEnterCritSec() and DosExitCritSec( ) functions which is very simple or you can use the functions DosCreateMutexSem( ) and DosCloseMutexSem( ).

The Enter and Exit critical section functions take no arguments and are therefore simple to use. The example uses this method as illustrated by the following snippet of code.

```
void EVENT_MANAGER::Put(const UI_EVENT &event, O-FLAGS flags)
{
    // Start the critical section.
    DosEnterCritSec();
    UI_EVENT_MANAGER::Put(event, flags);
    // Exit the critical section.
    DosExitCritSec();
\mathbf{a}
```
True OS/2 gurus would probably argue that this should be done with semaphores, using the other mentioned functions. You should consult your OS/2 programming manual on the use of the other functions. They create and delete mutual exclusive semaphores.

Once you have protected the Put( ) function this allows your other threads to post messages on the event queue giving you the ability to communicate with Zinc. The only constraint on this is that Zinc must remain on a single thread. It can't at this time be split apart into multiple threads. Threading allows you to run other programs or processes next to your Zinc program.

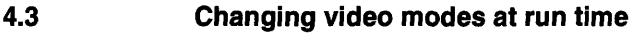

ZD-TN2005

Key words: Versions: Components: Platforms: Issued: display mode, resolution, run time Zinc 3.5 and later Library DOS September 15, 1994

## **Question**

How do you change graphics or text resolution at run time?

#### Answer

Changing the display mode requires:

- Notifying the Window Manager and Event Manager that the display is being changed;
- Deleting the current display;
- Creating the new display; and
- Notifying the Window Manager and Event Manager of the new display.

The following is an example program that can change between two possible text modes and two possible graphics modes. The graphics display used in this example is the UI\_GRAPHICS\_DISPLAY. The major portion of the MY\_WIN::Event() function came from the ZINCAPP.CPP module in the ZINCAPP tutorial.

*Note:* If using Zinc 3.6 or Zinc 3.5 you will need to replace **ZIL\_NULLF(ZIL\_USER\_FUNCTION)** with NULLF and ZIL\_NULLP(void) with NULLP(void).

```
#include <ui_win.hpp>
canst int TDM_25X40 = 10000i
canst int TDM_43X80 = 10001i
const int GR_DEFAULT = 10002;
canst int GR_102 = 10003i
class MY_WIN : public UIW_WINDOW
{
public:
 MY_WIN();
 virtual ~\text{MV\_WIN}()}
  virtual EVENT_TYPE Event (const UI_EVENT &event);
} i
MY_MIN::MY_MIN() : UIW_MINDOW(0, 0, 50, 10)
```
 $\left\{ \right.$ 

```
*this
    + new UIW_BORDER
    + new UIW_MAXIMIZE_BUTTON
    + new UIW_MINIMIZE_BUTTON
    + new UIW_SYSTEM_BUTTON(SYF_GENERIC)
    + new UIW_TITLE ("TEST" )
    + & (*new UIW_PULL_OOWN_MENU()
      + & (*new UIW_PULL_OOWN_ITEM ( "Text Mode")
         + new UIW_POP_UP_ITEM( "TDM_25" , MNIF_SEND_MESSAGE, BTF_NO_3D,
           WOF_NO_FLAGS, ZIL_NULLF(ZIL_USER_FUNCTION), TDM_25X40)
         + new UIW_POP_UP_ITEM( "TDM_43", MNIF_SEND_MESSAGE, BTF_NO_3D,
           WOF_NO_FLAGS, ZIL_NULLF(ZIL_USER_FUNCTION), TDM_43X80))
      + & (*new UIW_PULL_DOWN_ITEM("Graphics Mode")
         + new UIW_POP_UP_ITEM("Default", MNIF_SEND_MESSAGE, BTF_NO_3D,
           WOF_NO_FLAGS, ZIL_NULLF (ZIL_USER_FUNCTION), GR_DEFAULT)
         + new UIW_POP_UP_ITEM ("SuperVGA", MNIF_SEND_MESSAGE, BTF_NO_3D,
           WOF_NO_FLAGS, ZIL_NULLF(ZIL_USER_FUNCTION), GR_I02)));
\mathcal{E}EVENT_TYPE MY_WIN::Event(const UI_EVENT &event)
{
  UI_EVENT tEvent;
  int isGraphics = FALSE;
  EVENT_TYPE \text{code} = \text{LogicalEvent}(\text{event});// Check if the event is a Zinc system event.
  if (ccode < TDM_25X40)
    return (UIW_WINDOW::Event(event));
  else
  \left\{ \right.switch (ccode)
    {
    case TDM_25X40:
      tEvent.rawCode = TDM_25x40;break;
    case TDM_43X80:
      tEvent.rawCode = TDM_43x80;break;
    case GR_DEFAULT:
      tEvent.rawCode = 4;isGraphics = TRUE;
      break;
    case GR_I02:
      tEvent.rawCode = 0x102;isGraphics = TRUE;
      break;
    }
```
 $tEvent.type = (S\_RESET_DISPLAY);$ 

```
tEvent.data = ZIL_NULLP(void);
II Notify the event and window managers that we are changing the display.
    windowManager->Event(tEvent);
    eventManager->Event(tEvent);
    delete display;
II Check for text or graphics mode.
    if (isGraphics)
    {
      display = new UI_GRAPHICS_DISPLAY(tEvent.rawCode);
      if (!display->installed)
      {
        delete display;
        display = new UI_TEXT_DISPLAY();
      \mathbf{1}}
    else
      display = new UI_TEXT_DISPLAY(tEvent.raWCode) ;
II Make sure the window doesn't have negative coordinates. If you have
II more than one window, this will need to be done for each window.
    if (relative. top < 0)
    {
      relative.bottom = relative.Height() - 1;
      relative. top = 0;
    }
    if (relative. left < 0)
    {
       relative. right = relative. Width() - 1;
       relative. left = 0;
    \mathcal{E}II Notify the event and window managers that we changed the display.
    tEvent.data = displayeventManager->Event(tEvent);
    ccode = windowManager->Event(tEvent);
  }
  return (ccode) ;
\mathcal{E}int UI_APPLICATION::Main (void)
₹
  UIW_WINDOW *window = new MY_WIN();
  *windowManager
    + window;
  UI_APPLICATION::Control();
```

```
// Must re-initialize the UI_APPLICATION class' display member to exit gracefully.
  display = UI_WINDOW_OBJECT::displaYi
  return(O) i
\mathcal{F}
```
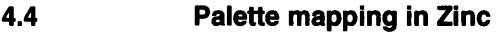

ZD-TN4573

Keywords: Versions: Components: Platforms: Issued: File: color, palette mapping 3.0 and later Library All July 7, 1994 PALETTE.ZIP

## **Question**

How are object colors handled in Zinc?

#### Answer

Palette mapping (color control) under Zinc follows these rules:

- The native operating system will draw objects in the native OS colors, unless the *WOS\_OWNER-DRAW* flag is set for that object.
- In DOS and Curses Zinc's **DrawItem** () function will be called to draw each object.
- If the *WOS\_OWNERDRAW* flag is set, the following applies:
	- In DOS, Zinc will always call a programmer-defined **DrawItem**() function for the drawing of the object.
	- -In other operating systems, the OS will defer the drawing of that object to Zinc's DrawItem() function for the object or to a programmer defined Drawltem( ) function, if defined.
- Each object has a pointer to a palette map table which contains entries for each object, possible states for that object (e.g. selected, current, noncurrent etc.,) and a corresponding set of colors for that object's state.
- This table can be directly modified by the programmer or the programmer can reassign an object's palette map table to a programmer defined table.
- Objects are drawn (or redrawn) whenever the object or its parent receives a message to draw. For example, objects are redrawn when they receive *S\_REDISPLAYor S\_SIZE* messages, etc.
- The palette map table is a member of UI\_WINDOW\_OBJECT and is defined as:

UI\_PALETTE\_MAP \*paletteMapTable;

**• All objects contain a***paletteMapTable* **pointer since they all inherit from UI\_WINDOW\_OBJECT. Upon instantiation, each object's** *paletteMapTable* **pointer will point to the default palette map table** found in **g** pnorm.cpp.

#### **Example**

```
EVENT_TYPE UIW_STRING::DrawItem(const UI_EVENT &, EVENT_TYPE ccode)
II The DrawItem() function is defined virtual so the base class's DrawItem() function II
can be overridden by a programmer defined DrawItem() function.
{
 UI_REGION region = true;
  II lastPalette is set under the S_DISPLAY_ACTIVE I S_DISPLAY_INACTIVE
  1/ event in the string's Event() function by a call to the LogicalPalette()
  II function in z_mapl.cpp. It calls MapPallette() in z_win2.cpp.
  display->Rectangle(screenID, region, lastPalette, 0, TRUE, FALSE, &clip);
  DrawText(screenID, region, text, lastPalette, FALSE, ccode);
  \ddotscreturn (ccode);
Y
```
**To fully understand this algorithm, the following concepts are important:**

*windowID[* **1shows inheritance. The entries for** *windowID[* **1for a UIW\_GROUP object would be**

windowID[0] = ID\_GROUP;  $windowID[1] = ID_WhDOW;$ windowID[2] = ID\_WINDOW\_OBJECT; windowID[3] = ID\_WINDOW\_OBJECT; windowID[4] = ID\_WINDOW\_OBJECT;

**F1agSet( ) and F1agsSet( ) are defined as follows:**

#define FlagSet(flagl, flag2) ((flagl) & (flag2)) #define FlagsSet(flagl, flag2) (((flagl) & (flag2)) (flag2) )

#### **LOGICAL\_PALETTE values:**

```
const LOGICAL_PALETTE PM_ANY= OxOOOO;
const LOGICAL_PALETTE PM_ACTIVE= OxOOOl;
const LOGICAL_PALETTE PM_INACTIVE= Ox0002;
const LOGICAL_PALETTE PM_CURRENT= Ox0004;
const LOGICAL_PALETTE PM_SELECTED= Ox0008;
const LOGICAL_PALETTE PM_NON_SELECTABLE= Ox0010;
const LOGICAL PALETTE PM HOT KEY= 0x0020;
// Special mode palettes (WOAF_DIALOG_OBJECT border)
const LOGICAL_PALETTE PM_SPECIAL= Ox0040;
```
- An analysis of the LogicalPalette() and MapPalette() algorithms shows an important concept for palette map table entries: *PM\_ANY* must be at the end of an object's grouping of *UI\_PALETTE\_MAP* states.
- To create a programmer-defined palette mapping for an object create a *UI\_PALETTE\_MAP* for the object, add the specific entries, then assign *object->paletteMapTable* this new *paletteMap.*

```
static UI_PALETTE_MAP newPaletteMap[] =
{
   { ID_WINOOW_OBJECT, PM_CURRENT,
  { I " attrib(YELLOW, BLACK), attrib(MONO_HIGH, MONO_BLACK), PTN_SOLID_FILL,
   BLUE, WHITE, BW_BLACK, BW_WHITE, GS_BLACK, GS_WHITE } },
   { ID_WINOOW_OBJECT, PM_ANY,
  { , " attrib(YELLOW, LIGHTGRAY), attrib(MONO_HIGH, MONO_BLACK),
   PTN_SOLID_FILL, WHITE, BLUE, BW_BLACK, BW_WHITE, GS_BLACK, GS_WHITE } },
   // End of array.
   { ID_END, 0, { 0, 0, 0, 0, 0, 0 } }
} ;
object->paletteMapTable = newPaletteMapi
```
For more information see **palette.zip** on the Zinc BBS (3.6 conference, user contributions).

#### 4.5 Loading large bitmaps with OS/2-specific functions ZD-TN1011

Keywords: Versions: Components: Platforms: bitmaps, OS/2 4.0+ UI\_WINDOW\_OBJECT OS/2

#### **Question**

How do I display bitmaps larger than  $128x128$  under OS/2?

#### Answer

A bitmap ID is assigned in a resource (.RC) file that corresponds to an *OS/2* .BMP fIle. With that ID, a bitmap can be loaded using OS/2 calls. Once the bitmap is loaded it can be easily displayed using Zinc's UI WINDOW\_OBJECT class. The OS/2 function GpiLoadBitmap takes the bitmapID, loads the bitmap and returns a handle to the bitmap. It is also necessary to get a handle to the presentation space with WinGetPS( ). Once that is done then the call to WinDrawBitmap( ) can be used to display the bitmap as the following code shows.

```
BITMAP_OBJECT::BITMAP_OBJECT(int _bitmapID) :
 UI_WINOOW_OBJECT(O, 0, 0, 0, WOF_NON_FIELD_REGION, WOAF_NON_CURRENT),
 bitmapID(_bitmapID), hBitmap(O)
\{\mathcal{Y}BITMAP_OBJECT::-BITMAP_OBJECT()
{
// We need to make sure that we delete the bitmap when we destroy the object.
  If (hBitmap)
    GpiDeleteBitmap(hBitmap);
\mathcal{E}// Displaying the bitmap is done here.
EVENT_TYPE BITMAP_OBJECT::DrawItem(const UI_EVENT &, EVENT_TYPE)
{
 UI_REGION region = true;
  display->VirtualGet(screenID, region);
// We create an RECTL structure and fill it with our objects region to prepare for the
drawing of the bitmap.
  RECTL rect;
  rect.xLeft = 0;
  rect.yBottom = 0;
  rect.xRight = true.Width() - 1;
  rect.yTop = true.Height() - 1;
```

```
// The bitmap is drawn with WinDrawBitmap.
  WinDrawBitmap(hps, hBitmap, NULL, (POINTL *)&rect, 0, 0,
    DBM_IMAGEATTRS |
    (FlagSet(woFlags, WOF_NON_FIELD_REGION) ? DBM_STRETCH 0));
  display->VirtualPut(screenID);
  return (TRUE) ;
}
EVENT_TYPE BITMAP_OBJECT::Event(const UI_EVENT &event)
{
  EVENT_TYPE \text{ccode} = \text{event-type};switch (ccode)
  {
  case S_CREATE:
// Since we are doing the loading and displaying of the bitmap the object must be marked
with
// WOS_OWNERDRAW flag.
    woStatus 1= WOS_OWNERDRAW;
// In the event function under S_CREATE we first get a handle to the presentation space //
by calling WinGetPS then make the call to GpiLoadBitmap with the returned
// presentation space handle.
    ccode = UI_WINDOW_OBJECT: :Event (event) ;
    hps = WinGetPS(ScreenID);
    hBitmap = GpiLoadBitmap(hps, NULLHANDLE, bitmapID, 0, 0) j
    breakj
  default:
    ccode = UI_WINDOW_OBJECT:: Event (event);
  \mathcal{E}return ccode;
\mathcal{E}
```
**A complete set of code is available on our BBS for downloading upon request.**

#### 4.6 Setting the mouse cursor to a wait state

ZD-TN4020

Keywords: Version: Component: Platforms: Issued: mouse, changing to an hourglass. 3.6,4.0 Mouse; eventManager Windows January 31, 1995

#### **Question**

How can the I change the mouse cursorimage an hourglass so that when the user moves the mouse, it doesn't change back to a normal view cursor mouse image?

#### Answer

In Windows, each object detennines how the mouse cursor image is to be displayed when the mouse is moved over that object. This means that when the mouse gets changed to an hourglass image *(DM\_WAl1),* as soon as the user moves the mouse, the object that the mouse is over gets a mouse move event, and changes the mouse cursor image back to the image that object wants.

One simple way to force the mouse to remain as an hourglass, even when the user moves the mouse, is to trap all mouse events before they get passed to the *windowManager,* and not pass any mouse events to the *windowManager*that would change the mouse image (such as *WM\_MOUSEMOVE).* This can be done writing your own Control( ) loop as follows:

```
// Use the following code in place of UI_APPLICATION:: Control();
 UI_EVENT event;
 EVENT_TYPE ccodei
 do
  {
    // get an event from the queue
    eventManager->Get(event, Q_NORMAL);
    // pass mouse event to windowManager only when not in hourglass state.
    // When in hourglass state, windowManger->userFlags gets set by programmer
    11 to 1.
    if (! ((windowManager->userFlags)
             && event.message.message ==WM_MOUSEMOVE))
      ccode = windowManager->Event(event);
    else
      eventManager->DeviceImage(E_MOUSE,DM_WAIT);
  while (ccode ! = L_EXIT && ccode ! = S_NO_OBJECT) i
```
In order for this to work, the mouse would have to be changed to an hourglass with the following line of code:

```
eventManager->DeviceImage(E_MOUSE, DM_WAIT);
```
Then windowManager->userFlags could be set to a pointer to some object of window. This would cause the if( ) statement to fail and no mouse move events would get processed which would force the mouse to remain as an hourglass image.

When you want the hourglass image to be changed back, use the following:

```
eventManager->Devicelmage(E_MOUSE, DM_VIEW);
windowManager->userFlags =0;
```
For an example on doing this, see **mwait.zip** on the user contributions conference, Zinc 4.0 listing of the bulletin board.

# Section 5 Zinc Designer

#### 5.1 Integrating Directory Services from Zinc Designer ZD-TN1009

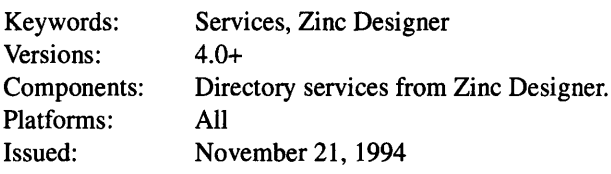

#### **Question**

How do I use the directory services incorporated in Zinc Designer?

#### Answer

In versions of Zinc previous to version 4.0, directory services have existed only as an example program called FILEEDIT. With version 4.0 this example has been eliminated, and the directory services directly supported as a component of Zinc Designer. This means that directory services has been added to the Designer libraries, and, even better, has been implemented as a separate module so the user can integrate this into his own code.

To make directory services available to your code:

In your code file you need to include **DIRECT.HPP** and in your makefile or project you need to include SERVICE.LIB and DIRECT.LIB.

The header should be in your **\ZINC\INCLUDE** directory and the .LIB files should be in the proper library directory. If these files are not present, you can remake the Designer or just compile the libraries in \ZINC\DESIGN\SERVICE and \ZINC\DESIGN\DIRECT.

To access directory services in your application you must create a new service manager and a new directory services:

```
II Create service manager to handle storage for various services
_serviceManager = new ZAF_SERVICE_MANAGER;
II Create directory service
*_serviceManager + new ZAF_DlRECTORY_SERVICE;
```
Various services take requests and return answers to those requests. You first need to set up the requestor, the request, then you activate the service as follows:

```
int myRequest = OPT_FILE_OPEN;
II Set up the requestor
directoryService->Information(I_SET_REQUESTOR, this);
II Make a request to the directory service.
directoryService->Information(I_SET_REQUEST, &myRequest);
II Activate the service.
directoryService->Information(I_ACTIVATE_SERVICE, ZIL-NULLP(void));
```
The requestor is the object which will receive the return event. The request is what you want the service to do. In this case the requestor is set as the derived window and the request to open a file. When terminated, the **service will return the negative value ofthe original request (when you choose OK on the service window.) The returned request is put into the data portion ofthe event that is passed back to the window.**

**The following is a simple program that shows how to implement the directory service. You should look** closely at the **Event**() function of the derived window. This program assumes that there is a resource with a menu or button with the value 10000 assigned to it, and that there is a **UIW\_STRING** field with the *stringID* **ofSTRING\_FlEW. The program takes the return value and copies the data into the string field.**

```
#include <ui_win.hpp>
#include <direct.hpp>
const EVENT_TYPE OPEN_FILE = 10000;
class WINDOW : public UIW_WINDOW
{
public:
 WINDOW();
 virtual -WINDOw() {}
 virtual EVENT_TYPE Event (const DI_EVENT &event);
 ZAF_DIRECTORY_SERVICE *directoryService;
protected:
 UI_WINDOW_OBJECT *field;
} ;
WINDOW: :WINDOw( ) : UIW_WINDOW( "p_rnain.dat-MAIN_WINDOW")
{
 directoryService = new ZAF_DIRECTORY_SERVICE;
  field = Get ("STRING_FIELD" ) ;
  windowManager->Center(this);
-1
EVENT_TYPE WINDOW::Event(const UI_EVENT &event)
{
 EVENT_TYPE ccode = LogicalEvent(event);switch (ccode)
  \left\{ \right.case OPEN_FILE:
      EVENT_TYPE myRequest = OPT_FILE_OPEN;
      // Set the requestor to be this window.
      directoryService->Information(I_SET_REQUESTOR, this);
      // Make a request to the directory service.
      directoryService->Information(I_SET_REQUEST, &myRequest);
      // Activate the service.
      directoryService->Information(I_ACTIVATE_SERVICE,ZIL_NULLP(void));
```

```
\mathcal{E}break;
    case -OPT_FILE_OPEN: // The return request is the opposite of the initial request.
       field->Information(I_SET_TEXT, event.data);
    break;
    default:
       \text{ccode} = \text{UIW\_WINDOW: :Event(event);}}
  return (ccode) ;
\mathcal{E}UI_APPLICATION::Main()
{
   WINDOW *win = new WINDOW;_serviceManager = new ZAF_SERVICE_MANAGER;
  *_serviceManager + win->directoryService;
  *windoWManager + win;
  Control( );
  delete _serviceManager;
  return(O) ;
\mathcal{E}
```
#### 5.2 The Service Manager

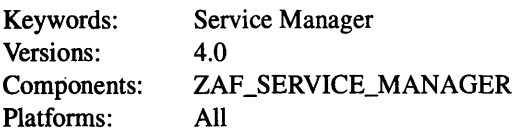

#### **Question**

Why do I need the Service Manager to use the directory service?

#### Answer

By default the Service Manager overrides the error system, help system, and the exit function. Because of this, you should override the Service Manager's allocation of these systems when using your own.

Service Manager manages the storage files for the services. The services request files from the Service Manager, then the Service Manager opens the file. After opening the file, the Service Manager returns the storage file pointer to the requesting service.

The Service Manager works similarly to the Window Manager. While the Window Manager manages the message passing to attached windows, the Service Manager handles attached services. This makes services reusable through the life of the program without instantiating the services over and over.

To override the Service Manager's errorSystem, helpSystem, and ExitFunction, assign them after allocating the Service Manager itself. Make sure that the memory to errorSystem and helpSystem is deleted before you reassign them, because the Service Manager has already allocated them. If you reallocate them without deleting them first, your program will have a memory leak.

```
II The Service Manager allocates the helpSystem and errorSystem.
_serviceManager = new ZAF_SERVICE_MANAGER;
  II If you want your copy of these they must be set after allocating the Service Manager.
II Delete the previous copy or you will have a leak.
delete UI_WINDOW_OBJECT::errorSystem;
UI_WINDOW_OBJECT::errorSystem = new UI_ERROR_SYSTEM;
II Reassign the exitFunction if needed. No Deletion is necessary for this.
 windowManager->exitFunction = MyExitFunction;
  \ddotsII Process user responses.
Control( );
  II Clean up.
delete _serviceManager;
  II Don't delete errorSystem or helpSystem, Service Manager is already removing them!
  return (0);
```
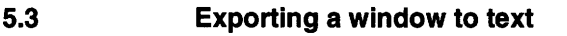

ZD-TN1016

Keywords: Versions: Components: Platforms: Export, .DAT, .TXT 4.0+ UIW\_WINDOW All

#### **Question**

What does exporting a .DAT file to a .TXT file give me?

#### Answer

Exporting a .DAT file to a .TXT file outlines the relationships and contents of the objects in the .DAT file in a text file. The contents of the text file are the object's stringID and text.

Exporting a .DAT file to a .TXT file outputs the stringID and the text but does not output the type of object. This means that exporting a .DAT file to text is a one way operation; you can't import a .TXT file back into the Designer. You could, however, enter the text into the Designer through delta storage, if your application must support multiple languages. You could also create separate .DAT files for each language. Exporting a . DAT file to a text is useful in translating. You can send this file to your translators who can then return you a translation ofthe text in your main application's GUI. You can then enter the translation into your .DAT file.

Here is an output of a simple window. This window has a menu with several popup items, a status bar, and a notebook with three pages and a few objects on each page.

```
WINDOW = "Window"
\left\{ \right.FIELD<sub>1</sub>
     \left\{ \right.FIELD_2 = "item"
           {
                FIELD_44 = "item"
                FIELD_45 = "item"
                FIELD_46 = "item"
          \overline{\phantom{a}}}
     FIELD_3
     €
          STATUS_STRING = "empty string"
          STATUS_PROMPT = "Status:"
     }
     NOTEBOOK
     {
          PAGE_1 = "Page 1"{
                FIELD_9 = "string"
```

```
FIELD_10 = "string"FIED_11 = "string"FIELD_12 = "button"FIELD_13 = "button"VERTICAL_LIST
        {
            FIELD_15
"Check-box"
            FIELD_16
"Check-box"
            FIELD_17
"Check-box"
            FIELD_18
"Check-box"
            FIELD_19
"Check-box"
        \mathcal{Y}}
    PAGE_2 = "Page 2"{
        HORIZONTAL_LIST
        {
            FIELD_21
"Radio-button"
            FIELD_22
"Radio-button"
            FIELD_23
"Radio-button"
            FIELD_24
"Radio-button"
            FIELD_25
"Radio-button"
            FIELD_26
"Radio-button"
            FIELD_27
"Radio-button"
            FIELD_28
"Radio-button"
            FIELD_29
"Radio-button"
        }
        PHONE_FIELD = "(\_\_)DATE_FIELD = "5-2-1995"
        TIME_FIELD = "8:21 a.m."
    \mathcal{F}PAGE_3 = "Page 3"{
        MAIN_GROUP = "Main Group"
        {
            FIELD_34
"Radio-button"
            FIELD_35
"Radio-button"
            FIELD_36
"Radio-button"
            FIELD_37 = "Radio-button"
        }
        HUE
        SATURATION
        VALUE
        FIELD 41 = "Hue:"
        FIELD_42 = "Sat:"FIELD_43 = "Val: "\mathcal{F}\mathcal{E}
```
 $\mathbf{)}$ 

ZD-TN2003

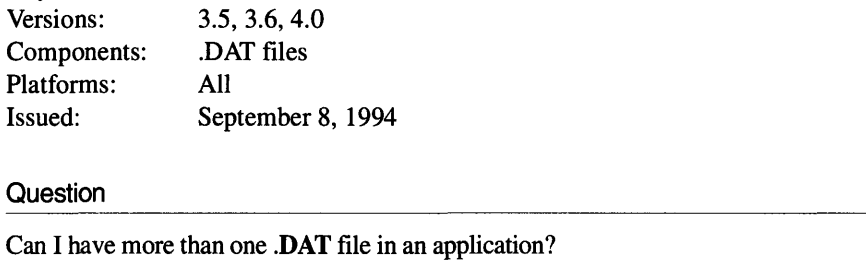

Using multiple .OAT files in one application

#### Answer

5.4

Keywords:

.DAT

Yes, you can have more than one .DAT file in an application. However, there are some things that must be done to do this. The designer generates three files when saving a resource file: the .DAT file itself, a .CPP and an .HPP. The .CPP contains a user table and an object table. The .HPP file contains the help context and the *numberIDs* for the objects.

To use multiple .DAT files, the user tables and object tables from all of the .CPP files must be combined into one user table and one object table. When combining the object tables, there must only be one entry for each type of object. When combining the user tables, there must only be one entry for each user function or compare function. The .HPP files must also be included in the one .CPP file.

Following is a simple example of combining two .CPP files created by Zinc Designer 4.0. Both original . CPP files are listed first, followed by a step-by-step merge of the two files:

#### TESTl.CPP

```
#include <ui_win.hpp>
#define USE_DERIVED_OBJECTS
#include "testl.hpp"
void z_jump_dummy (void) { } // Bug fix for broken linkers.
extern EVENT_TYPE Function1(UI_WINDOW_OBJECT *, UI_EVENT &, EVENT_TYPE};
static ZIL ICHAR Function1[] = { 'F', 'u', 'n', 'c', 't', 'i', 'o', 'n', '1', 0 };static UI_ITEM _userTable[] =
{
  0, ZIL_VOIDF(Function1}, _Function1, 0 },
  ID_END, ZIL_NULLP(void}, ZIL_NULLP(ZIL_ICHAR}, 0 }
};
UI_ITEM *UI_WINDOW_OBJECT::userTable = _userTable;
static UI_ITEM _objectTable[] = {
  ID_BORDER, ZIL_VOIDF(UIW_BORDER: :New}, UIW_BORDER: :_className, 0 },
  ID_BUTTON, ZIL_VOIDF(UIW_BUTTON::New}, UIW_BUTTON::_className, 0 },
```

```
IDJ1AXIMIZE_BUTTON, ZIL_VOIDF(UIW_MAXIMIZE_BUTTON: :New),
    UIW_MAXIMIZE_BUTTON:: className, 0 },
  ID_MINIMIZE_BUTTON, ZIL_VOIDF (UIWJ1INIMIZE_BUTTON: :New) ,
    UIW_MINIMIZE_BUTTON::_className, 0 },
  ID_STRING, ZIL_VOIDF(UIW_STRING: :New), UIW_STRING: :_className, 0 },
  { ID_SYSTEM_BUTTON, ZIL_VOIDF (UIW_SYSTEM_BUTTON::New),
     UIW_SYSTEM_BUTTON::_className, 0 },
  ID_TITLE, ZIL_VOIDF(UIW_TITLE::New), UIW_TITLE::_className, 0 },
  ID_WINOCM, ZIL_VOIDF(UIW_WINOOW: :New), UIW_WINOCM: :_className, 0 },
  ID_END, ZIL_NULLP(void), ZIL_NULLP(ZIL_ICHAR), 0 }
} ;
UI_ITEM *UI_WINDOW_OBJECT::objectTable = _objectTable;
```
#### **TEST2.CPP**

```
#include <ui_win.hpp>
#define USE_DERIVED_OBJECTS
#include "test2.hpp"
void z_jump_dummy(void) { } // Bug fix for broken linkers.
extern EVENT_TYPE Func2 (UI_WINDOW_OBJECT *, UI_EVENT &, EVENT_TYPE);
static ZIL_ICHAR _Func2[] = { 'F', 'u', 'n', 'c', '2', 0 )};static UI_ITEM _userTable[]
{
  0, ZIL_VOIDF (Func2), _Func2, 0 },
  ID_END, ZIL_NULLP(void), ZIL_NULLP(ZIL_ICHAR), 0 }
} ;
UI_ITEM *UI_WINOCM_OBJECT:: userTable = _userTable;
static UI_ITEM _objectTable[] = {
  ID_BORDER, ZIL_VOIDF(UIW_BORDER: :New), UIW_BORDER: :_className, 0 },
  { ID_BUTTON, ZIL_VOIDF(UIW_BUTTON::New), UIW_BUTTON::_className, 0 },
  ID_ICON, ZIL_VOIDF (UIW_ICON: :New), UIW_ICON: :_className, 0 },
  ID_MAXIMIZE_BUTTON, ZIL_VOIDF(UIW_MAXIMIZE_BUTTON: :New) ,
    UIW_MAXIMIZE_BUTTON::_className, 0 },
  ID_MINIMIZE_BUTTON, ZIL_VOIDF(UIW_MINIMIZE_BUTTON::New),
    UIW_MINIMIZE_BUTTON::_className, 0 },
  ID_SYSTEM_BUTTON, ZIL_VOIDF (UIW_SYSTEM_BUTTON: :New),
    UIW_SYSTEM_BUTTON: :_className, 0 },
  ID_TITLE, ZIL_VOIDF(UIW_TITLE::New), UIW_TITLE::_className, 0 },
  ID_WINOCM, ZIL_VOIDF(UIW_WINOOW: : New) , UIW_WINOCM: :_className, 0 },
  ID_END, ZIL_NULLP(void), ZIL_NULLP(ZIL_ICHAR), 0 }
} ;
UI_ITEM *UI_WINDOW_OBJECT::objectTable = _objectTable;
```
#### **TESTl.CPPand TEST2.CPP rombined**

```
#include <ui_win.hpp>
#define USE_DERIVED_OBJECTS
#include "testl.hpp"
```

```
Must add the include for test2.hpp.
#include "test2.hpp"
void z_jump_dummy (void) { } // Bug fix for broken linkers.
extern EVENT_TYPE Function1 (UI_WINDOW_OBJECT *, UI_EVENT &, EVENT_TYPE);
Must add the function prototype.
extern EVENT_TYPE Func2 (UI_WINDOW_OBJECT *, UI_EVENT &, EVENT_TYPE);
static ZIL_ICHAR _Function1[] = { 'F', 'u', 'n', 'c', 't', 'i', '0', 'n', '1',0 };
Must add the international string for the function name.
static ZIL_ICHAR _Func2[] = { 'F', 'u', 'n', 'c', '2', 0 };
static UI_ITEM _userTable[]
{
  { 0, ZIL_VOIDF(Function1), _Function1, 0 },
Must add the function to the user table.
  { 0, ZIL_VOIDF (Func2), _Func2, 0 },
  { ID_END, ZIL_NULLP(void}, ZIL_NULLP(ZIL_ICHAR), 0 }
} ;
UI_ITEM *UI_WINDOW_OBJECT::userTable = _userTable;
static UI_ITEM _objectTable[] =
{
  { ID_BORDER, ZIL_VOIDF(UIW_BORDER::New), UIW_BORDER::_className, 0 },
  { ID_BUTTON, ZIL_VOIDF(UIW_BUTTON::New}, UIW_BUTTON::_className, 0 },
The UIW_ICON is the only object not already in the object table so it is the only object
that needs to be added.
  { ID_ICON, ZIL_VOIDF(UIW_ICON::New}, UIW_ICON::_className, 0 },
  { ID_MAXIMIZE_BUTTON, ZIL_VOIDF (UIW_MAXIMIZE_BUTTON: :New) ,
    UIW_MAXIMIZE_BUTTON::_className, 0 },
  ID_MINIMIZE_BUTTON, ZIL_VOIDF(UIW_MINIMIZE_BUTTON::New},
    UIW_MINIMIZE_BUTTON: :_className, 0 },
  ID_STRING, ZIL_VOIDF(UIW_STRING: :New}, UIW_STRING: :_className, 0 },
  ID_SYSTEM_BUTTON, ZIL_VOIDF (UIW_SYSTEM_BUTTON: :New) ,
    UIW_SYSTEM_BUTTON: :_className, 0 },
  { ID_TITLE, ZIL_VOIDF (UIW_TITLE: :New), UIW_TITLE: :_className, 0 },
  { ID_WINDOW, ZIL_VOIDF(UIW_WINDOW::New), UIW_WINDOW::_className, 0 },
  { ID_END, ZIL_NULLP(void}, ZIL-NULLP(ZIL_ICHAR}, 0 }
} ;
UI_ITEM *UI_WINDOW_OBJECT::objectTable = _objectTable;
```
#### **Notes:**

 $\lambda$ 

- After combining all .CPP files you will only need to reference the proper .DAT file in your applica**tion.**
- If you are referencing resources out of default storage you will need to delete the default storage and create a new default storage with the correct .DAT file so that the default storage does not reference **the incorrect .DAT file.**
- It may also necessary to combine both of the .HPP files similar to what is being done with the .CPP **files.**

#### 5.5 Security on a .DAT file

Keywords: Versions: Components: Platforms: Issued: Security, .DAT file, Designer, MAGIC\_NUMBER  $3.5+$ Library All April 17, 1995

#### **Question**

How can Isecure my .DAT file to prevent anybody with a Designer from opening the file?

#### Answer

To place security on a .DAT file, change MAGIC\_NUMBER, located near the top of Z\_STORE.HPP. Ifthe MAGIC\_NUMBER in the .DAT file does not match the MAGIC\_NUMBER in the library, the .DAT file will not be opened.

When a .DAT file is opened, the library checks MAGIC\_NUMBER. If you change MAGIC\_NUMBER in your library, you will need to change the magic number in your .DAT files to open them. The following is a program that will change the magic number in your .DAT files by patching them.

```
#include <stdio.h>
#include <fcntl.h>
#include <io.h>
#include <ui_gen.hpp>
#include <z_store.hpp>
// This number must match exactly the number in Z_STORE.HPP.
#define NEW_MAGIC Ox47
int main(int argc, char **argv)
\{argc--; argv++;
 while (argc)
  \left\{ \right.int fd = open(*ary, O_RDWR);ZINC_SIGNATURE tmp;
    read(fd, &tmp, sizeof(tmp));
    tmp.magicNumber = NEW_MAGIC;
```

```
lseek(fd, 0, 0);
  write(fd, &tmp, sizeof(tmp));
  close(fd) ;
  argc--; argv++;
\mathcal{L}return 0;
```
 $\overline{\phantom{a}}$ 

To edit an existing .DAT file in the Designer or create a new .DAT file, compile the Designer with the newly compiled library and patch the MAGIC\_NUMBER of the Designer .DAT files. You can patch the Designer. DAT files in each individual subdirectory underthe Designer directory, or patch these in the ZINC\BIN directory after you have built the Designer. The Designer .DAT files are all copied into the BIN directory as .ZNC files for graphics mode or .Z\_T for OOS text mode.

After changing the MAGIC\_NUMBER, if an application fails to come up on start-up, or all you hear is a beep, the magic number in the .DAT file probably does not match that of the library. Check the MAGIC\_ NUMBER in Z\_STORE.HPP and the program used to change the MAGIC\_NUMBER and make sure that the numbers exactly match. If one defined as a HEX value you must also define the other as a HEX value.

#### 5.6 Loading a derived object from a .OAT file

ZD-TN3010

Keywords: Versions: Components: Platforms: Issued: File: .DAT, derived object, load 3.5 and later Library All October 31, 1994 MY\_BTN.ZIP

#### **Question**

How do I load a derived button from a .DAT file?

#### Answer

To load a derived object from a .DAT file you will need to create a static New() function for that class that will call the persistent constructor for that class, which also must be provided.

## Example

```
class MY_BUTTON:public UIW_BUTTON
{
public:
 MY_BUTTON(const char *name, UI_STORAGE *directory, UI_STORAGE_OBJECT *file)
    UIW_BUTTON(name, directory, file) {};
  static UI_WINDOW_OBJECT *New(const char *name,
    UI_STORAGE *directory = NULL, UI_STORAGE_OBJECT *file = NULL)
    { return(new MY_BUTTON(name, directory, file));}
} ;
```
The above code will load a derived button that has been stored in a .DAT file using Zinc Designer. It will work for loading objects derived from any Zinc class. An example of this concept can be found on the Zinc BBS (MY\_BTN.ZIP in the Zinc 3.5 conference).

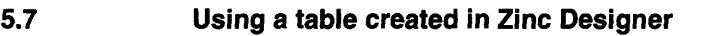

ZD-TN3011

Keywords: Versions: Components: Platforms: Issued: table 4.0 Library, .DAT file All November 8, 1994

#### **Question**

How do I put information into a table that was created in the Zinc Designer?

#### Answer

There are two different approaches to using a table object designed in the Zinc Designer.

Set the record size in Zinc Designer and use DataSet( ) to set the data, number of records, and maximum number of records. You will also need to set the user function for the table record, because the field to set it is not currently available in the designer.

```
UIW_TABLE *table = (UIW_TABLE *) win->Get("TABLE");
table->DataSet(data, numberOfRecords);
UI_WINDOW_OBJECT *tableRecord = table->First();
tableRecord->userFunction = TableRecordCallBack;
```
In TableRecordCallBack( ), *event.data* is a pointer to the data associated with that table record. The UIW\_ TABLE maintains an internal array of data. Typecast the pointer into a pointer of the structure type that you are using. The *event.rawCode* will contain the number of the table record that is calling the callback function.

```
EVENT_TYPE TableRecordCallBack(UI_WINDOW_OBJECT *object, UI_EVENT &event, EVENT_TYPE
  ccode)
\left\{ \right.switch (ccode)
    {
    case S_SET_DATA:
      \{MY_DATA *myData = (MY_L)DATA *) event. data;
        object->Get ("NAME") ->Information(I_SET_TEXT, myData->name);
      }
    case S_NON_CURRENT:
    case L_SELECT:
      {
        MY\_DATA *myData = (MY\_DATA *) event.data;object->Get ("NAME") ->Information(I_COPY_TEXT, myData->name);
      \mathcal{E}
```
<sup>1</sup>

 $\mathcal{Y}$ 

Set the *WOF\_NO\_ALLOCATE\_DATA* flag and maintain the data yourself.

```
UIW_TABLE *table = (UIW_TABLE *) win->Get("TABLE");
table->woFlags 1= WOF_NO_ALLOCATE_DATAj
table->DataSet(0, numberOfRecords);
```
In ThbleRecordCallBack( ) *event.data* is a pointer to the data associated with that table record. The UIW\_ TABLE maintains an internal array ofdata. Since the *WOF\_NO\_AUOCATE\_DATA* flag was set *event.data* will be 0. You will need to cast the pointer into the structure type that you are using. The *event.rawCode* will contain the number of the table record that is calling the callback function. In the following example  $\overline{\phantom{a}}$ *myData* is a global array that has been allocated.

```
EVENT_TYPE TableRecordCallBack(UI_WINDOW_OBJECT *object, UI_EVENT &event, EVENT_TYPE
  ccode)
    {
    switch (ccode)
    {
    case S_SET_DATA:
       {
         object->Get ("NAME") ->Infonnation(I_SET_TEXT,
           _myData[event.rawCode].name);
      }
    case S_NON_CURRENT:
    case L_SELECT:
       {
         object->Get ("NAME") ->Information(I_SET_TEXT,
           _myData[event.rawCode].name);
         \ddots\mathcal{F}\mathcal{Y}\mathbf{r}
```
# Note:

• If the record size is set incorrectly in the .DAT file and you use DataSet() to initialize the table, then you could get unexpected results. For this reason Zinc recommends using method 2. To determine the size of your data structure, you could use a simple program that prints out the size of the structure. If you are doing this on multiple platforms and the size of the structure is different on each plat-

form you could use #ifdefs to make the structures the same across platforms. This is only important if you are setting the data's size and aren't using the "don't allocate data" flag. *Zinc is currently* improving the ability to set the record size, and it will probably not be read in from the .DAT file.

- Access to the *WOF\_NO\_ALLOCATE\_DATA* flag will probably be added in a future revision.
- The data array is to be maintained by the programmer, and the programmer is responsible for freeing any memory that they have allocated. The programmer does have the opportunity to use a file of records to provide virtual memory, in which case the above code for *S\_SET\_DATA* would contain a read from the data file and the *S\_NON\_CURRENT* would store the changes back out to the file.

#### 5.8 Checking for errors when reading .DAT files

ZD-TN2007

Keywords: Versions: Components: Platforms: Issued: WOS\_READ\_ERROR, DAT file 3.5 or later Library All February 1, 1995

#### **Question**

How do I check for an error in reading an object from a **DAT** file and exit gracefully if there is an error?

## Answer

To check for an error when reading an object from a .DAT file, check the *WOS\_READ\_ERROR* status. Ifthis status is set, then the application can clean up and exit normally. This status is set if the .DAT file could not be found, if the resource could not be found in the .DAT file, or if any object in the resource had a problem being read in. Ifthe *WOS\_READ\_ERROR* statusis set, you could call errorsystem to display a message, explaining that there was an error reading the resource from the .DAT file. Then the program can exit. The following is an example:

```
UI_WINDOW_OBJECT::errorSystem = new UI_ERROR_SYSTEMj
UIW_WINOOW *window = new UIW_WINOOW ("test. dat-WINOOW_l" ) ;
if (FlagSet(window->woStatus, WOS_READ_ERROR)
{
 window->errorSystem->ErrorMessage(windowManager, WOS_NO_STATUS, "There was a
    problem loading the window from the .DAT file", ".DAT FILE ERROR") j
 delete window;
  delete UI_WINDOW_OBJECT::errorSystemj
 return(O);
\mathbf{I}
```
Ifthe window is read in, but a *WOS\_READ\_ERROR* is generated, you can traverse the list ofthe window and check each object's *WOS\_READ\_ERROR* status to determine which object caused the problem.

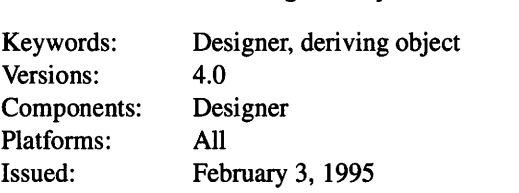

#### 5.9 Deriving an object in Zinc Designer

ZD-TN2009

# **Question**

How do I derive an object in Zinc Designer?

## Answer

To derive an object in Zinc Designer, first place an object on the window. Open the edit window for that object and select the advanced page. In the field for Derived Name, replace <none> with the name of the derived class. For example, if a class called MY\_BUTTON was derived from UIW\_BUTTON, replace <none> with MY\_BUTTON.

When saving a file, the Designer generates a .CPP and a .HPP file, and you must include the header file with the derived class declaration in the generated .CPP file. For example:

```
#include <ui_win.hpp>
#define USE_DERIVED_OBJECTS
#include "test.hpp"
void z_jump_dummy(void) { } // Bug fix for broken linkers.
//Line added to include header file which contains the derived class declaration.
#include "rny_btn.hpp"
```
static UI\_ITEM \_userTable[]

Remember that because the Designer generates a new .CPP file each time a .DAT file is saved, you must edit the .CPP file. You can prevent this by selecting Preferences under File on the Designer's main window and deselecting Write CPP.

Next, type in the class declaration, which must contain entries for the required persistent functions. These functions are a persistence constructor and a static New( ) function. The following is an example of a class declaration:

```
class MY_BUTTON:public UIW_BUTTON
{
public:
 MY_BUTTON(const ZIL_ICHAR *name, ZIL_STORAGE_READ_ONLY *directory, ZIL_STORAGE_OBJECT_
READ_ONLY *file) :
    UIW_BUTTON(name, directory, file) {};
 static UI_WINDOW_OBJECT *New(const ZIL_ICHAR *name,
```

```
ZIL_STORAGE_READ_ONLY *directory = ZIL_NULLP(ZIL_STORAGE_READ_ONLY), ZIL_STORAGE_
OBJECT_READ_ONLY *file = ZIL_NULLP(ZIL_STORAGE_OBJECT_READ_ONLY))
    { return(new MY_BUTTON(name, directory, file));}
  EVENT_TYPE Event (const UI_EVENT &);
} ;
```
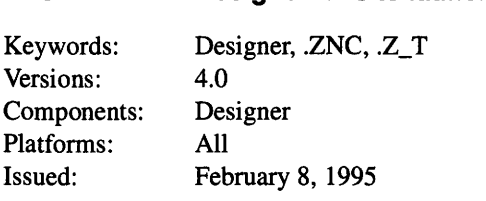

#### 5.10 Designer fails to launch

ZD-TN2011

# **Question**

Why does the Designer fail to launch, and why does it only beep?

## Answer

The Designer will not come up if it can not find its .ZNC or .Z\_T files. In some environments it will bring up an error message saying that it could not find a .ZNC or .Z\_T file, however in other environments it will only beep and close the Designer down. After the Designer has been built, these files will be found in the ZINC/ BIN directory. If these files are in the same directory as the Designer executable it should have no problems finding them. If they are in different directories you can create an environment variable, ZINC\_PATH, which contains the path to the .ZNC or .Z\_T files.

The .zNC files contain the resources used by the Designerwhen run in graphics mode. The .Z\_T files contain the resources used when running the Designer in text mode. It is not necessary to have separate .DAT files for text and graphics mode. The Designer has separate .DAT files so that when running in text mode the resources are positioned proportionally correct.

#### 5.11 Designer import and export file types ZD-TN2012

Keywords: Versions: Components: Platforms: Issued: Designer, import, export, .DAT, .TXT, .BMP, .lCO, .XPM Zinc 4.0 Designer All February 14, 1995

## Question

What types of files can I import into and export out of each service in the Designer?

#### Answer

You can import and export the following file types:

## Wmdow Editor

- .DAT
- .TXT

## Image Editor

- .BMP
- .ICO
- .XPM
- .DAT

Note: You can only import and export the file type for the specific platform you are running the Designer in. For example you can not import a Windows .BMP into the Designer when running in OS/2. It would need to be a OS/2 .BMP file.

## Help Editor

- .DAT
- .TXT

#### Message Editor

.DAT

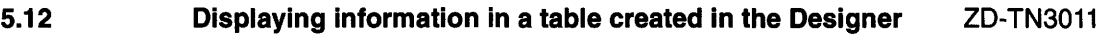

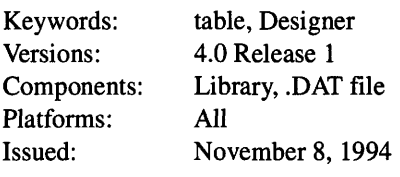

# **Question**

How do I display information in a table that was created in the Zinc Designer?

## Answer

There are two different approaches to displaying information in a table object designed in the Zinc Designer. The first method is to use the WOF\_NO\_ALLOCATE\_DATA flag and the second method is to allow the table to allocate the associated data. The WOF\_NO\_ALLOCATE\_DATA flag is used to tell the table object not to allocate internal memory to track the information presented in its records. For the callbacks of both methods event.data will be a void pointer to the memory allocated (if any was allocated) by the table for the information, and event.rawCode will be the index of the record being accessed. Access to the WOF\_NO\_ ALLOCATE\_DATA flag is accessible in Zinc Designer with revision 2.

# Method 1: Using the WOF\_NO\_ALLOCATE\_DATA flag:

The following code initializes the table to have a maximum of 15 records and to start with 15 records.

```
UIW_TABLE *tablel = (UIW_TABLE *)win->Get("NO_ALLOCATE_TABLE");
if (tablel)
{
  tablel->woFlags |= WOF_NO_ALLOCATE_DATA; //This should be set in the Designer
                 // after revision 2.
  table1->DataSet(ZIL_NULLP(void) , 15, 15);
  _tableData = new ZIL_ICHAR *[15];
  for (int i = 0; i < 15; i++)_ttableData[i] = new ZIL_ICHAR[15];// _ttableData is a global variable
    sprintf (_tableData [i], "String_%d", i);
  \mathcal{F}\mathcal{E}
```
In the callback associated with this table, NoAllocateCallback, the WOF\_NO\_ALLOCATE\_DATA flag is set so event.data will be NULL, and event.rawCode will contain the index of the record being handled by the callback function.

```
EVENT_TYPE NoAllocateCallback(UI_WINDOW_OBJECT *object, UI_EVENT &event, EVENT_TYPE
 ccode)
{
```

```
switch (ccode)
  {
  case S_SET_DATA:
    {
      UI_WlNOOW_OBJECT *winObject = object->Get("STRING");
      winObject->Information(I_SET_TEXT, tableData[event.rawCode));
    }
    break;
  case L_SELECT:
  case S_NON_CURRENT:
    \left\{ \right.UI_WINOOW_OBJECT *winObject = object->Get("STRING");
      winObject->Information(I_COPY_TEXT, _tableData[event.rawCode));
    }
    break;
  \mathbf{)}return 0;
\mathcal{E}
```
However, with the method of using the WOF\_NO\_ALLOCATE\_DATA flag any memory allocated to keep track of infonnation related to the table must be maintained by the programmer. In a database application, one method of handling data would be to use a file of records to provide virtual memory, in which case the above code for S\_SET\_DATA would contain a read from the data file and the S\_NON\_CURRENT would store the changes back out to the file.

## Method 2: Letting the table allocate the data.

Set the record size in the Zinc Designer and use the DataSet function to set the data, number ofrecords and maximum number ofrecords. The following code initializes the table to have a maximum of 15 records and to start with 15 records. It also initializes the data associated with the table.

```
UIW_TABLE *table2 = (UIW_TABLE *)win->Get ("ALLOCATE_TABLE");
if (table2)
{
 ZIL ICHAR table2Data[15] [15];
 for (int i = 0; i < 15; i++){
 sprintf(table2Data[i) , "String_%d", i);
 }
 table2->DataSet(table2Data, 15, 15);
}
```
In AUocateCallback( ) event.data will be a pointer to the data that is associated with that table record. The UIW\_TABLE maintains an internal array of data. Typecast the pointer into a pointer of the structure type that you are using.

```
EVENT_TYPE AllocateCallback(UI_WINDOW_OBJECT *object, UI_EVENT &event, EVENT_TYPE
 ccode)
{
ZIL_ICHAR *string = (ZIL_ICHAR *)event.data;
switch (ccode)
 {
 case S_SET_DATA:
 {
  UI_WINOOW_OBJECT *winObject = object->Get("STRING");
  winObject->Information(I_SET_TEXT, string);
 }
 break;
case L_SELECT:
case S_NON_CURRENT:
 {
  UI_WINOOW_OBJECT *winObject = object->Get("STRING");
  winObject->Information(I_COPY_TEXT, string);
 }
 break;
 \mathcal{F}return 0;
\mathcal{E}
```
#### 5.13 Using the ZAF\_STRING\_EDITOR class of the Designer ZD-TN4025

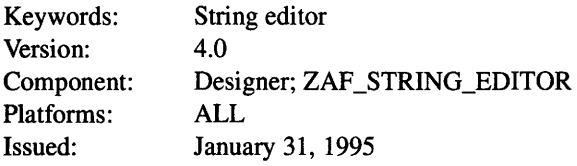

## **Question**

How can I use the String Editor outside of the Designer?

#### Answer

The String Editor of the Designer is an instance of the ZAF\_STRING\_EDITOR class. The file that contains the source code for the ZAF STRING EDITOR is found in zinc\design\stredit\stredit.cpp. Also in this directory are the makefiles and a sample program module, main.cpp,to build an executable program that uses the String Editor. Since the String Editor depends on functions found in the ZAF\_SERVICE\_MANAGER class, build service.lib by running the appropriate makefile from zinc\design.

A look at main.cpp from zinc\design\stredit shows the following:

```
#include "stredit.hpp"
int UI_APPLICATION:: Main(void)
{
  UI_APPLICATION: :LinkMain( )i
   _serviceManager = new ZAF_SERVICE_MANAGERi
  // Create and add the support editors.
  ZAF_STRING_EDITOR *stringEditor = new ZAF_STRING_EDITORi
  stringEditor->Information(I_ACTIVATE_SERVICE, ZIL_NULLP(void));
  // Process user responses.
  DI_APPLICATION: :Control()i
  // Clean up.
  return (0);
\mathbf{r}
```
Familiarize yourself with these main components of the String Editor and their use:

# ZAF\_SERVICE\_MANAGER

The *\_serviceManager* is declared in SERVICE.HPP in zine\design\serviee. SERVICE.HPP is included in STREDIT.HPP. Create *\_serviceManager* first, the ZAF\_STRING\_EDITOR class references it. The \_ *serviceManager*is responsible for managing the persistent object storage file for the String Editor, p\_stredit. znc.

# ZAF\_STRING\_EDITOR

The constructor of **ZAF\_STRING\_EDITOR** creates the String Editor window in memory. It also creates and adds a string driver device to the *eventManager*. The purpose of the string driver device is to monitor the event queue, and when an F12 key is pressed, the String Editor service is restored from its iconized state. This occurs with the following line of code found in the Poll( ) function of the string driver device:

Information (I\_ACTIVATE\_SERVICE, ZIL\_NULLP(void));

After the computer executes the above line of code, the current editable object on the screen, if any, is found. Then, with the following line of code found in the Poll() function of the string driver device, the current editable object is set to the object that gets String Editor service:

Information (I\_SET\_REQUESTOR, requestor);

# **I\_ACTIVATE\_SERVICE—Information request**

The purpose of the line

stringEditor->Information(I\_ACTIVATE\_SERVICE,ZIL\_NULLP(void));

is to add the string edit window created in the ZAF STRING EDITOR constructor to the *windowManager.* If it already exists in the *windowManager's* list, this will make the string edit window become the current window. Also, if it was previously minimized, it gets restored to its normal size.

# **I\_SET\_REQUESTOR-Information request**

When the user presses the F12 key, the string driver detects this and gets a pointer to the current window if one exists. It then searches the current window for an editable object that is current. Ifit finds one, it assigns this pointer as the requestor of the string editor service with the following line of code:

stringEditor->Information(I\_SET\_REQUESTOR, requestor);

After this occurs, the user can then select the characters in the table that are to appear in the requestor's text field.

If the user then selects the OK button on the string edit window, the text that the user has entered in the ''Current'' field of the string editor gets set as the actual text for the requestor object. After the text for that object gets set, the string edit window gets minimized if its *WOAF\_LOCKED* flag is set. If this flag is not set, the string edit window is closed.

The only minor modification you may want to make to **stredit.cpp** is to increase the max length of the UIW\_ EDIT\_STRING class from 100 to 1024. This is helpful when editing large text fields. The string editor requires the **p\_string.znc** persistent object file for retrieval of the string editor window.

In addition to your .DAT file, if any, p\_string.znc must accompany your application. If you do not want two persistent object storage files with your application, you can take a copy of this file and use the Window I Import selection to add your resources to this file. When doing this you would need to link in p\_string.cpp to your application.

The string edit window defaults to code page ISO 8859-1 in Unicode mode. The code page control is nonselectable unless you are using the Unicode Designer that comes with the Umcode key. With code page control enabled, you can access fonts from the Unicode character set, including Japanese, Chinese, and the Korean font set.

An example using the **ZAF\_STRING\_EDITOR** outside of the Designer can be found on the bulletin board, user main conference, Tech Support listing.

# Section 6 UI objects and programming techniques

#### 6.1 Removing geometry constraints

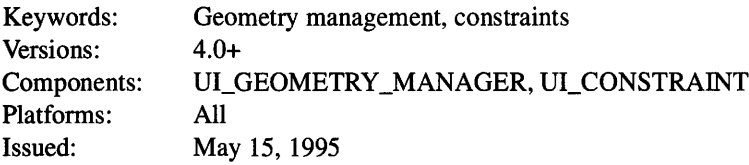

#### **Question**

IfI delete an object that has geometry constraints, my program doesn't continue to function properly. What can I do to fix this?

#### Answer

In this technote we will discuss how to remove any geometry constraints associated with an object.

Because Zinc has defined geometry management so that there is no extra overhead in the UI\_WINDOW\_ OBJECT class, you must delete any geometry constraints associated with the object.

First we must get a pointer to the geometry manager.

UI\_GEOMETRY\_MANAGER \*geometryManager = (UI\_GEOMETRY\_MANAGER \*)Get(NUMID\_GEOMETRY);

This example maintains the pointer as a member of the controlling class. When you delete an object that is managed, search through all the constraints and compare the constraint's object with the object that you are deleting. If they are equal remove that particular constraint. You can have multiple geometry constraints for any given object. All of these constraints must be removed or your program will terminate abnormally.

Here is a code snippet that will search for and delete any geometry constraints associated with an object.

```
II Get a pointer to the object to be deleted.
 UI_WINDOW_OBJECT *button = Get ("RIGHT_BOTTOM");
 II Maintain a separate pointer for comparison.
 UI_WINDOW_OBJECT *constObj;
 II Get the first constraint.
 UI_CONSTRAINT *geoConst = geometryManager->First();
 II Continue while there are constraints.
 while (geoConst)
  {
   II Get the next constraint.
   UI_CONSTRAINT *nextConst = geoConst-\text{Next}();
   geoConst->Information(I_GET_OBJECT, &constObj);
```

```
// Compare the objects.
  if (constObj == button)
  {
      // Delete this constraint.
      *geometryManager - geoConst;
      delete geoConst;
  \mathcal{E}geoConst = nextConst;
\mathcal{F}// Now we can safely delete the object.
*this - button;
delete button;
// Redisplay the window to reflect the deletion of the object.
\; Event (S_REDISPLAY) \; ;
```
When you delete an object that has been managed, you must delete any constraints that are associated with **that object.**

#### 6.2 Using a button to close a window

ZD-TN2000

Keywords: Version: Component: Platforms: Issued: close window, button 3.5, 3.6, 4.0 Library All July 14, 1994

## Question

How do I close a window using a button attached to that window?

## Answer

You may close a window using a button three different ways.

If the button is only used to close the window and performs no other action, you need only set the *BTF\_ SEND\_MESSAGE* flag on the button and set the button's value equal to *S\_CLOSE,* or in the designer set the value equal to -11.

If the button is to perform some other function besides closing the window, and the window is a derived window, it can still be a *BTF\_SEND\_MESSAGE* button. Just set the value of the button equal to a userdefined event. When pressed the button will place the user defined event on the queue and it will be passed down to the window. The window can then trap this event in its Event() function, perform any necessary action and then place an *S\_CWSE* on the queue with the following code.

eventManager->Put(S\_CLOSE);

If a user function has been attached to the button, before leaving the user function place an *S\_CWSE* on the queue with the following line of code:

object->eventManager->Put(S\_CLOSE);

Do not subtract the window from the *windowManager* while in the user function. If you do, your application will crash. This is because you are removing the object that called the user function and you must be able to return to that object.

Ifthe window is an MDI child you should use *S\_MDICHIW\_EVENT* + *S\_CLOSE* (-511 in the Designer). The *S\_MDICHILD\_EVENTmessage* instructs the *windowManagerthat* this message needs to be handled by the MDI parent.

The first two methods are preferred when using a button to perform an action because they take advantage of Zinc's event driven architecture.

#### 6.3 Changing object flag or status at run time

ZD-TN2002

Keywords: Version: Component: Platforms: Issued: flag, status, run time 3.5,3.6 Library All July 7, 1994

## **Question**

How do I change the flag or status of an object at run time?

## Answer

There are two methods that can be used to change a status or a flag on an object. One is to use the **Informa**tion( ) function. The other is to mask the specific bit on or off. Following is an example of setting and unsetting the selected status of a button.

# Method 1 (Information() function):

```
UIS_STATUS status = WOS_SELECTED;
button->Information(SET_STATUS, &status, ID_WINDOW_OBJECT);
button->Information(CHANGED_STATUS, NULL);
button->Information (CLEAR_STATUS , &status, ID_WINDOW_OBJECT);
button->Information(CHANGED_STATUS, NULL);
```
When using the **Information**( ) function the proper *objectID* must be passed in or it will not work. Consult the *Programmer's Reference* for the object's Information( ) function to determine the proper *objectID* to be used with the specific flag or status you wish to change. When changing the flag of an object *UIF\_FIAGS* should be used in place of *UIF\_STATUS.*

# Method 2 (Bit masking):

## Mask On

```
button->woStatus = WOS_SELECTED;
button->Information(CHANGED_STATUS, NULL);
```
# Mask Off

```
button->woStatus &=-WOS_SELECTED;
button->Information(CHANGED_STATUS, NULL);
```
Whenever a status or a flag of an object has been changed the object must be told that it has been changed. This is done with the Information( ) function and passing in a *CHANGED\_STATUS* if a status was changed or passing in a *CHANGED\_FIAGS* if a flag was changed.

#### 6.4 Check boxes or toggle buttons on a window

ZD-TN2004

Keywords: Versions: Components: Platforms: Issued: check box, toggle, button 3.5 and later Library All September 13, 1994

# **Question**

When I select a check box or toggle button on my window I cannot deselect it.

# Answer

When using check boxes or toggle buttons the *WNF\_SELECT\_MULTIPLE* flag must be set on the parent. If this flag has not been set it will cause the check boxes or toggle buttons to behave as radio buttons.

This flag can be set on the following parent objects:

- UIW\_WINDOW
- UIW\_GROUP
- UIW\_VT\_LIST
- UIW\_HZ\_LIST
- UIW\_POP\_UP\_MENU

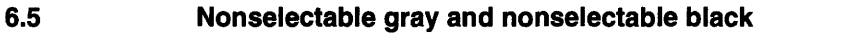

ZD-TN2013

Keywords: Versions: Components: Platforms: Issued: nonselectable gray, nonselectable black  $3.5+$ Library All April 17, 1995

# **Question**

How do I make an object nonselectable gray or nonselectable black programmatically?

## Answer

To make an object nonselectable gray, set the WOF\_NON\_SELECTABLE flag on the object.

```
object ->woFlags | = WOF_NON_SELECTABLE;
object->Information(I_CHANGED_FLAGS, NULL); //For versions earlier than 4.0 replace
    //I_CHANGED_FLAGS with CHANGED_FLAGS.
```
To make an object nonselectable black, set the WOAF\_NON\_CURRENT and WOF\_VIEW\_ONLY flags.

```
object->woFlags 1= WOF_VIEW_ONLYi
object->woAdvancedFlags |= WOAF_NON_CURRENT;
object->Information(I_CHANGED_FLAGS, NULL); //For versions earlier than 4.0 replace
//I_CHANGED_FLAGS with CHANGED_FLAGS.
```
The aforementioned method only works on editable objects such as a UIW\_STRING object. If you want to make a noneditable object, such as button, nonselectable black:

- Derive your own button object.
- Set the WOAF\_NON\_CURRENT flag on the object.
- In the derived Event() function trap for the L\_SELECT and L\_BEGIN\_SELECT messages. This will prevent them from being passed to the base class.

#### 6.6 Scrolling more than 32,767 records in a UIW\_TABLE ZD-TN2016

Keywords: Versions: Components: Platforms: Issued: UIW\_TABLE, scrolling 4.0+ Library All May 10, 1995

## **Question**

How can I scroll more than 32,767 records in a table?

## Answer

You can scroll more than 32,767 records by controlling the scrolling of the table. To control the scrolling of the table, derive your own table class from UIW\_TABLE. The class will require both an Event() function and a ScrollEvent() function.

The Event() function will need to process the S\_VSCROLL event. The S\_VSCROLL event is sent to the table when the scroll bars position is changed. It should be passed to the ScrollEvent() function. You may also want to process the L\_UP, L\_DOWN, L\_PGUP, L\_PGDN, L\_TOP, and L\_BOTTOM to handle scrolling from the keyboard. The L\_ events are mapped from keyboard events, in the Event() function of an object. When the Event() receives them it should translate them to a  $S$ <sub>NSCROLL</sub> with the scroll.delta set to the proper value. Then it should send them to the ScrollEvent( ) function.

The table should only contain the number of records that are visible. This makes it easier to control the scrolling of the table. If the table only contains the number of records that are visible, call DataSet() to change the data in the records. Otherwise you must worry about scrolling the records and updating the data.

The information that the scroll bar maintains for scrolling is a ZIL\_INT16, a 16-bit int. Because of this, the scroll bar can only scroll through 32,767 positions. To overcome this, set up a ratio between the number of objects you want to scroll and the number that can actually be scrolled. For example if you wanted to scroll 320,000 records in your table you could set the scroll bar's maximum to be 32,000 and scroll 10 records with each position the scroll bar moves.

After the table's Event() function has received an S\_CREATE, set the scroll information on the table's scroll bar. To do this create a UI SCROLL\_INFORMATION structure and send it to the scroll bar's Event() function. You may want to initialize the scroll information like this:

```
UI_SCROLL_INFORMATION scrolllnfo;
scrollInfo.current = 0;
scrollInfo.minimum = 0;
scrollInfo.maximum = 32000; // 320000 divided by 10
scrolllnfo.showing = 10;
scrolllnfo.delta = 1;
```
When ScrollEvent() receives a S\_VSCROLL, the scroll bar's current position and the data in the table must be updated. The scroll bars new position can be calculated by getting the scroll bars current position. Do this by calling the scroll bar's Information() function, with I\_GET\_VALUE. The event.scroll.delta, passed into the ScrollEvent() function, contains the distance the scroll bar's thumb button was moved. Adding this to the current value will give the scroll bar's new position, which will be used to calculate what data should be displayed in the table. Then set the table data with a DataSet() and set the scroll bar's scroll information by creating a new UI\_SCROLL\_INFORMATION structure that contains the scroll bar's new position as the current position. Then send it to the scroll bar's Event() function, along with S\_REDISPLAY. Update the data in the table before the new scroll information is sent to the scroll bar, otherwise the DataSet() on the table will reset the scroll information on the scroll bar.

In TN2016.ZIP, you can find an example that shows how to do this.

#### 6.7 Columns in lists

Keywords: Versions: Components: Platforms: Issued: File: column, list 3.5 and later Library All July 20, 1994 AGENCY.ZIP

## **Question**

How do I get columns in a vertical list?

## Answer

Derive a new class from UIW\_BUTTON, UIW\_STRING, or UI\_WINDOW\_OBJECT and provide your own DrawItem( ) function.

In the DrawItem( ) function, use the appropriate display member functions to display the data relative to the true coordinates of the derived object. In this way you can ensure that your objects display in a fixed width that will allow columns.

On the Zinc BBS, in the 3.6 conference, download the file AGENCY.ZIP. The sample code in this file shows how to get tabular data in a vertical list. You can also look at COLUMNS.ZIP. You can reach the BBS by calling (801) 785-8997.

# Note

Zinc Application Framework 4.0 supports a table object that aligns objects in columns automatically. This may be more appropriate for some applications.

# ZD-TN3000

#### 6.8 Retrieving the n<sup>th</sup> item from a list

ZD-TN3001

Keywords: Version: Component: Platforms: Issued: combo box, list,  $n^{th}$  item 3.0 and later Library All July 8, 1994

## **Question**

How do I get a pointer to the  $n<sup>th</sup>$  element in my list—a window, vertical list, horizontal list—or in my combo box?

#### Answer

There are two different techniques for getting a certain element from a list depending on which type of list you are using.

To retrieve the third item from a UIW\_WINDOW, UIW\_VT\_LIST, or UIW\_HZ\_LIST, execute the following code with a pointer called list:

```
UI_WINDOW_OBJECT *itemi
item = list->UI_LIST::Get(2); // The lists are zero based.
```
This method will not work with a combo box. For a combo box you must use method 2.

To retrieve the third item from a UIW\_COMBO\_BOX, use the Get() function. For example to get the third element in a combo box with a pointer called *comboBox* execute the following code:

```
UI_WINDOW_OBJECT *itemi
item = comboBox->Get(2); // The lists are zero based
```
#### 6.9 Adding an object at run time

Keywords: Version: Component: Platforms: Issued: list, object, adding, run time 3.0 and later Library All July 6, 1994

# **Question**

How do I add an object to a list at run time? When I do, it doesn't show up on the screen.

# Answer

To add an object to a list and have it show up, simply add the item(s) and call the list's Event() function with an *S\_REDISPLAYmessage.*

The object doesn't show up on the screen after you add it to a list because of a Zinc design principle. After adding an item to a list, the list will not redisplay itself until it receives an *S\_REDISPLAY.* This provides for greater efficiency because it eliminates unnecessary (and slow) screen updates when adding several items to a list.

```
EVENT_TYPE AddToList(UI_WINDOW_OBJECT *object, UI_EVENT &, EVENT_TYPE ccode)
{
  if (ccode != L_SELECT)
    return ccode;
  UI_WINOOW_OBJECT *list = object->parent->Get ("VLIST") ;
  if (list)
  {
    // Create the string to be added.
    UIW_STRING *string = new UIW_STRING(O,O,O,"TEST");
    // Create the event that will add the string to the vertical list.
    UI_EVENT tEvent (S_ADD_OBJECT) ;
    tEvent.data = string;
    list->Event(tEvent);
    // Redisplay the list
    tEvent.type = S_REDISPLAY;
    list->Event(tEvent);
  \mathcal{E}return ccode;
\mathcal{F}
```
This technique works equally well with other objects such as windows or combo boxes. The call to Event( ) in each of these cases is exactly the same.

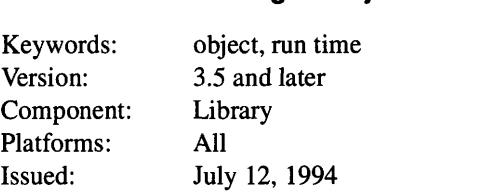

**None**

#### **6.10 Moving an object at run time**

**ZD-TN3003**

#### **Question**

**File:**

**How do I move an object on a window at run time?**

#### **Answer**

Simply modify the relative coordinates of the object and then call the **Information**() function for that object **with a message of CHANGED\_FLAGS. This will cause the object to update its information.**

#### **Example**

```
EVENT_TYPE MY_WINDOW: :Event (const UI_EVENT &event)
{
  \sim \sim \simII Get a pointer to the button
  UI_WINDOW_OBJECT *button = Get ("THIS_BUTTON");
  int new_height = button->true.bottom - button->true.top;
  int string_width = display->TextWidth("Longest Button Text") I
    display->ceIIWidth;
  II Calculate its new coordinates
  II 3/4 of the way across the screen
  button->relative.left = (true.right - true.left)* 3/4 *
    display->ceIIWidthj
  II 3 cells from the bottom
  button->relative.top = (true-top - true.bottom - 3) *
    display->ceIIHeight;
  button->relative.right = button->relative.left +
    ((string_width + 2) * display->ceIIWidth);
  button->relative.bottom = button->relative.top + new height;
  II Cause the button to reposition and redisplay itself.
  button->Information(CHANGED_FLAGS, NULL);
  return (ccode)
\mathbf{r}
```
#### 6.11 Removing the title from a window with the Designer ZD-TN3004

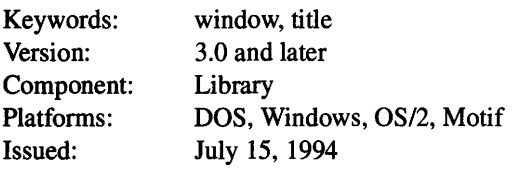

## **Question**

How do I remove the title from a window created in the Designer?

### Answer

Using the pointer to the window, get a pointer to the title with the Get() function. Then subtract the title from the window and delete it.

```
UI_WINDOW_OBJECT *title = window->Get(NUMID_TITLE);
```
\*window - title;

delete title;

## Note:

While this technique should compile in all environments, some environments, such as Macintosh, do not allow windows without titles. In these cases the code would have no effect. Since this is not supported in all environments you should avoid the practice in order to create applications that are feature-portable as well as code-portable.

#### 6.12 Selecting a check box or radio button programmatically ZD-TN3005

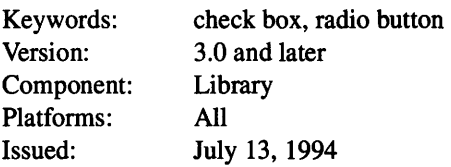

# **Question**

How do I cause a check box or radio button to be selected?

## Answer

To cause the check box to be selected set the *WOS\_SELECI'ED* flag in the *woStatus* member of the check box. Then call its information function with *CHANGED\_STATUS.* This will cause it to redisplay itself with the new status.

```
checkBox->woStatus |= WOS_SELECTED;
checkBox->Information(CHANGED_STATUS, NULL);
```
To cause a radio button to be selected just read it to its group. You will need to have the *WNF\_AUTO\_* **SELECT** flag set on the group that contains the radio buttons.

```
*group
  + radioButton;
```
#### 6.13 Lifetime of an object

ZD-TN3006

Keywords: Versions: Components: Platforms: Issued: messages, object All Library All August 4, 1994

# **Question**

What messages does an object receive during its lifetime?

## Answer

An object goes through the following steps during its lifetime:

When the object is first created, the object's constructor is called. Before it does anything it calls its base class constructor(s). If the constructor called is the persistent constructor, it performs the following steps:

- It calls its nonpersistent base class constructor(s).
- It loads in its information from the data file.
- It directly calls the **Information**() function(s) of its base class(es) with an *INITIALIZE\_CLASS* message. *Note:* In version 4.0 the *INITIALIZE\_CLASS* message has been changed to *CINITIALIZE\_ CLASS.*

The constructor then calls its own class's Information( ) function with an *INITIALIZE\_CLASS* message. This initializes any information that is not dependent on the object having a *screenID* (its internal flags, its *numberID,* etc.) *Note:* In version 4.0 the *INITIALIZE\_ClASS* message has been changed to *I\_INITIAUZE\_ CIASS.*

When the object is added to the Window Manager or a list that already has a *screenID,* such as a window, a vertical or horizontal list, or a group, the list sends two messages to the object:

- First, an *S\_INITIALIZE* message is sent to the object. This causes the object to set up its position information. This is when the *relative* coordinates are converted (i.e. cell to graphics or vice versa). These coordinates are determined by the status of the *woStatus* flags. (If the *WOS\_GRAPHICS* flag is set there is no conversion to graphics.)
- Second, the list sends the object an *S\_CREATE.* This is when the screen position (i.e. *true* coordinates) is determined. This position is determined by the *relative* position of the field and the amount of available space within the list.

When the object is removed from a list (e.g., as a result of an *S\_CLOSE* message in the case of a window attached to the Window Manager), we subtract the object from the list, and then send the object an *S\_DEINI-TIAUZE* message. This informs the object that it has been removed from the screen, and it should save its data if necessary. The object then resets its *screenID* to O. In the case of a list object, the object passes the S\_ *DEINITIALIZE* event to each of its children. In the case of an *S\_CLOSE* the window manager then calls the object's destructor (unless the *WOAF\_NO\_DESTROYflag* has been set on the window).

When the object is destroyed, the object's destructor is called; this in turn calls its base class destructor(s). At this point the destructor takes care of freeing up any memory that the object is responsible for. This includes calling the destructors for any child objects.

# Note:

- An object is also sent *S\_INITIAUZE* and *S\_CREATE* messages if it is a child of a window that is added to the Window Manager.
- Objects may receive many other messages (or events) during their lifetimes, but these messages are common to all Zinc objects.

#### 6.14 Forcing an invalid field to remain current

ZD-TN3007

Keywords: Versions: Components: Platforms: Issued: File: current, invalid field, validation 3.5,3.6 Library All July 26, 1994 CURVALID.ZIP

## **Question**

I want to keep an object current until it passes its validation. How do I keep a user from tabbing or mouse clicking out of it?

## Answer

Zinc does not have this feature built in; however, you can simulate it by forcing the object to be current. To do this:

Send a user-defined event to the window to tell it to make the correct object current again. To do this create a new event that will tell the object's parent to add the object pointed to by *userObject* to itself.

const EVENT\_TYPE READD\_CHILD = 10001;

For the case of *S\_NON\_CURRENT,* in the user function for the object. set the parent's *userObject* pointer equal to the object. Put an event on the Event Manager's queue that will tell the window to re-add the object pointed to by the *userObject* pointer.

```
EVENT_TYPE myUserFunction(UI_WINDOW_OBJECT *object, UI_EVENT &, EVENT_TYPE ccode);
{
 if(!object->parent->userObject)
    {
      object->parent->userObject = object;
    object->eventManager->Put(UI_EVENT(READD_CHILD))i
    }
\mathbf{a}
```
In order to interpret the new event you must derive a new window from UIW\_WINDOW like this:

```
class MY_WINDOW: public UIW_WINDOW
{
} ;
```
When the window receives the event, it must add to itself the object pointed to by *userObject*. Then the window should set the *userObject* pointer = O.

```
MY_WINDOW::Event(const UI_EVENT &event)
{
  \sim \sim \simcase READD_CHILD:
     *this + (UI_WINDOW_OBJECT *)userObject;
    userObject = 0;\sim \sim\mathcal{E}
```
This method works equally well for vertical and horizontal lists. The Zinc BBS has a user contribution that shows this method. It is in the 3.6 Conference in the User Contributions directory and is called CURVALID. ZIP.

#### 6.15 Menus on the Macintosh

Keywords: Versions: Components: Platforms: Issued: Menu, Macintosh 4.0 and later Library Macintosh March 22, 1995

## Question

How do I get the menus at the top of the screen to change when I change the current window?

#### Answer

To swap the menus when you change the current window do the following:

## First, derive a class from UIW\_WINDOW with an Event( ) function to handle the S\_CURRENT and S\_ NON\_CURRENT messages.

When handling these messages in the Event() function subtract the menu for that window on an S\_NON\_ CURRENT and add it to the window on an S\_CURRENT. When deriving this class, provide the class definition:

```
class MY_WINDOW: public UIW_WINDOW
{
public:
    MY_WINOOW(const char *name, ZIL_STORAGE_READ_ONLY *file = NULL,
      ZIL_STORAGE_OBJECT_READ_ONLY *object = NULL) i
    -MY_WINDOWN();
    virtual EVENT_TYPE Event(const UI_EVENT &event);
protected:
    UI_WINDOW_OBJECT *menu;
} i
```
## Second, provide a constructor for your class.

In this example we load the window from the .DAT file and provide a persistent constructor. In the constructor get a pointer to the menu so that we can add and subtract the menu later.

```
MY_WINDOW::MY_WINDOW(const char * name , ZIL_STORAGE_READ_ONLY *file,
    ZIL_STORAGE_OBJECT_READ_ONLY *object): UIW_WINOOW(name, file, object)
\mathfrak{g}menu = Get ( "MENU") i
J.
```
## **Third, provide a destructor for the window.**

Since we add and subtract the menu from the window, our destructor must free the memory used by the **menu.**

```
MY_WINDOW::-MY_WINDOW()
{
#if defined (ZIL_MACINTOSH)
    delete menu;
#endif
-1
```
### **Fourth, the window's Event() function must handle the S\_CURRENT and the S\_NON\_CURRENT events.**

**As we mentioned earlier, in Event( ) subtract the menu for S\_NON\_CURRENT and add it for S\_CURRENT.**

```
EVENT_TYPE MY_WINDOW::Event(const UI_EVENT &event)
{
    EVENT_TYPE ccode = event. type;
    switch (ccode)
    {
#if defined(ZIL_MACINTOSH)
    case S_CURRENT:
      *this
        + menu;
      ccode = UIW_WINDOW::Event(event);
      break;
    case S_NON_CURRENT:
      *this
        - menu;
      ccode = UIW_WINDOW::Event(event);
      break;
#endif
    default:
      ccode = UIW_WINDOW::Event(event);
    \mathcal{Y}return ccode;
\mathcal{E}
```
#### **Finally, call the constructor for your derived** cla~ **instead ofthe UIW\_WINDOW constructor.**

```
UI_APPLICATION::Main()
{
    UIW_WINDOW *win1 = new MY_WINDOW("p_test.dat~RESOURCE_1");
    UIW_WINDOW *win2 = new MY_WINDOW("p_test.dat-RESOURCE_2");
    *windowManager
      + winl
      + win2;
```

```
Control();
return (0);
```
 $\overline{\phantom{a}}$ 

For the sample code referred to in this technote refer to TN3015.HQX.

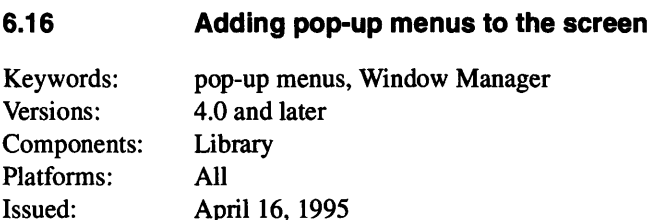

**ZD-TN3016**

# **Question**

**6.16**

I want to use a pop-up menu without attaching it to a menu bar. How do I add a pop-up menu to the screen **and have it display itself without amenu bar?**

## **Answer**

**To use pop-up menu without attaching it to a menu bar, create a UIW\_POP\_UP\_MENU object and add it directly to the Window Manager.**

**Creating and adding a UIW\_POP\_UP\_MENU to the Window Manager causes the pop-up to display itself without amenu bar.**

To create the menu, you can use two different constructors. The first constructor takes an array of UI\_ **ITEMS:**

```
EVENT_TYPE AddPopUpMenu(UI_WINDOW_OBJECT *object, UI_EVENT &, EVENT_TYPE ccode)
{
  if (ccode != L_SELECT)
    return (0) j
// Array of UI_ITEMS used to initialize the pop-up menu
  UI_ITEM menuItems[]=
    {
      {S_CLOSE_TEMPORARY, ZIL_NULLP (void), "Cancel", MNIF_SEND_MESSAGE} ,
      {O, ZIL_NULLP (void), "", MNIF_SEPARATOR} ,
      {L_EXIT_FUNCTION, ZIL_NULLP(void) , "Exit" ,MNIF_SEND_MESSAGE},
      {O, CloseWindow, "Close", MNIF_SEND_MESSAGE},
      {O, ZIL_NULLP(void) , 0, O}
    } j
  UIW_POP_UP_MENU *menu = new UIW_POP_UP_MENU(object->true.right, object-
>true.bottom, WNF_NO_FLAGS, menuItems);
 menu->woStatus |= WOS_GRAPHICS;
 menu->woAdvancedFlags 1= WOAF_TEMPORARYj
  *object->windowManager
    + menu;
  return (0);
\mathbf{a}
```
**The second constructor takes an initial position:**

```
EVENT_TYPE AddPopUpMenu2(UI_WINDOW_OBJECT *object, UI_EVENT &, EVENT_TYPE ccode)
{
 if (ccode != L_SELECT)
    return (0);
 UIW_POP_UP_MENU *menu new UIW_POP_UP_MENU(object->true.left, object->true. top, WNF_NO_
FLAGS,
    WOAF_TEMPORARY) ;
 menu->woStatus |= WOS_GRAPHICS;
  *menu
    + new UIW_POP_UP_ITEM("Cancel 2", MNIF_SEND_MESSAGE,BTF_NO_3D, WOF_NO_FLAGS, 0,
      S_CLOSE_TEMPORARY)
    + new UIW_POP_UP_ITEM()
    + new UIW_POP_UP_ITEM ("Exit 2", MNIF_SEND_MESSAGE, BTF_NO_3D, WOF_NO_FLAGS, 0,
      L_EXIT_FUNCTION)
    + new UIW_POP_UP_ITEM ("Close 2", MNIF_NO_FLAGS, BTF_NO_3D,
WOF_NO_FLAGS, CloseWindow)
    \cdotmenu->woAdvancedFlags 1= WOAF_TEMPORARY;
  *object->windowManager
    + menu;
  return (0);
\mathcal{E}
```
To summarize, to use a pop-up menu without attaching it to a menu bar, create a UIW\_POP\_UP\_MENU **object and add it directly to the Window Manager.**

#### 6.17 Upgrading applications to run on Zinc 4.1

ZD-TN3018

Keywords: Versions: Components: Platforms: Issued: Zinc 1.0, Zinc 2.0, Zinc 4.1, upgrade, modify All Library, Designer All 15 May 1995

## **Question**

How do I upgrade my application from Zinc  $1.0$  or  $2.0$  to Zinc  $4.1$ ?

## Answer

To upgrade to 4.1 from Zinc 1.0 or 2.0, change the following:

## 1. Generic()

Search for UIW\_WINDOW::GENERIC( ) and replace it with UIW\_WINDOW::Generic( ) and modify the parameters to match the new form for the generic function. Replace all instances of UIW\_SYSTEM\_BUT-TON::GENERIC{ ) with UIW\_SYSTEM\_BUTTON::-Generic( ).

```
UIW_WINDOW: :GENERIC (int left, int top, int width, int height, USHORT
woFlags, USHORT
```
woAdvancedFlags, int helpContext, char \*title);

#### has been changed to:

```
UIW_WINDOW: :Generic(int left, int top, int width, int height, ZIL_ICHAR
*title, UI_WINDOW_OBJECT
```

```
*minObject = ZIL_NULLP(UI_WINDOW_OBJECT), WOF_FLAGS woFlags = WOF_NO_
FLAGS, WOAF_FLAGS
```

```
woAdvancedFlags = WOAF_NO_FLAGS, UI_HELP_CONTEXT helpContext = NO_
HELP_CONTEXT) ;
```

```
UIW_SYSTEM_BUTTON::GENERIC()
```
has also changed to:

```
UIW_SYSTEM_BUTTON::Generic().
```
Note the change in case in the spelling of Generic, the change in the order of the parameters, the new icon parameter, and the default arguments.

# 2. windowList

Change all references of "windowList" to "Ul\_LIST::". Ul\_EVENT\_MANAGER, VI\_WINDOW\_MAN-AGER, UIW\_WINDOW, and all objects derived from window no longer contain the variable "windowList" because of the multiple inheritance from UI\_LIST.

# 3. **first, last, .current, .previous, and .next**

Use First(), Last(), Current(), Previous(), and Next() respectively instead of the member variables \*first, \*last, \*current, \*previous, and \*next Those member variables are now protected members of VI\_LIST and VI\_ELEMENT.

# 4. Keyboard rawCodes

When using any of the constants for keyboard rawCodes (e.g., ALT\_A, F3) place "#define USE\_RAW\_ KEYS" before the "#include <ui\_win.hpp>".

# 5. Palette map structure

Modify any references to the VI\_PALETTE\_MAP structure to conform to the new structure.

The structure for palette maps has changed slightly. The attrib macro should no longer be called for the graphics mappings. For example:

{ ID\_WINDOW\_OBJECT, PM\_ANY, { ' ', attrib(BLACK, LIGHTGRAY), attrib(MONO\_ NORMAL, MONO\_BLACK), SOLID\_FILL, attrib(BLACK, WHITE), attrib(BW\_BLACK, BW\_WHITE), attrib(GS\_BLACK, GS\_WHITE)} }

would become:

{ ID\_WINDOW\_OBJECT, PM\_ANY, { ' ', attrib(BLACK, LIGHTGRAY), attrib(MONO\_ NORMAL, MONO\_BLACK), PTN\_SOLID\_FILL, BLACK, WHITE, BW\_BLACK, BW\_WHITE, GS\_ BLACK, GS\_WHITE} }

# 6. Event devices

Move logic for derived devices from the Event () function of those devices to the Poll () function.

The event function of devices attached to the event manager is not called in UI\_EVENT\_MANAGER::Get function to notify devices of the messages received. For SPY-type devices check the event queue in the Poll( ) routine using:

```
ccode = eventManager->Get(event, Q_NO_BLOCK | Q_NO_POLL | Q_NO_DESTROY);
```
In this example, ccode will be 0 if there is an event and negative if there isn't. (See UI\_EVENT\_MAN-AGER::Get in the Zinc Interface Library Programmer's Reference Volume 1.) Also notice that SOLID\_FILL has been changed to PfN\_SOLID\_FILL.

# 7. UI\_DISPLAY

Check calls to display methods to make sure that they follow the new paramter lists.

The functionality of the VI\_DISPLAY class has been expanded. Many of the member functions have a different parameter list or do not exist in their original form. See VI\_DISPLAY in the Programmer's Reference Volume 1 for specific information on procedures and functions as they now exist.

# 8. Help files

Move all help for your application into the .DAT file that your application uses.

Help is now stored in the .DAT files rather than in .HLP files. Also the method for converting is now to chose Context IImport from the Help Editor window. All help files will need to be generated from their .TXT files using the import utility from within the designer.

## 9. Icon format

The bitmap format for UIW\_ICON's has changed. Read the chapter on UIW\_ICON in the Programmer's Reference Volume 2 for information on the new format.

## 10. Country information

Change all references to the VI\_COUNTRY\_INFO strucurre to appropriate calls to the ZIL\_INTERNA-TIONAL class.

The structure ui\_country\_info has been replaced by the class ZIL\_INTERNATIONAL. The new class will allow for greater flexibility and robustness for handling country-specific information.

# 11. .DAT file

Convert any .DAT files that were created before Zinc 3.0 to the new format using the convert utility available from Zinc.

The .DAT file structure has changed significantly. Existing Zinc 2.0 .DAT files can be converted to version 3. oformat using the convert utility CONVERT.ZIP found on the Zinc BBS. After doing this they can be loaded into the Zinc 4.1 designer and converted to a format useful to Zinc 4.1. More objects can now be stored in the data files and can be accessed within a quicker access time. A data file can contain up to 16,000 objects with the file size being up to 16 megabytes. A single object has a maximum size of 4 megabytes.

# 12. Device

Change all references to devices to use the new naming format.

The names of the devices have been changed, as follows:

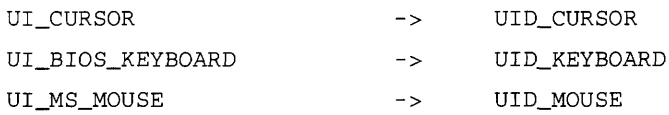

This change was made to provide a better relation between the device classes. All device classes will have the UID\_ prefix.

# 13. Display

Change all references to display classes to conform to the new naming format.

The names of the displays have been changed, as follows:

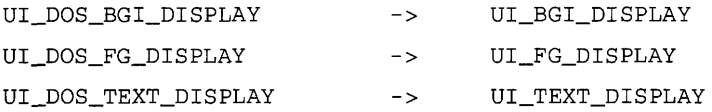

The DOS\_ portion of the above class names was considered to be redundant. The UI MSC\_DISPLAY class was added to allow display support for Microsoft *C/C++.*

# 14. Error system

Replace UI\_ERROR\_WINDOW\_SYSTEM with UI\_ERROR\_SYSTEM, and UI\_ERROR\_SYSTEM with UI\_ERROR\_STUB.

The ULERROR\_WINDOW\_SYSTEM class has been renamed to be the ULERROR\_SYSTEM class. The old ULERROR\_SYSTEM class has been renamed to ULERROR\_STUB. The error system window will display the error text, an "Ok" button, and a "Cancel" button. Selecting the "Ok" button will restore the text that was on the field before the current text was entered. Selecting "Cancel" will keep the text as was entered, regardless of the error message. This allows the error system to function as a dialog window rather than simply reporting the error. This interaction is more standardized with other interface environments.

# 15. Event manager

Add the same devices to the Event Manager in all environments. The UI\_MSWINDOWS\_MESSAGE class has been deleted and is no longer required. For an example of how to start an application see the "Getting Started" manual.

# 16. Help system

Replace references to ULHELP\_WINDOW\_SYSTEM with ULHELP\_SYSTEM, and references to UL HELP\_SYSTEM with UI\_HELP\_STUB.

The UI HELP\_WINDOW\_SYSTEM class has been renamed to the UI HELP\_SYSTEM class. The old UI\_HELP SYSTEM class has been renamed to the UI\_HELP\_STUB class.

# 17. Hotkeys

Instead of using the hotkey member of the UI\_WINDOW\_OBJECT class, use the HotKey() function.

UL\_WINDOW\_OBJECT::hotkey is now private. Use UL\_WINDOW\_OBJECT::HotKey(). Most member variables should not be changed at random. However, the HotKey( ) function is provided to allow a means of changing the hotkey.

# 18. Icons and windows

To use an icon as the minimize icon for a window pass a pointer to it to the constructor of the window.

When an icon is passed in as the minimize object as part of the UIW\_WINDOW constructor, it will be displayed when the window is minimized. If the WOS\_MINIMIZED flag is set on the window before it is added to the window manager, the window will appear in a minimized state (i.e., as the icon).

# 19. Jump list

Link in the generated .CPP fIles that the Zinc Designer writes when it saves your .DAT file.

Zinc Designer 2.0 created a .CPP file with a UL JUMP\_LIST object that was used to provide a jump to the constructors of the objects created in the designer. Zinc Designer 4.1 creates a similar table called \_ objectTable. \_objectTable is an array of UI\_ITEM structures. In addition to \_objectTable, Zinc Designer 4.1 creates \_userTable. \_userTable is a table of user functions that were assigned to specific objects in the designer. For example, if a button was created (in the designer), and "Functionl" was entered for the user function, userTable will create an entry for "Function1." This change simplifies the process by which objects (created using Zinc Designer) can be used in your code. User functions need only be implemented and they will be called automatically.

# 20. Matrix

Change references to UIW\_MATRIX to one ofthe UIW\_HZ\_LIST, UIW\_VT\_LIST, or UIW\_TABLE.

The UIW\_MATRIX class was divided into the UIW\_HZ\_LIST (horizontal list) and the UIW\_VT\_LIST (vertical list). A vertical list will display a single scrollable column of objects. A horizontal list will display multiple columns of objects. The horizontal list is scrollable in the horizontal direction only. For example, if the horizontal list is 5 cell heights tall and 4 cell widths wide, it will have a viewable area of 4 columns containing up to 5 objects each. Any objects added to the lists will be non-editable. These changes were made to provide more standard objects across platforms. This will take advantage of the existing objects (e.g. , MS Windows defined objects). Another alternative is to use the UIW\_TABLE introduced in Zinc 4.0. For examples on how to use the UIW\_TABLE see the "Getting Started" manual.

# 21. Numbers

Use ZIL\_BIGNUM and UIW\_BIGNUM instead of UIW\_NUMBER.

UIW\_NUMBER has been replaced by ZIL\_BIGNUM and UIW\_BIGNUM. This change was to allow greater flexibility regarding numbers. The bignum classes can handle fixed-point numbers that default to 30 digits to the left and 8 digits to the right of the decimal point. The number of allowable digits can be changed by changing the values of ZIL\_NUMBER\_WHOLE and ZIL\_NUMBER\_DECIMAL which are #define values located in VI\_GEN.HPP. For example, changing ZIL\_NUMBER\_WHOLE to a value of 60 will

allow the existing code to support 60 digits to the left of the decimal point. ZIL\_BIGNUM supports the following operator overloads:  $=$ ,  $+$ ,  $-$ ,  $++$ ,  $-$ ,  $-$ ,  $=$ ,  $=$ ,  $=$ ,  $\ge$ ,  $>$ ,  $\ge$ ,  $\lt$ ,  $\lt$ . The additional operators will allow greater flexibility in manipulating numerical values. Numberformatting (currency, percent, etc.) is supported by the UIW\_BIGNUM class only. The UIW\_INTEGER class is used to handle integer values only. The UIW\_REAL class handles double values and scientific notation. Scientific notation is only used ifthe length of the number is longer than the length of the visible UIW\_REAL field. Limiting the number formatting to the UIW\_BIGNUM class reduces the size of the library and the amount of code duplicated in the other number classes. This allows for smaller executable programs.

# 22. Path

If you are instantiating your own copy of UI\_PATH use the new constructor and methods for the UI\_PATH class.

The UI\_PATH class has been changed. It now implements a linked-list of UI\_PATH\_ELEMENT objects. The actual path information is contained in UI\_PATH\_ELEMENT. This change allows new paths to be, more easily, added and deleted from the complete search path (i.e., UI PATH).

# 23. Redisplay

Call the Event( ) function with an S\_REDISPLAY to redisplay an object.

In version 2.0, window objects were redisplayed by calling DataSet(NULL). Now objects should be redisplayed by calling their Event( ) function with an S\_REDISPLAY message. Since NULL is equivalent to 0, doing a DataSet(O) will change the number field to 0 rather than re-displaying the field.

# 24. Scroll bars

Add scroll bars directly to the lists that they are to control.

UIW\_SCROLL\_BAR objects should be added directly to the object that they will control. In version 2.0, if a scroll bar was added to a parent window directly before a list box, it would control the list box. In version 4.1, the scroll bar should be added to the list rather than before it. This allows the controlling object to have better communication with the scrollbar object.

# 25. Status flags

Change references to WOAS\_\* flags to the appropriate WOS\_\* flags.

The window object advanced status (WOAS\_) flags have been changed to window object status (WOS\_) flags in order to consolidate the status flags. There were so few of these flags that they were consolidated.

# 26. TIme

Use the new functionality of the ZIL\_TIME class.

The ZIL\_TIME class is now derived from ZIL\_INTERNATIONAL. This will aid with the conversion between country- specific time formats. The  $=$ ,  $+$ ,  $-$ ,  $+$ ,  $-$ ,  $\geq$ ,  $\leq$ ,  $\geq$ ,  $=$ ,  $+$ ,  $-$ ,  $\leq$  operator overloads have been added. The additional operators will allow for more ways to manipulate times.

# 27. User functions

Modify user functions to use the new format.

In version 2.0, user functions were of the following format:

```
void userFunction(void *object, int ccode);
```
In version 4.1, user functions use the following fonnat:

```
EVENT_TYPE userFunction(UI_WINDOW_OBJECT *object, DI_EVENT &event, EVENT_
TYPE ccode) i
```
The user function declaration was changed to allow user functions to receive the actual event that caused the function to be called. In version 4.1, user functions will also be called when the associated window object receives the L\_SELECT (i.e., <ENTER> is pressed or the object is clicked with the mouse), S\_CURRENT (the field becomes current), and S\_NON\_CURRENT (the field becomes non-current) messages. This will allow user functions greater flexibility. Additionally, user functions are now used as validation routines (e.g., for strings, dates, times, etc.). NOTE: Since existing user functions will now be called three times (on select, current, non-current), it will be necessary to a check the ccode at the beginning of each user function to see why it was called. In order to constrain the user function to only execute the body of its code when an L\_ SELECT message is sent, the following check should be made:

```
if (ccode != L_SELECT)
   return (ccode) i
```
# 28. ui parse\_range

Derive from UIW\_STRING or a class derived from UIW\_STRING in order to use the ParseRange( ) function. The parse range function became a protected member of UIW\_STRING. This change was made since range parsing is only handled by UIW\_STRING and objects derived from UIW\_STRING.

# 29. Validate functions

If you provide a user function for an object, and you need the Validate( ) function called for that object, then call the Validate function directly.

User functions are now used to validate input fields. The validate functions are no longer used. Please see the "User function" section for details. Having a single function for both purposes eliminates some of the confusion as to the purpose and usage of each function. There is a new function Validate( ), that was added to UIW\_BIGNUM, UIW\_DATE, and UIW\_TIME. This provides the programmer with a pre-defined validation routine. If the userFunction variable for the particular object is NULL, Validate() will be called to validate the value when the object receives the S\_CURRENT, S\_NON\_CURRENT, or L\_SELECT messages.

Validate( ) will call UI\_ERROR\_SYSTEM::ReportError( ) to report a validation error. If a user function is provided, Validate( ) is not called to allow the programmer to either do specialized validation or call the object's Validate( ) function directly from within the provided user function.

# 30. UI\_STORAGE and UI\_STORAGE\_OBJECT

Replace UI\_STORAGE and UI\_STORAGE\_OBJECT with the new classes.

The class UL STORAGE\_ELEMENT had been replaced by the class UL STORAGE\_OBJECT. The UL STORAGE class has been split up and renamed. It now consists of the following classes:

```
ZIL_STORAGE_READ_ONLY
```
ZIL\_STORAGE

The UI\_STORAGE\_OBJECT class has been split up and renamed. It now consists of the following classes:

ZIL\_STORAGE\_OBJECT\_READ\_ONLY ZIL\_STORAGE\_OBJECT

If no storage functionality is needed or if only read capability is required, only the necessary storage code need be linked in. The inclusion of read or write code is controlled by the ZIL\_LOAD and ZIL\_STORE macros at compile time.

# 31. Range strings

Change all range strings to use the newformat.

The format for specifying a range for the UIW\_DATE, UIW\_TIME, and UIW\_BIGNUM objects has changed. A date range must be specified using the following format:

YYYY-MM-DD

where YYYY is the full year, MM is the month and DD is the day of the month. A time range must be specified using the following format:

HH:MM:SS.TT

where HH is the hour in 24 hour notation, MM is the minutes, SS is the seconds, and TT are the hundredths (seconds and hundredths are optional). A bignum range must be specified using the following format:

 $[-]$  [nnn] . [nnn]

where negative numbers are marked with a minus sign, the decimal separator is a period, and no currency sign is used. Along with the change in how ranges are specified, objects read from a persistent object file are assumed to be in the new format ifthe file has been saved using the 4.1 storage functions (or created with the 4.1 Designer). If the file is still a 3.6 file (look at the first few characters in the file to see of it is not a  $4.x$  file) then it will be read assuming the range format to be a U.S. format if the ZIL\_3x\_COMPAT macro was defined when the library was built. This macro is defined by default in UI\_ENV.HPP to provide a smoother upgrade path. Range fonnats should be updated as soon as possible. You should use the Designer to update your objects, then run GC on the ftle to convert the ftle version. After you have done this, you may undefine ZIL\_3x\_COMPAT and rebuild the library to remove the excess code.

## 32. New names

Change all old names to use the new names.

Many names have changed in the library. Among these are the following:

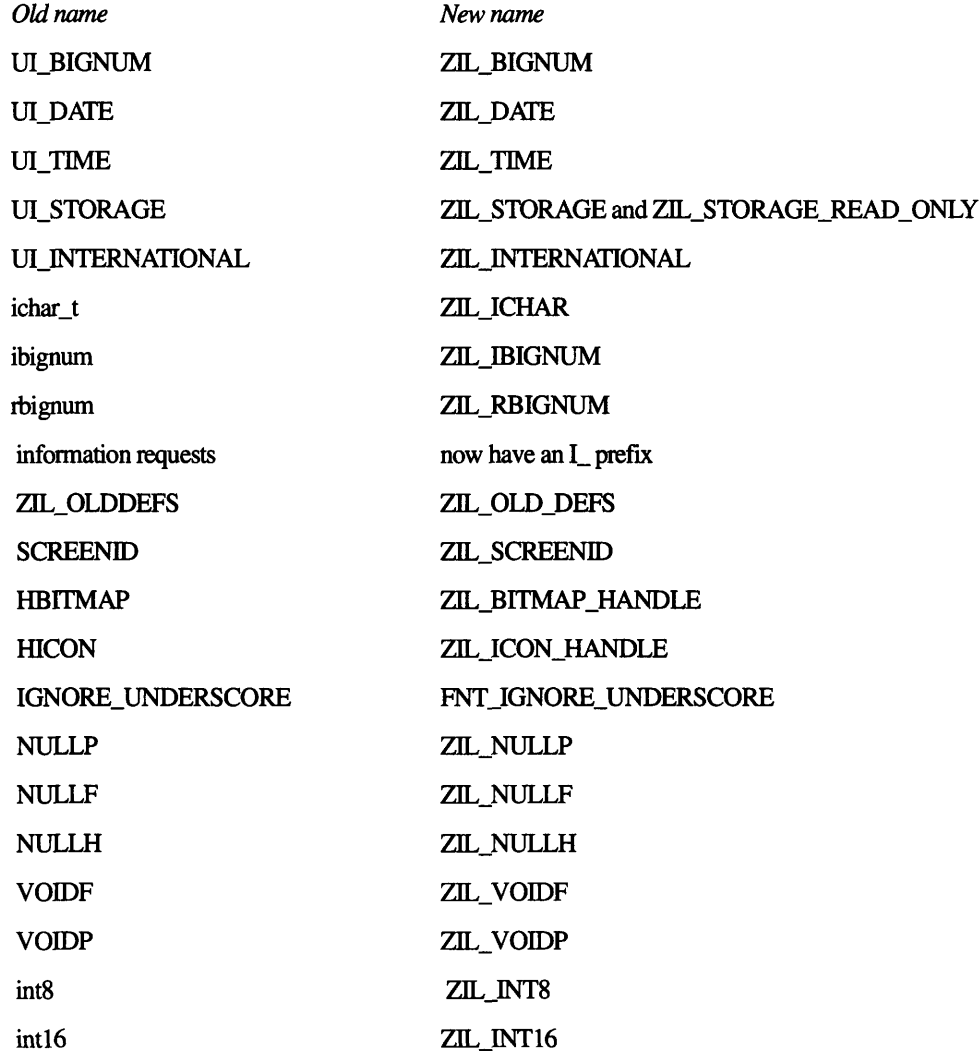
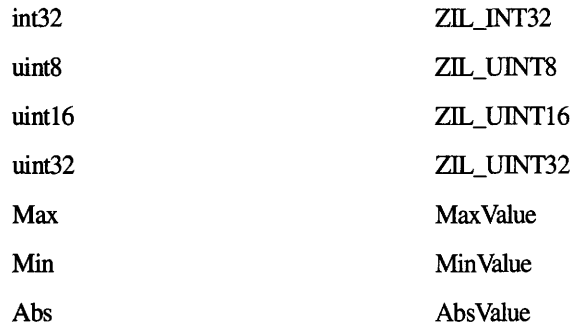

See the sections of the .HPP files defined for ZIL\_OLD\_DEFS for a more complete list. Most changes should not affect an application if ZIL\_OLD\_DEFS is defined when compiling the application. We recommend, however, that applications be fully ported as soon as possible. Most changes were made to avoid the possibility of namespace collisions with other libraries.

## 33. Internationalization

Use the new internationalization classses.

Many member functions and member variables pertaining to internationalization have been moved from individual classes to the ZIL\_LOCALE\_MANAGER, ZIL\_LOCALE, ZIL\_LOCALE\_ELEMENT, ZIL\_ LANGUAGE\_MANAGER, ZIL\_LANGUAGE, ZIL\_LANGUAGE\_ELEMENT, ZIL\_DECORATION\_ MANAGER, ZIL\_DECORATION, ZIL\_BITMAP\_ELEMENT, ZIL\_TEXT\_ELEMENT, ZIL\_I18N\_ MANAGER, and ZIL\_I18N classes. There are now global instances of the ZIL\_LOCALE\_MANAGER class (called localeManager), the ZIL\_LANGUAGE\_MANAGER class (called languageManager), and the ZIL\_DECORATION\_MANAGER class (called decorationManager). Individual instances of an object can now more easily use different locale and language information.

# 34. MS Windows screenID

Ifyou are using native windows API calls for a window, make sure that you use the appropriate handle.

In MS Windows a UIW\_WINDOW object now has a "client window." A program written at the Zinc level will not be affected, but if the application is taking advantage of some Windows API functionality it may need to be adjusted. The Zinc parent of an object added to the window will still be the window. The MS Windows parent will be the client window, though. Some objects, such as a status bar or tool bar on an MDI parent window, need to be displayed outside the user-region (client-region) of the window. This change makes this possible.

# 35. UNICODE.DAT

Make sure the I18N.DAT file is in your path for unicode applications.

The UNICODE.DAT, LANGUAGE.<ISO> and LOCALE.\_<ISO> data files have been replaced by the I18N.DAT file. This file must be in the path at run-time ifinternationalization, including character mapping, locale formatting and language translation, is to occur. The global instances of these classes will be created before main starts.

# 36. UI\_MOTIF\_DISPLAY

Replaces references to the UI\_MOTIF\_DISPLAY class with UI\_XT\_DISPLAY

The UI\_MOTIF\_DISPLAY class introduced in Zinc 3.5 has been renamed to UI\_XT\_DISPLAY. The name is more appropriate and will allow easier support for other X-based windowing systems.

# 37. S\_CHANGED

An S\_CHANGED event has been added to the library. This event is sent when an object's size or position has changed. When an object receives this event it should update its region as necessary. This event will often be sent in cases where an S\_SIZE event used to be sent, so you should trap for S\_CHANGED wherever you previously trapped for S\_SIZE.

#### 6.18 Deriving a thermometer-type object

ZD-TN4005

Keywords: Versions: Components: Platforms: Issued: File: bar chart 3.5 and later Library All November 8, 1994 Thermo.zip

## **Question**

How to create an object that behaves like a thermometer, such as a bar chart-type object that sizes at run time.

#### Answer

This can be accomplished by deriving your own class from Zinc's UI\_WINDOW\_OBJECT class and creating your own DrawItem() function and your own Event() function.

The Event() function receives a size event, modifying the size parameters of the bar chart object and issues a call to the DrawItem( ) function, which redraws the object with the new parameters.

## Note:

For an example see thermo.zip on the Zinc BBS.

ZD-TN4026

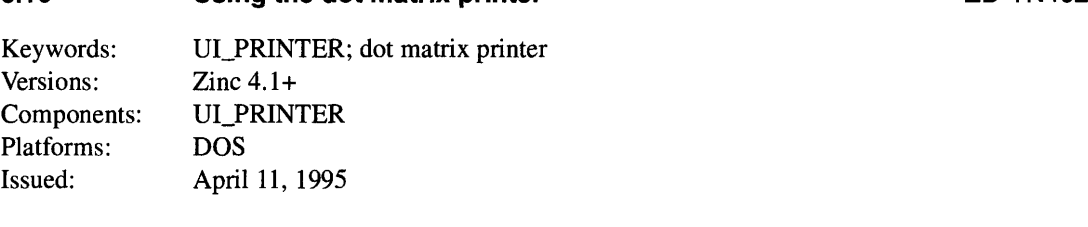

## **Question**

6.19

How do I use the dot matrix printer under DOS?

Using the dot matrix printer

## Answer

Vnder DOS, Zinc 4.1 now supports text output to the dot matrix printer. Previously, dot matrix printer support was only available on non-DOS platforms. The functions to accomplish this are Text() and TextFormat( ).

Before using Text() or TextFormat(), the ULPRINTER instance must be instantiated, and the BeginPrintJob( ) and BeginPage( ) functions must be called. Printing to a dot matrix printer can be specified by setting the ZINC\_PRINTER environment variable to DM9 or DM24, or by passing PRM\_ DOTMATRIX9 or PRM\_DOTMATRIX24 as the first parameter to the BeginPrintJob( ) function. PRM\_ DOTMATRIX9 and PRM\_DOTMATRIX24 are interchangable when printing text to a dot matrix printer under DOS.

The Text( ) function prints a word or a line to a specified line and column on the printer page. All Text( ) output must be done from left to right, top to bottom. In other words, you can't output text to the end of a page and then go back to print text at the top.

The TextFormat( ) function prints multiple lines of text. TextFormat( ) word wraps the string automatically and allows you to specify the number of columns to indent the paragraph as well as the starting line for the text.

There are three variables that can be used to adjust output to a dot matrix printer. These are currently private in the UL\_PRINTER class and should be public in a future release. To modify these for your application, move them from private to public in ui\_dsp.hpp.

The three variables are:

• dotMatrixBottomMargin

Number of lines to leave for spacing at the end of each page. The default is 8.

• dotMatrixColumnsPerPage

Number of columns for the page for word wrapping. The default is 80 characters, but specifying 60, for example, would cause word wrapping to start at column 60.

• dotMatrixRowsPerPage

Number of rows per page. This determines when the printer form feeds to the next page. The default is 66.

The top margin is the physical position of the top of the paper in the printer.

See *Reference Manual, Vol. 1* for more information on the UI\_PRINTER class.

ZD-TN4031

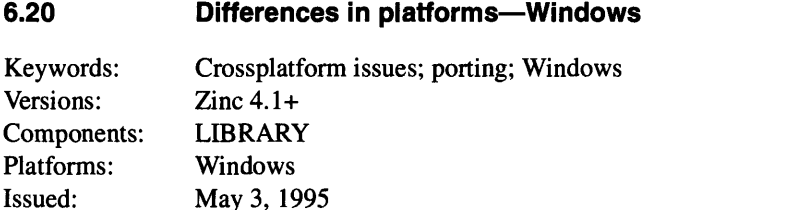

Differences in platforms-Windows

## **Question**

How do I port an application to Windows or Windows NT?

## Answer

In general, porting an application to Windows or Windows NT means recompiling your source code with a compiler supporting the target environment.

The following are some differences and customization issues to be aware of.

1. Application Icon. You can specify the icon for the application in the .rc file.

minIcon ICON iconPath

2. Changing the application name in the task list. Use the following:

windowManger->Information(I\_SET\_TEXT, "new Name");

3. Ifthe system button is not on a window, it cannot be moved, sized, etc. Also, ifthe system button does not have a move option (MNIF\_MOVE) for example, the window cannot be moved.

4. Preventing the user from closing down Windows. In exitFunction, return S\_CONTINUE. When a user tries to shut down Windows, the exitFunction can prompt the user to really exit. Returning S\_CONTINUE from the exitFunction tells Windows not to shut down.

5. Disk reads from text file; outputting carriage return to text object. Under Windows, a carriage return and line feed must be specified by a  $\n *\n*$ as binary.

6. Buttons in a UIW\_VT LIST. When a button is selected, normally it does not change color to reflect that it is selected. To get this effect, set the two-state flag for the button, or make sure the BTF\_NO\_TOGGLE flag is off.

7. System events. The eventtype of any system specific event, such as a mouse click or keyboard press, has event type equal to E\_OS2. event.message.message contains the system event type, such as WM\_MOUSE-MOVE; event.InputType( ) returns the Zinc event type, which could be E\_MOUSE, E\_KEY, etc.

#### 6.21 Differences in platforms-OS/2

ZD-TN4033

Keywords: Versions: Components: Platforms: Issued: Crossplatform issues; porting application; OS/2 Zinc 4.1+ LIBRARY OS/2 May 3,1995

## **Question**

How do I port an application to OS/2?

## Answer

In general, porting an application to OS/2 means recompiling your source code with a compiler supporting the target environment.

However, there are some differences and customization issues to be aware of.

1. Application Icon. You can specify an icon for the application in the resource (.rc) file by adding the line shown below.

DEFAULTICON iconPath.ico

2. Drag and Drop. Drag and Drop is done with the mouse button assigned to drag and drop in the OS\2 setup. OS\2 uses the right button by default.

3. Preventing user from closing down the window. In exitFunction, return S\_CONTINUE. When a user tries to shut down Windows, the exitFunction can prompt the user to really exit. Returning S\_CONTINUE from the exitFunction tells Windows not to shut down.

4. Disk reads from text fIle; outputting carriage return to text object. Under OS\2 a carriage return\line feed must be specified by a \r\n combination. When reading text from disk, make sure that the file is opened as "binary." This is the standard in all environments.

5. Buttons in a UIW\_VT LIST. When a button is selected, it normally does not change color to reflect that it is selected. To get this effect, set the 2 state flag for the button (or make sure the BTF\_NO\_TOGGLE flag is oft).

6. Notebooks. The notebook tabs adjust their width automatically.

7. Palette Mapping. This only works when changing the background color of a window. You can, however, derive your own objects with their own DrawItem( ) function which draws the object with the palettes you specify.

8. System events. The event.type of any system-specific event, such as a mouse click or keyboard press, has an event.type equal to E\_OS2; event.message.message contains the system event type, for example, WM\_ MOUSEMOVE, whereas event.InputType( ) returns the Zinc event type, for example, E\_MOUSE, E\_KEY

9. OS\2 Designer. When running the Designer, if the editor icons do not show up, modify the OS\2 system setup. In the OS\2 system folder, under System Settings | System | Window, select Minimize window to desktop.

#### 6.22 Platform differences-Motif, Macintosh, NEXTSTEP, Curses ZD-TN4034

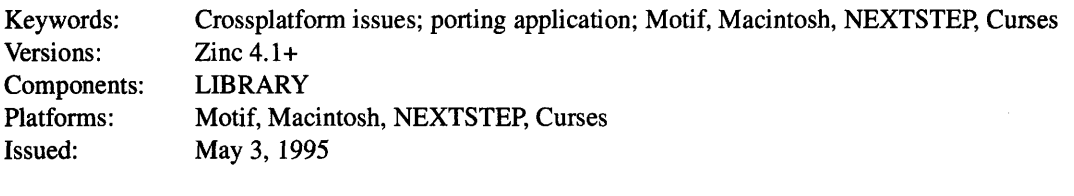

## **Question**

How do I port an application to the Motif, Macintosh, NEXTSTEP and Curses platforms?

## Answer

There is a text file for each of these platforms describing the specific things to be aware of when developing for these environments. They also cover some compiler issues with these platforms. The files are:

- mac.txt (Apple Macintosh, PowerPC).
- motif.txt (OSF/Motif). Also available: port.txt and motif.white.paper on the FTP site in pub\doc.
- nextstep.txt (NEXTSTEP).
- curses.txt (Unix Curses).

You can find all the text files in Zinc\ as well as the bulletin board under the 4.0 conference.

#### 6.23 MOl application guidelines

ZD-TN4035

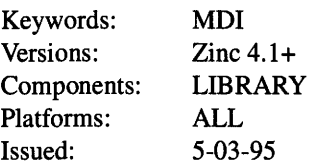

## **Question**

How do I write an MOl application?

## Answer

The following are some guidelines for writing MOl applications:

1. The WOAF\_MDI\_OBJECT flag must be set on both the parent and child windows.

2. The MOl parent should have a menu. It can also have a toolbar and a status bar. If a toolbar is added it should have its WOAF\_SUPPORT\_OBJECT flag set (default). It should not have other client area objects, such as buttons, strings, etc., added to it.

3. Events put on the queue that are intended for an MOl child should have the S\_MOICHILO\_EVENT constant added to it.

For example, to close the current MOl child window:

eventManager->Put(UI\_EVENT(S\_CLOSE + S\_MDICHILD\_EVENT));

4. To get a pointer to the current MOl child use the following:

 $currentChild = midParent -  $1$$ 

5. To enable the use of hotkeys on MDI children, use the following:

childWindow->HotKey(HOT\_KEY\_SUB\_WINDOW);

#### 6.24 DGROUP exceeding 64K

Keywords: Versions: Components: Platforms: Issued: DGROUP; DOS Compilers Zinc 3.5+ **LIBRARY** ALL 5-03-95

## **Question**

How do I get around the linker error of "DGROUP exceeds 64k limit"?

## Answer

The DGROUP, which is limited to 64k, is used for global data variables, embedded strings, the stack and the heap.

Here are some ways to free up DGROUP space.

#### 1. Make global variables far.

```
char far *stringName;
int far someArray[50][50];
```
2. Assign embedded strings to a far char. Instead of ...

FILE \*fh = fopen("dataFile.txt", "r+");

... use the following:

```
char far file [] = "dataFile";
char far mode[] = "r+":FILE *fh = fopen(file, mode);
```
3. Also, when linking, use the -zH compiler option. (See your compiler manual if you need more info.)

4. The stack and heap size can also be decreased, although if your program requires a larger stack or heap size, this solution is unworkable.

5. Another solution is to use a 32-bit extender, which eliminates the problem altogether.

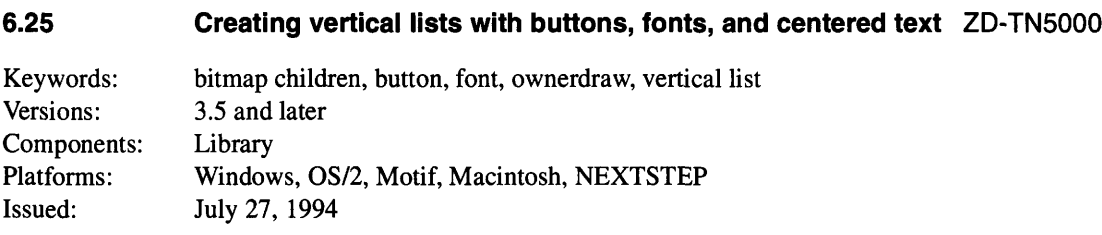

#### **Question**

**6.25**

How do I create a vertical list with buttons, where each button uses a different font and has its text centered?

#### **Answer**

**In non-DOS environments we create native window objects and in most cases, we let the environment draw** the objects for us. But in order to create a vertical list with several buttons, where each button uses a different font and has its text centered, we must have Zinc draw the buttons for us. The following code sample shows **how to create such a list in Windows, OS/2, Motif, Macintosh and NEXTSTEP.**

```
II Create a vertical list and four buttons.
UIW_VT_LIST list = new UIW_VT_LIST(2, 1, 20, 4, NULL, WNF_BITMAP_CHILDREN,
WOF_BORDER) ;
UIW_BUTrON *btnl = new UIW_BUTTON(O, 0, 20, "Button A", BTF_NO_3D,
WOF_JUSTIFY_CENTER);
UIW_BUTTON *btn2 = new UIW_BUTTON(O, 0, 20, "Button B", BTF_NO_3D,
WOF JUSTIFY CENTER);
UIW_BUTrON *btn3 = new UIW_BUTTON(O, 0, 20, "Button C", BTF_NO_3D,
WOF_JUSTIFY_CENTER);
UIW_BUTTON *btn4 = new UIW_BUTTON(0, 0, 20, "Button D", BTF_NO_3D,
WOF_JUSTIFY_CENTER);
II Set the ownerdraw status for each button in order to call its Drawltem().
  II These Flags must be set before the buttons are added to the list.
btnl->woStatus 1= WOS_OWNERDRAW;
btn2->woStatus 1= WOS_OWNERDRAW;
btn3->woStatus 1= WOS_OWNERDRAW;
btn4->woStatus 1= WOS_OWNERDRAW;
II Assign a different font to each button.
btn1->Font(0);btn2->Font(1);btn3->Font(2);
btn4->Font(3);
II Add the buttons to the vertical list.
*list
+ btnl
+ btn2
+ btn3
+ btn4;
```
The above code assumes that the display has its font table initialized with the desired fonts. See other tech notes which explain how to assign fonts to the display's font table in each environment.

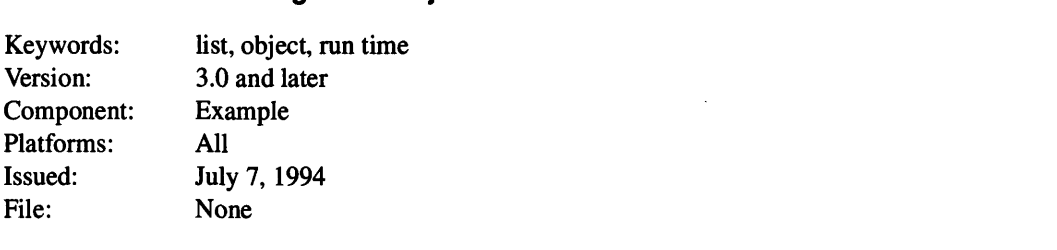

#### 6.26 Inserting a new object into a vt. or hz. list at run time ZD-TN5001

.... Ufo i\* t'iJ 111111.'

## **Question**

How do you insert a new object into a vertical or horizontal list at runtime?

#### Answer

Inserting a new object into a vertical or horizontal list at runtime requires the use of ULLIST::Add(). This overloaded function does not do any of the initialization provided by the UIW\_WINDOW::Add(), so the programmer must provide it. Below is some sample code showing how to insert a new object (e.g., button) into a vertical list, initialize the object, and redisplay the list.

```
II Create a new button.
UIW_BUTTON *button = new UIW_BUTTON(...);
II Get the current object in the vertical list.
UI_WINDOW_OBJECT *current = vtList->Current();
II Insert the button before the current object.
vtList->UI_LIST::Add(current, button);
II Assign the vertical list as the button's parent.
button->parent = vtList;
II Redisplay the vertical list.
vtList->Inforrnation(CHANGED_FLAGS, NULL);
```
See the *Programmer's Reference* for more information on UI\_LIST::Add(Ul\_ELEMENT \*element, UI\_ ELEMENT \*newElement).

#### 6.27 Drag and drop in 4.0

ZD-TN5003

Keywords: Versions: Components: Platforms: Issued: drag and drop 4.0 Library All September 9, 1994

## **Question**

How does drag and drop work in Zinc 4.0?

#### Answer

Objects that may be dragged, or that may receive drops, must be indicated by setting flags on the objects. Flags may be set either in code or in Zinc Designer. Relevant flags are:

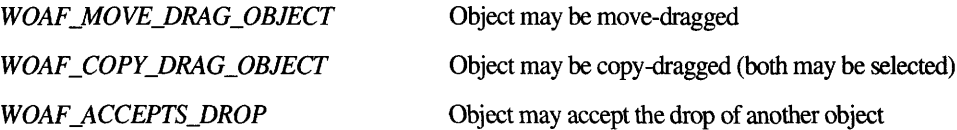

## Drag messages

On a mouse down-click, the object under the mouse cursor receives an *L\_BEGIN\_SELECT* (usually <1eft-mouse-button», *L\_BEGIN\_MOVE\_DRAG* message (usually <Shift+left-mouse-button», or *L\_ BEGIN\_COPY\_DRAG* (usually <Ctrl+left-mouse-button>). When this message is received, the object performs two operations immediately:

The object sets *windowManager->dragObject* to point to itself;

The object sets the mouse cursor to the proper image by calling

```
eventManager-> DeviceImage(E_MOUSE, DM_*).
```
## Mouse cursor images

Standard mouse cursor images are:

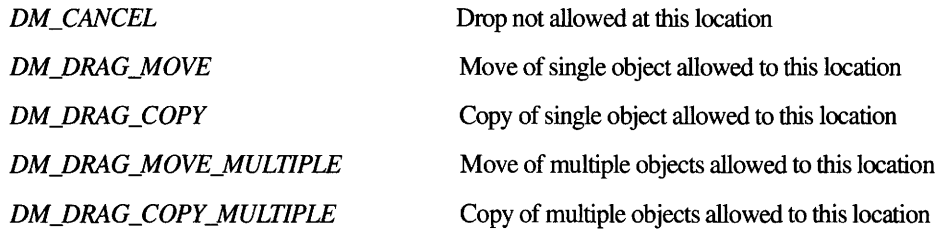

## Drop operatiom

As the user drags the mouse over objects, Zinc does the following:

Checks objects under the drag cursor to see if the object is flagged as *WOAF\_ACCEPTS\_DROP.* If not, the mouse cursor is set to *DM\_CANCEL.*

If the object is flagged as *WOAF\_ACCEPTS\_DROP*, Zinc sends the object's **Event**() function one of the following messages (depending on the *windowManager->dragObject* flags):

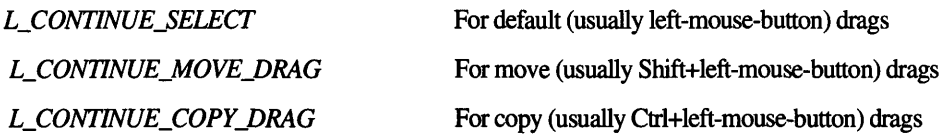

Ifthe object has a user function, the userfunction is called. The message passed to the user function depends on the flags ofthe *windowManager->dragObject* and the message received by the object's Event( ) function. It will be one of the following:

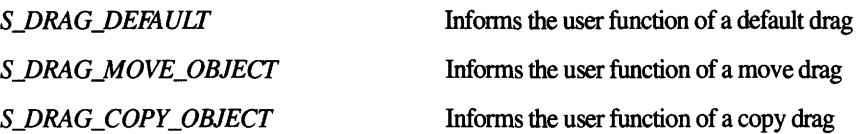

In the user function, the programmer decides whether to accept a drop request, and informs Zinc of the decision by returning one of the following result codes:

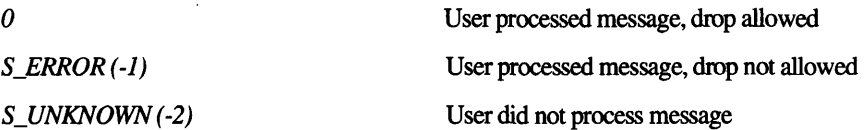

Ifthe programmer returns 0 or *S\_ERROR,* the user function should set the appropriate mouse cursor image (see cursors above). Ifthe programmer returns *S\_UNKNOWN,* or if there is no user function, Zinc will send the *S\_DRAG\_*\* message to the object's Event() function, which will choose the appropriate mouse cursor.

When the user up-clicks, Zinc sends one of the following messages to the Event() function for the object under the cursor:

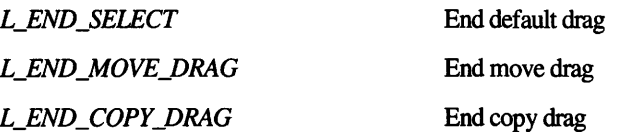

Ifthe object under the up-click is flagged as *WOAF\_ACCEPTS\_DROp,* and ifit has a user function, the user function will be called with one of the following messages:

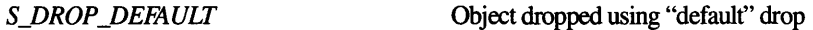

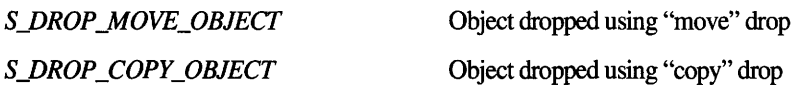

Then, the programmer can decide what to do in the target object's user function when the user drops an object there. The user function should return the same values as the drag queries (section 4 above). If the user function returns *S\_UNKNOWN,* or if there is no user function, Zinc will send the *S\_DROP*\_\* message to the object's **Event**() function, which will perform the default action for a drop on the object.

The following is an overview of the MOVE and COPY actions for different types of Zinc library objects:

### Move operations

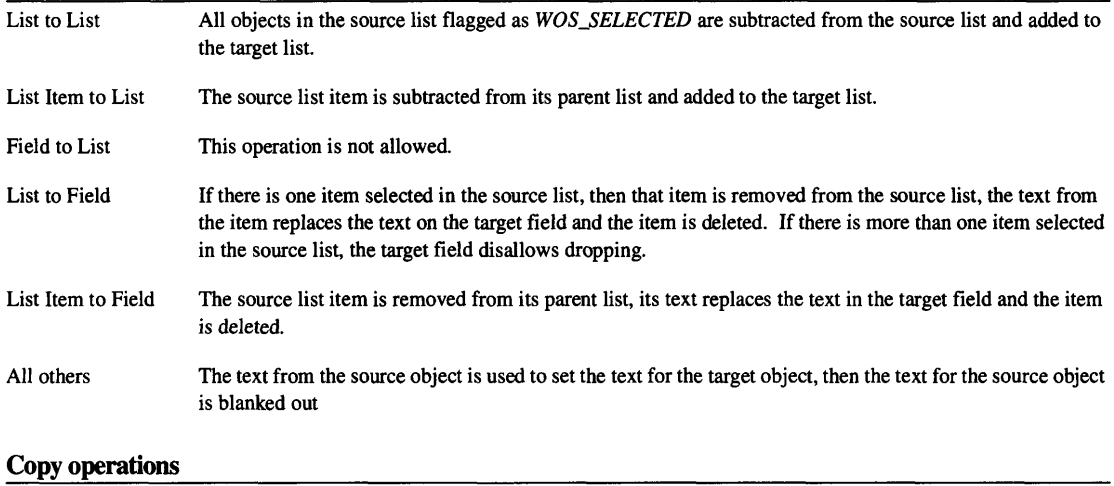

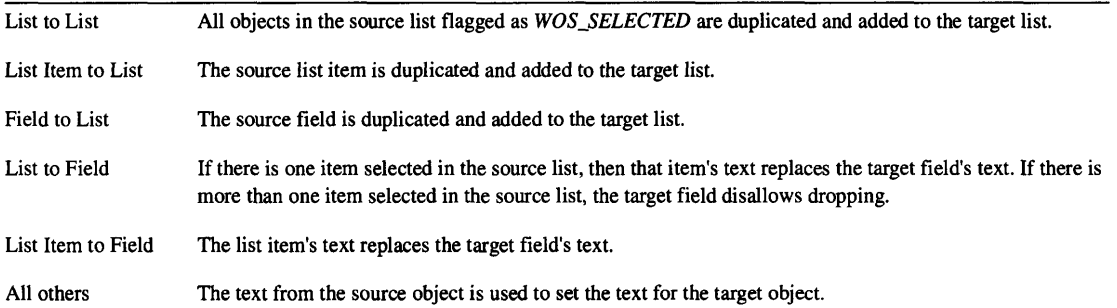

#### **Notes**

- Images for the mouse cursors and key/mouse actions for *MOVE, COPY,* and *DEFAULT* are environment dependent, but they are consistent with that environment.
- Unless overridden by the programmer, Zinc treats *S\_DRAG\_DEFAULT* the same as *S\_DRAG\_ MOVE\_OBJECT*
- Unless overridden by the programmer, Zinc treats *S\_DROP\_DEFAULT* the same as *S\_DROP\_ MOVE\_OBJECT*
- For MOVE actions, set the *WOAF\_MOVE\_DRAG\_OBJECT* flag on the source and the *WOAF\_ ACCEPTS\_DROP* flag on the target.
- For moves of a list item to a list, set the *WOAF\_MOVE\_DRAG\_OBJECTflag* on the items in the source list, not on the source list itself.
- For COpy actions, set the *WOAF\_COpy\_DRAG\_OBJECT* flag on the source and the *WOAF\_ ACCEPTS\_DROP* flag on the target.
- For copies of a list item to a list, set the *WOAF\_COpy\_DRAG\_OBJECT* flag on the items in the source list, not on the source list itself.
- For all others set *WOAF\_DRAG\_OBJECTon* the source and *WOAF\_ACCEPTS\_DROP* on the target.

#### 6.28 Enabling table navigation using keyboard and mouse ZD-TN5004

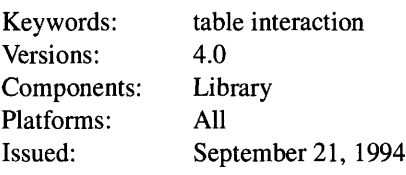

## **Question**

How do you enable navigation through a UIW\_TABLE object using the keyboard and mouse?

## Answer

The UIW\_TABLE class will have an "edit" mode, which can be toggled on and off at run time.

When the edit mode is on, all Zinc standard keyboard interaction will be supported within the current  $\text{UIW}_{-}$ TABLE\_RECORD object, unless otherwise specified.

Pressing <Tab> will always move the focus to the next field in a record, unless the last field is current. Ifthe last field is current, and if the table has multiple columns, pressing <Tab> will move the focus from the last field in one record to the first field in an adjacent record. In this manner, pressing <Tab> will always cycle horizontally through the fields and records in a table.

Pressing <Shift+Tab> does the opposite of pressing <Tab>.

When the edit mode is off, the arrow keys will always move the focus between the records in the table and the edit mode will remain off.

When the edit mode is on, the arrow keys will move the focus between the records in the table, only if the arrow keys are not used by a child of the record. If the arrow keys do move the focus between records, the edit mode will remain on.

Pressing the left mouse-button, with the mouse cursor over any field within the table, will cause the table to enter edit mode, and will make that field the current field.

Pressing the left mouse-button, with the mouse cursor over any record other than the current record, but not over any field within that record, will cause the record under the mouse cursor to become current and edit mode to be turned off.

Pressing the left mouse-button, with the mouse cursor over the current record, but not over any field within the current record, will have no effect.

Pressing <Enter> will cause validation of the current record (by sending an *L\_SELECT* message to the record's Event( ) function and/or user function) and will toggle the edit mode of the table.

Ifa UIW\_TEXT object is the current field in the record, and the table is in edit mode, <Ctrl+Enter> will be required to cause validation and to toggle the edit mode of the table.

Pressing <PageUp> or <PageDown> will scroll the table up or down according to the number of visible records.

See the *Programmer's Reference Volume* 2 for more information on the UIW\_TABLE and UIW\_TABLE\_ RECORD objects.

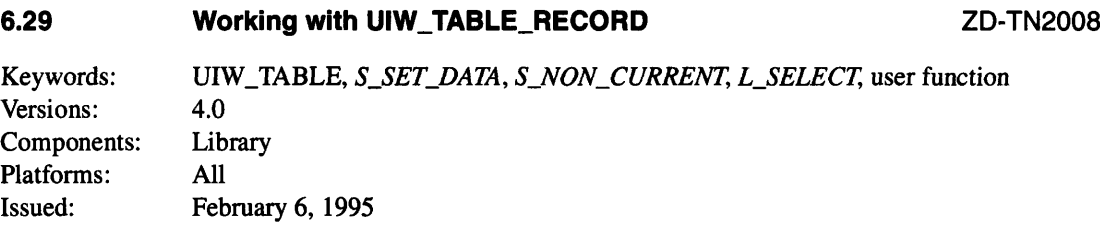

#### **Question**

What are the similarities and differences between a using a user function with a UIW\_TABLE\_RECORD and deriving my own table record?

#### Answer

One way using a user function with a UIW\_TABLE\_RECORD and deriving your own table record are similar is that they must process the same messages. Both must process *S\_SET\_DATA* to update data in the table record, as well as S\_NON\_CURRENT and/or *L\_SELECT* to update the data in memory or in a database.

An advantage of the user function over deriving a table record is the user function is simpler to use and requires less overhead. However, getting pointers to objects in the table record is required before their data can be retrieved or set. To get the pointers, use the Get( ) or the Information( ) functions. (Because these functions use a linear search they are not very fast.)

The following is an example of a user function:

```
EVENT_TYPE CarRecordFunction(UI_WINDOW_OBJECT *object, UI_EVENT &event, EVENT_TYPE
  ccode)
{
//Type cast event.data to be the proper type of data structure.
 CAR_ENTRY *carEntry = (CAR_ENTRY*) event .data;
/ /Update data in memory or in the database.
  if((ccode == S_NON_CURRENT) || (ccode == L_SELECT)){
//Use the Get function to get a pointer to a field.
    UI_WINDOW_OBJECT *ownerField = object->Get ("OWNER_FIELD");
//Retrieve the data from the field and update the memory or database.
    ownerField->Information(I_COPY_TEXT, carEntry->owner);
    UI_WINDOW_OBJECT *losses = object->Get ("LOSSES");
    losses->Information(I_GET_VALUE, &carEntry->losses);
    break;
  }
//Set the data into the table record.
  else if(ccode == S\_SET\_DATA){
    UI_WINDOW_OBJECT *ownerField = object->Get ("OWNER_FIELD");
    ownerField->Information(I_SET_TEXT, carEntry->owner);
```
 $\mathcal{E}$ 

```
UI_WINDOW_OBJECT *losses = object->Get("LOSSES");
  losses->Information(I_SET_VALUE, &carEntry->lossesl;
  break;
\mathcal{E}
```
**Deriving from UIW\_TABLE\_RECORD is a powerful way to incorporate database support into the table record. However, this requires the additional overhead of including a class declaration and persistence functions. The following is an example of a class declaration:**

```
class CAR_RECORD: public UIW_TABLE_RECORD
{
public:
  CAR_RECORD(int width, int height, ZIL_ICHAR *entryOWner};
  virtual \sim CAR\_RECORD()virtual EVENT_TYPE Event (const UI_EVENT &event};
#if defined (ZIL_LOAD)
  virtual ZIL_NEW_FUNCTION NewFunction(void} { return (CAR_RECORD::New);
  static UI_WINDOW_OBJECT *New(const char *name,
    ZIL_STORAGE_READ_ONLY *file = ZIL_NULLP(ZIL_STORAGE_READ_ONLYl,
    ZIL_STORAGE_OBJECT_READ_ONLY *object =
    ZIL_NULLP(ZIL_STORAGE_OBJECT_READ_ONLY), UI_ITEM *objectTable =
    ZIL_NULLP(UI_ITEM), UI_ITEM *userTable = ZIL_NULLP(UI_ITEM))
    { return (new CAR RECORD(name, file, object, objectTable, userTable)); }
  CAR_RECORD(const char *name, ZIL_STORAGE_READ_ONLY *file =
    ZIL_NULLP(ZIL_STORAGE_READ_ONLY), ZIL_STORAGE_OBJECT_READ_ONLY *object =
    ZIL_NULLP(ZIL_STORAGE_OBJECT_READ_ONLY), UI_ITEM *objectTable =
    ZIL_NULLP(UI_ITEM}, UI_ITEM *userTable = ZIL_NULLP(UI_ITEM}};
#endif
protected:
  UIW_STRING *ownerField;
  UIW_INTEGER *losses;
} ;
```
**Because all tables require persistence, you must defme ZIL\_LOAD in the library and include persistence functions in your derived table record. These functions include a NewFunction( ), which returns the address** of the static New() function, also declared in the class; and a persistence constructor. The following is an **example of a persistence constructor:**

```
#if defined(ZIL_LOAD)
CAR_RECORD: :CAR_RECORD (const char *name, ZIL_STORAGE_READ_ONLY *directory,
 ZIL_STORAGE_OBJECT_READ_ONLY *file, UI_ITEM *objectTable, UI_ITEM *userTable}
 UIW_TABLE_RECORD(name, directory, file, objectTable, userTable}
{
//Get pointers to members declared in the class.
 ownerField = (UIW_STRING *)Get ("OWNER_FIELD");
  losses = (UIW_INTEGER*)Get(TLOSSES");
```
} #endif

In **aderived class, the events S\_SET\_DATA, S\_NON\_CURRENT, and L\_SELECT are handled in the event** function instead of the user function. Declare members in the class, that point to the child objects of the table record. This eliminates the need to use the Get() or Information() functions each time one of these events is **processed. The following is an example of an Event( ) function for aderived class:**

```
EVENT_TYPE CAR_RECORD::Event(const UI_EVENT &event)
{
//Map the event. Only keyboard and mouse events need to be mapped. Since many events //are
processed it is good to avoid mapping when possible. If this function was not //trapping
for L_SELECT it would be possible to use EVENT_TYPE ccode = event.type //instead.
 EVENT_TYPE ccode = LogicalEvent(event);
 switch (ccode)
  {
/ /Update data in memory or in a database.
 case S_NON_CURRENT:
 case L_SELECT:
    {
//Pass event to the base class so the base can do any necessary operations.
    UIW_TABLE_RECORD: :Event (event) i
    CAR_ENTRY *carEntry = (CAR_ENTRY*)data;
//Retrieve the data from the fields.
    ownerField->Information(I_COPY_TEXT, carEntry->owner);
    10sses->Information(I_GET_VALUE, &carEntry->losses)i
    break;
    )
//Update data in the fields on the record.
  case S_SET_DATA:
    {
    UIW_TABLE_RECORD:: Event (event);
    CAR_ENTRY *carEntry = (CAR_ENTRY*) data;
    ownerField->Information(I_SET_TEXT, carEntry->owner);
    10sses->Information(I_SET_VALUE, &carEntry->losses);
    break;
    }
//Pass any events not handled to the base class.
 default:
    ccode = UIW_TABLE_RECORD::Event(event);
 \lambdareturn (ccode);
\mathcal{E}
```
#### 6.30 Displaying MDI children after adding to MDI parent ZD-TN2010

Keywords: Versions: Components: Platforms: Issued: MDI, S\_REDISPLAY, S\_DISPLAY\_ACTIVE 3.5 or later library All February 6, 1995

#### **Question**

How do I display a MDI child after it has been added to a MDI parent?

#### Answer

To display an MDI child after it has been added to its parent, tell the parent to redisplay itself. In Zinc 3.5 and 3.6 you did this by sending an S\_REDISPLAY to the parent.

```
UIW_WINDOW *mdiChild = new UIW_WINDOW( "test .dat-MDI_CHILD") i
*mdiParent
  + mdiChild;
mdiParent->Event(S_REDISPLAY);
```
In Zinc 4.0, the entire parent does not need to be redisplayed. You can send the parent an S\_DISPLAY\_ ACTIVE and the region of the child that needs to be displayed. This results in faster performance. Following is an example:

```
UIW_WINDOW *mdiChild = new UIW_WINDOW("test.dat~MDI_CHILD");
*mdiParent
  + mdiChild;
mdiParent->Event(UI_EVENT(S_DISPLAY_ACTIVE, 0, mdiChild->true));
```
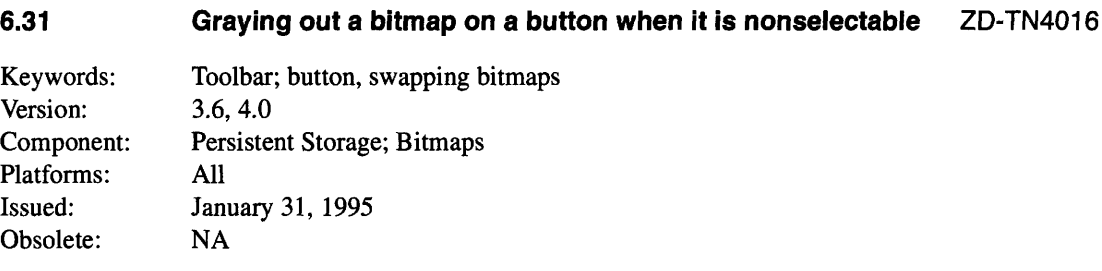

# **Question**

6.31

How can the bitmap on a button to be grayed out when it is made nonselectable?

#### Answer

To grayout a bitmap on a button when it becomes nonselectable, replace the existing bitmap with another bitmap that has the desired gray scale such that it gives the visual appearance of being nonselectable.

To get a new bitmap from the Designer, create a button in code that has the bitmap "grayed out" bitmap that you want. This button is never added to the window. It is used only to access our new bitmap.

```
// tempButton is a temporary button that only exists in memory.
// It is never added to the screen.
tempButton = new UIW_BUTTON(0, 0, 0, \mu", 0, 0, 0, 0, 0, "new_bitmap");
```
Then get the width and height of the new bitmap:

```
int width, height;
  tempButton->Information(I_GET_BITMAP_WIDTH, &width);
  tempButton->Information(I_GET_BITMAP_HEIGHT, &height);
```
Then set the width and height for this new bitmap using the Information () function.

button->Information(I\_SET\_BITMAP\_WIDTH, width); button->Information(I\_SET\_BITMAP\_HEIGHT, height);

#### Get a pointer to the new bitmap:

```
char *newBitmapArray;
 tempButton->Information (I_GET_BITMAP_ARRAY, newBitmapArray);
```
Then set *newBitmap* as the bitmap for the button:

```
button->Information(I_SET_BITMAP_ARRAY, newBitmapArray);
```
Since you never add *tempButton* to the window, delete it before exiting the application.

For a complete example on toggling the selectability and bitmap of a button on a toolbar, see sbitmap.zip on the bulletin board, main conference, tech support listing.

#### 6.32 Displaying geometric objects on a window

ZD-TN4017

Keywords: Version: Component: Platforms: Issued: ellipse, rectangle, text 3.6,4.0 DrawItem(), Derived Objects All January 31, 1995

## **Question**

How can I display geometric objects on a window without creating a user-defined DrawItem( ) function for that window?

## Answer

You can create geometric objects with their own unique display features by creating a geometric object class from the UI\_WINDOW\_OBJECT base class, and adding instances of this class directly to a window using the Add( ) function.

We model our constructor after the display->Ellipse() function such that the parameters passed to the constructor are similar to the parameters passed to the Ellipse() function.

Thus our end usage of our ELLIPSE class will be:

```
*window
 + new UIW_ELLIPSE(200, 200, 50, 100, 0, 360, WOF_NO_FLAGS, BLUE, BLUE);
```
Adding this ellipse to the window would put an ellipse on the window at position (200, 200) with respect to the top left of the window. The ellipse would have an x radius of 50 pixels, and a y radius of 100 pixels. Its start angle would be 0 degrees and its ending angle would be 360 degrees. Its drawing palette would be blue. In designing an ellipse class, first create a common base class, UIW\_GEOMETRY\_OBJECT. This is used not only as a base class for our ellipse, but it also as a base class for the other geometric objects that we create.

The following is the class declarations for the UIW\_GEOMETRY\_OBJECT and UIW\_ELLIPSE classes.

```
// ellipse.hpp - class declaration for an UIW_GEOMETRY_OBJECT, UIW_ELLIPSE
#include <ui_win.hpp>
class UIW_GEOMETRY_OBJECT : public UI_WINDOW_OBJECT
{
  public:
  UIW_GEOMETRY_OBJECT(int _left, int _top,int _right, int _bottom,
    WOF_FLAGS _woFlags, ZIL_COLOR _colorForeground,
    ZIL_COLOR _colorBackground, UI_REGION *_clipRegion);
  EVENT TYPE Event (const UI EVENT & event);
  void *Information(ZIL_INFO_REQUEST request, void *data,
```

```
ZIL_OBJECTID objectID = ID_WINDOW_OBJECT);
 UI_PALETTE *palette;
 UI_REGION *clipRegion;
} i
class UIW_ELLIPSE : public UIW_GEOMETRY_OBJECT
{
 public:
 UIW_ELLIPSE(int _column, int _line, int _startAngle,
    int _endAngle, int _xRadius, int _yRadius, WOF_FLAGS woFlags = WOF_NO_FLAGS,
    ZIL_COLOR colorForeground = BLACK, ZIL_COLOR colorBackground = WHITE,
    int _fill = FALSE, int _xor = FALSE,
    UI_REGION *_clipRegion = ZIL_NULLP(UI_REGION));
 EVENT_TYPE Event (const UI_EVENT \&);
 EVENT_TYPE DrawItem(const Ur_EVENT &, EVENT_TYPE )i
 int column, line;
 int startAngle, endAngle;
 int xRadius,yRadiusi
  int fill, xor;
} i
```
**The DrawItem() function gets called whenever the object needs to draw itself on the screen. The display->Ellipse() function gets called from within the Drawltem( ) function.**

For a complete example program on creating and using an ellipse, line, rectangle, and geometry text object, **see geo.zip on the bulletin board, user contributions conference, Zinc 4.0 listing.**

#### 6.33 Deriving a window

ZD-TN1013

Keywords: Versions: Components: Platforms: UIW\_WINDOW, Designer, derive 3.0+ UIW\_WINDOW All.

#### **Question**

I can't modify the derived name of a window in the Designer. How do I derive a window that was created with the Designer?

#### Answer

The way to derive a window from Designer is to create the class definition for your window class as you would create any other derived class, then call the persistence constructor for UIW\_WINDOW in the base class constructor. The following snippet of code illustrates the simplest method for this.

```
class WINDOW : public UIW_WINDOW
{
public:
  WINDOW():
  virtual -WINDOw() {}
  virtual EVENT_TYPE Event (const UI_EVENT &event);
} ;
WINDOW::WINDOW() : UIW_WINDOW("p_main.dat~WINDOW")
{
  // Center the window.
  windowManager->Center(this);
\mathcal{F}
```
Ifyou prefer passing in a pointer to default storage, you can do it as well.

```
class WINDOW : public UIW_WINDOW
{
public:
  WINDOW(ZIL_ICHAR *name, ZIL_STORAGE_READ_ONLY *storage);
  virtual ~wINDOW() {}virtual EVENT_TYPE Event (const UI_EVENT &event);
} ;
WINDOW::WINDOW(ZIL_ICHAR *name, ZIL_STORAGE_READ_ONLY *storage) :
  UIW_WINDOW(name, storage)
\left\{ \right.// Center the window.
  windowManager->Center(this);
-1
```
#### 6.34 Interfacing the UIW\_TABLE object to a database ZD-TN2006

Keywords: Versions: Components: Platforms: Issued: UIW\_TABLE, database 4.0 Library All January 19, 1995

## **Question**

How do I interface the UIW\_TABLE object to a database?

#### Answer

Here's how to interface UIW\_TABLE to a database.

## Set the *WOF\_NO\_ALLOCATE\_DATA* flag on the table.

Setting the *WOF\_NO\_AllOCATE\_DATA* flag tells the table that you will be responsible for keeping track of the data and not to allocate any space. Setting this flag also makes several parameters in the UIW\_TABLE constructor irrelevant. They are: *recordSize, maxRecords,* and *data.* Set these parameters as follows:

```
recordSize = 0,
maxRecords = -1, and
 data = \text{ZIL\_NULLP}(void).
```
## Use InsertRecord( ) and DeleteRecord( ) to add and delete records from the table.

InsertRecord() and DeleteRecord() add and remove records from the table. When the *WOF\_NO\_ ALWCATE\_DATA* flag is set, InsertRecord( ) and DeleteRecord( ) only adjust the number ofrecords in the table and which record is current Because they have no effect on the data, records should always be added or removed from the database before either of these functions are called. DataSet() can be used to add or remove all records at once. This function also requires all records to be added or removed from the database before it is called.

## Use the *S<sub>.</sub>...</sub> SET\_DATA* message in the attached user function or the derived table record's Event() function to move data from the database to the table.

Data is moved from the database to the table during processing of the *S\_SET\_DATA.* The *S\_SET\_DATA* will be generated whenever a record is added to the table, becomes current or needs to be redrawn. This message should be processed in the user function attached to the table record or in the Event() function of a derived table record. When this message is received *event.rawCode* contains the based index of the record that needs its data updated. This number can then be used to access the proper database record and the data can be retrieved. Any necessary conversions can be done and the data place in the properfields in the table record.

## Use the *S\_NON\_CURRENT* and *L\_SELECT* messages in the attached user function or the derived table record's Event() function to move data from the table to the database.

Data is moved from the table to the database during processing of the *S\_NON\_CURRENT* and *L\_SELECT* events in much the same way. The user function or the Event() function of a derived table record must process the *S\_NON\_CURRENT* and L\_SELECT messages. The data in the table record should be updated to the database when either of these messages are received. This will require getting the data from each field on the table record, doing any necessary conversions and then writing the data out to the database. This must also be done any time that a record's data is changed regardless of wether the data is changed by the end user or programmatically.

## Consider the data types needed by the database and the table and match them up as appropriate.

When interfacing the table to a database, consider the type of data stored by the database and the type of data needed by the objects in the table. For example, the database may contain a list of employees, their addresses and salaries. The employees' names and addresses could be stored in the database as a string and the salary could be stored as a double. To display the information, the UIW\_TABLE\_RECORD can contain two UIW STRINGs and a UIW\_BIGNUM. The strings from the database can easily be placed in a UIW STRING. The real however, cannot be directly placed in a UIW\_BIGNUM. The real must be converted to a *ZlL\_BIGNUM* before it can be placed in the UIW\_BIGNUM. The conversion ofthe real to a *ZIL\_BIGNUM* and the placing of the data in the table record occurs when you use *S\_SET\_DATA.* When the data is transferred back to the database, you can remove the text from the *UIW\_STRINGs* and place it in the database, but you will also need to remove the *ZIL\_BIGNUM* data from the *UIW\_BIGNUM,* then export it to a double before storing it in the database. Do this with *S\_NON\_CURRENT*and *L\_SELECT.*

ZD-TN4018

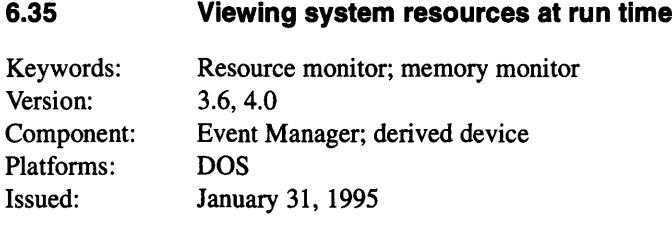

## **Question**

How can I monitor a system resource such as available memory when a Zinc application is running?

## Answer

You can monitor a system resource such as available memory by deriving a device that queries the system for the resource status, and displaying this information top, left comer of the screen in a user created resource monitor window.

Query the system resource in the Poll() function of the resource monitor device. The function for getting the amount of memory in use with the Borland compiler is the heapwalk() function. (Similar functions are available with other compilers.)

From within the Poll() function, use the results of the heapwalk function to compute the total amount of available memory. Send this result directly to a display field in the resource monitor window.

Create the resource monitor window in the constructor of our resource monitor device. Then add the resource monitor window directly to the windowManager from within the constructor.

For a complete example on how this is done for DOS, see resource.zip on the bulletin board, user contributions conference, Zinc 4.0 listing. It is also available at ftp.zinc.com under pub\contrib\zinc\_4.0.

#### 6.36 User functions that are members of a class

ZD-TN4019

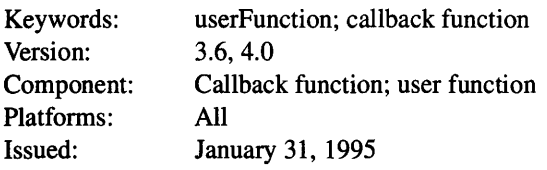

## **Question**

How can a user function be assigned to a Zinc object and also be a member of a class?

## Answer

A user function, also referred to as a callback function, must be a standard C function with the predefined parameter list that the userFunction declaration expects. Any function that is a member of a class by default is not a standard C function, because it contains a hidden member called the "this" pointerthat is a pointerto the class of which the function is a member. When this function is prefaced with the keyword "static," it forces the hidden ''this'' pointer to be removed from the function. However, static functions can only access other static data members of the class. This makes the non static data member inaccessible to the static function. Also, Zinc Designer does not allow user functions that are members of a class to be assigned to an object when in the Designer.

A simple way to resolve both of these problems is by assigning a standard C userFunction to an object, and from within this userFunction, call a nonstatic function that is a class member, passing to the function the same arguments passed to the standard C userFunction.

If you have created a window with a button on it, and you had assigned to the button userFunction MyFunction( ), do the following:

```
// Create a standard C userFunction
EVENT_TYPE MyFunction(UI_WINDOW_OBJECT *object, UI_EVENT &event, EVENT_TYPE ccode)
{
  ((MY_WINDOW *)object->parent)->MyFunctionl(object, event, ccode);
\lambda
```
Declare the MY\_WINDOW class as follows, creating a nonstatic function, MyFunction1(), that is called by the C userFunction assigned to the button.

```
class MY_WINDOW : public UIW_WINDOW
{
public:
 MY_WINDOw( );
 -MY_WINDOM() {};
  1/ MyFunction1() has complete access to all class members.
  EVENT_TYPE MyFunctionl(UI_WINDOW_OBJECT *object,
```

```
UI_EVENT &event, EVENT_TYPE ccode);
private:
 // any variables
};
```
**The code definition for MyFunctionl() would then take some action and return ccode.**

```
EVENT_TYPE MY_WINDOW::MyFunctionl(DI_WINDOW_OBJECT *object,
DI_EVENT &event, EVENT_TYPE ccode)
{
  1/ take some action...
  return ccode;
\mathcal{F}
```
**See usrfunc3.zip on the user contributions conference, Zinc 4.0 listing, on the bulletin board.**

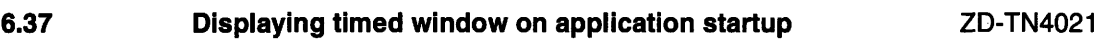

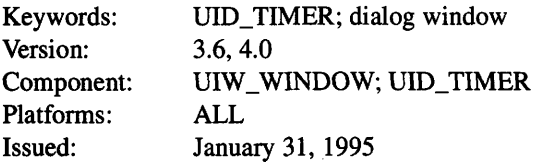

## **Question**

How can an introduction window be displayed at application startup that automatically closes after a set number of seconds?

## Answer

This can be done by creating a derived window and adding it to the Window Manager. A UID\_TIMER device is then created and added to the Event Manager. This timer device would be told to post a timer message on the queue at a given time interval.

In the Event() function of the derived window we would look for the E\_TIMER event. When this occurs, we would create an S\_ADD\_OBJECT event, setting data equal to a new window that we want to appear on the screen after our introduction window is deleted. We put this S\_ADD\_OBJECT event on the queue.

We then create a user defined close event, setting data equal to the "this" pointer. We then put this event on the queue. When the Window Manager gets the S\_ADD\_OBJECT event, it adds the window specified by data to the screen. This new window is now the current window on the screen.

Next, the Window Manager gets our user-defmed close event and sends it to the Event( ) function of the current window. Inside the Event( ) function of the current window, when we see this user defined close event, we subtract from the windowManager the window specified by data, and then delete this window.

This way, we can put a new window on the screen and close the window behind it.

For a complete example on doing this, see introwin.zip on the user contributions conference, Zinc 4.0 listing of the bulletin board.

#### 6.38 Using UIW\_TABLE with a database

ZD-TN4026

Keywords: Versions: Components: Platforms: Issued: UIW\_TABLE; Database  $\text{Zinc } 4.0+$ LIBRARY All 5-11-95

## Question

How do I use the UIW TABLE object with a database package?

## Answer

Here's how to create and use a table in an application using the Designer and a third-party database tool.

This example program creates a table with the following design:

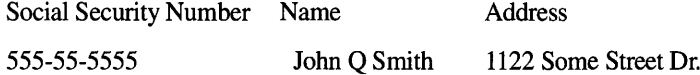

The program requires the following structure to read and write information to the database file.

```
struct SDATA
{
char firstName[ll] ,
    mi [1],
    lastName [12] ,
    ssn[9] ,
    streetData[22] ,
    city[20] ,
    state[ll] ,
    zip[6],
    grades [30] [7];// not used
} ;
```
## Database management functions

The program uses the following functions for database management:

long StudentViewRecord(SDATA &sdata, int mode = 0);

Pass an SDATA variable into this function with a SSN. If it finds a match, the function returns its index in the database. If no match is found, it returns RECORD\_NOT\_FOUND (-2.

int StudentAddRecord(SDATA sdata);

Pass this function an SDATA variable with an SSN; this adds it to the database according to its SSN.

```
int StudentModifyRecord(SDATA sdata,int modifySSN);
```
SDATA StudentGetRecord(long recNum);

Pass this function an index into the data base, and it returns the associated record.

int StudentDeleteRecord(SDATA sdata);

Pass this function an SDATA variable with a SSN, and the with a matching SSN gets deleted from the database.

void StudentInitOriginal( );

Creates a new random student database.

void StudentInitExisting();

Uses existing student database.

void StudentSave();

Saves database info to disk.

## Using the Designer to build a table object

(TABLE\_WINDOW inside p\_event2.dat shows the appearance of the window.)

1. Create a window. Give it the name TABLE in its General page. Add a table object to it. Size the window to the size desired.

2. Size the table. Grab the bottom-right comer of the table with the mouse and size the table to the desired size. You can also size the table in the table's Position page by specifying the desired size. In our example, we size the window to about 75 x 23 cells, almost the entire screen size.

3. Size the table record. Grab the bottom-right corner of the record—the field within the table that looks like a string-with the mouse and size it. (You can size it both vertically and horizontally.) You can also size the table record in the table record's Position page by specifying the desired size.

4. Add fields to the column header. The area that has xxx on it above the table record is the column header. You can drag prompts, strings etc. to the column header. They can then be edited to display the desired text for the column headings of the table. In our example we set the column headings to SSN, Name, Address.

You can also add items to the header from the subobjects notebook page of the header. If a column entry is to be off the screen, the position of the item can be changed from within the position notebook page of the item.

5. Add fields to the table record. From the control panel toolbar, select a formatted string and add it below the SSN column header prompt. Set the delete and mask characters so it looks like a SSN field. Give it a name of SSN. (This name is used with the StringID() function to get a pointer to the object.) Add the following seven more strings to the table record. Assign to them the names

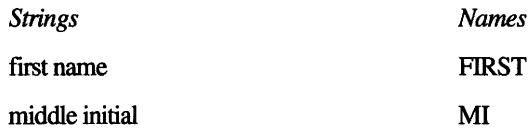

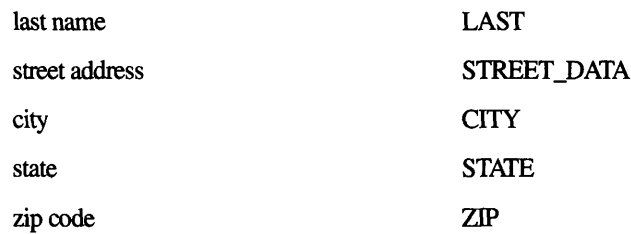

6. Customize the table parameters. Double-click on the empty area ofthe table to bring up its notebook editor. On its General page, set columns to 1. (One table record is equivalent to one column. Within the table record you can specify multiple columns as done in step 4.) Set record size equal to the struct used to interface with the data base package. In our example we set this to 71. Also give a unique name to the table. In our example we set Name to TABLE. (This is used with the StringID( ) function to get a pointer to the table.)

7. Customize the table record. Double click on the table record area. On the Advanced notebook page, assign a callback Function. In our example we use "RecordFunction." This function sets data in the table record from the database and is explained below.

At this point we are done with the Designer aspect of the table program. The following explains what we need to do in code.

## Writing code to interface our table object to the database

8. Create the callback function. See RecordFunction() in the event2.cpp module.

9. Create the TABLE\_WINDOW class. In the constructor for TABLE\_WINDOW, we Get( ) a pointer to the table and call its DataSet( ) function. The fIrst parameter is ignored and should be NULL. The second parameter is the number of elements initially used in the table; in our example we set this to 900. The third parameter of the DataSet() function is the maximum number of records. In our example we set this to 1000. You can call the DataSet( ) function at run time to change these parameters.

10. The Event() function of the TABLE\_WINDOW is designed to handle the event processing of the table. It has functionality to

- find a record based on either its index or SSN
- insert a new record
- delete a record based its index or SSN
- delete the record.

See dbase.zip on the Main Conference, Tech Support listing on the bulletin board. See pub\tech\_support\dbase I.zip on the Zinc FTP site.

## Section 7 Zinc and third-party libraries

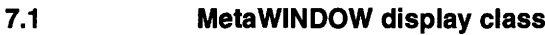

ZD-TN2015

Keywords: Versions: Components: Platforms: Issued: graphics display, MetaWINDOW, METAGRAPHICS 4.0+ graphics library DOS May 1,1995

## Question

How do I interface the METAGRAPHICS graphics library with Zinc?

### Answer

Ifyou are using Zinc 4.1, you must do two things to interface METAGRAPIDCS's MetaWINDOW graphics library.

## First, compile D\_METDSP.CPP into the library.

You can find D\_METDSP.CPP in TN2015.ZIP. To add this to a library, change the library makefile.

Here is an example of how to do this for a 16 bit library in the Borland makefile:

Add the graphics library to the makefile so it will be built.

dos16: copy gfx\_copy d16\_gfx.lib d16\_bgi.lib bc\_16gfx.lib d16\_met.lib test16.exe

Specify how to build the d16\_met.lib and copy it to the proper lib directory.

```
d16_met.lib : d_metdsp.o16 d_metprn.o16 z_appmet.o16
    -@del d16_met.lib
    $ (D16_LIBRARIAN) $ (D16_LIB_OPTS) @&&!
$* &
+d~etdsp.o16+d_metprn.o16+z_appmet.o16
Ţ
    @del zil.sym
    -@md .. \lib\$(VERSION)
    copy d16_met.lib .. \lib\$(VERSION)
```
Specify how to build Z\_APP.CPP and D\_PRINT.CPP for the METAGRAPHICS graphics library.

z\_appmet.o16: z\_app.cpp \$ (D16\_CPP) -DMETA \$(D16\_CPP\_OPTS) -o\$@ \$?

d\_metprn.o16: d-print.cpp \$(D16\_CPP) -DMETA \$ (D16\_CPP\_OPTS) -o\$@ \$?

Specify which graphics library to use at link time.

# --- Use the next line for UI\_META\_DISPLAY --- D16\_LIBS=phapi d16\_zil d16\_met met\_xp2d graph286 emu286 emu mathl bc1286

## **Next, place the font tilesin your path.**

**Included in the ftle TN2015.ZIP are the Zinc fonts converted to the METAGRAPIDCS .FNT file format.** Make sure that these files are in your path before the font files for Borland. The Borland font files and the METAGRAPHICS **fonts files have the same name. Ifthe Borland fonts precede the** METAGRAPHICS **fonts** in your path the METAGRAPHICS display class will try and load them first and your system will crash. If you wish to use fonts supplied by METAGRAPHICS load the following structure and set it into the font **table.**

```
METAFONT newMetaFont;//Structure definition
newMetaFont.fontPtr = ZIL NULLP(char);//font pointer
newMetaFont.fontName = "ROMANSIM.FNT"; //Font file namenewMetaFont.size =2830i11Size of font file
newMetaFont.maxWidth =8;//Max width of the loaded font.
newMetaFont.maxHeight = 13;//Max height of the loaded font
UI_META_DISPLAY::fontTable[4J = newMetaFontil1 Set font into font table.
```
If you are using Zinc 4.0, add D\_METDSP.CPP to your library as above. You will also need to add the class **declaration to UCDSP.HPP. The class declaration can be found in TN2015.ZIP.**

Zinc added two new functions to the library for 4.1 that were not available in 4.0: DestroyBitmapHandle() **and DestroyIconHandle(). Comment these functions out ofD\_METDSP.CPP. Finally, add the constructor of the display class to Z\_APP.CPP. Add this around line 169, where the different graphics display constructors for DOS are called.**

```
# elif defined (META)
 II ----- Code for the Metawindow graphics display -----
 if (!display)
   display = new UI_META_DISPLAYi
```
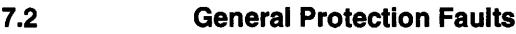

ZD-TN3008

Keywords: Versions: Components: Platforms: Issued: General Protection Fault 3.5 and later Library Windows September 7, 1994

## **Question**

My program quits with a General Protection Fault. What am I doing wrong?

## Answer

General Protection Faults are usually related to the following problems:

## Problem

The program was compiled without a .DEF file to increase the stack and heap size. This causes a GP Fault because of a heap or stack overflow.

## Solution

Copy one of the .DEF files from the Zinc examples.

## Problem

The program was compiled with the Borland 4.0 compiler and exception handling and run-time type information was not turned off. Zinc's libraries were made with these options turned off. Applications must be internally consistent or they crash frequently.

## Solution

Turn off all exception handling and options for your project related to run-time type information. If you are using the Borland IDE see the technote on using the Borland IDE.

An object was added to more than one list. The problem with this is that it causes one of the lists to become corrupted. Each object contains only one set of pointers (parent, previous, next).

## **Solution**

Don't add an object to more than one list.

## Problem

A window or an object was deleted from within a user function called by that object or one of its children. You must not delete the object which originates a function. Otherwise, the function will return to an invalid address and crash your application.

## **Solution**

Rather than delete the calling object directly, instead send an event to do the same thing. For example, to **close the current window put an S\_CLOSE event on the event manager's queue:**

```
EVENT_TYPE myFunction(UI_WINDOW_OBJECT *object, UI_EVENT &, EVENT_TYPE ccode)
{
 if (ccode != L_SELECT)
   return (ccode);
  \ddotsobject->eventManager->Put(S_CLOSE);
 return (ccode);
  \ddots<sup>}</sup>
```
Or to delete an object, put an event on the Event Manager's queue that will tell the object's parent to delete it.

```
const EVENT_TYPE DELETE_BUTTON = 10009;
EVENT_TYPE myFunction (UI_WINDOW_OBJECT *obj ect, UI_EVENT &, EVENT_TYPE ccode)
{
  if (ccode != L_SELECT)
    return (ccode) ;
  \cdotsobject->eventManager->Put(DELETE_BUTTON);
  return (ccode);
\mathcal{F}MY_WINDOW::Event(const UI_EVENT &event)
{
  EVENT_TYPE ccode = LogicalEvent(event);
  switch (ccode)
  {
    case DELETE_BUTTON:
    {
      UI_WINDOW_OBJECT *button = Get ("BUTTON_STRING_ID");
      *this - button;
      delete button;
    }
    default:
      ccode = UIW_WINDOW::Event(event);
  \mathcal{E}return (ccode);
\mathcal{E}
```
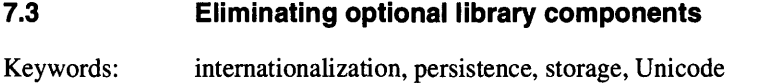

**ZD-TN3009**

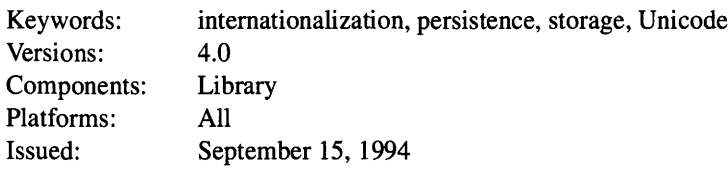

## **Question**

**7.3**

**How do I make the libraries without internationalization, persistence, etc.?**

## **Answer**

**Zinc Application Framework has many components which can be compiled in or out ofthe library depending on the status of specific #define switches. To remove an optional component, comment out the related #detine. To include a component, make sure the appropriate #define is active.**

**The following switches include or remove load and store capability for each object.**

*II* Optimization switches for object persistence. #define *ZIL\_LOAD*// Object Load() member functions. #define *ZIL\_STORE//* Object Store() member functions. #define ZIL\_STORAGE\_IMAGE// Zinc UI\_STORAGE class.

**These switches include or remove internationalization capability.**

```
II Switches for the international language versions.
#define ZIL_REARRANGEARGS// Support for argument rearrangement in
            1/ sprintf() and sscanf().
#define ZIL_DO_FILE_I18N// Support for Internationalization
#define ZIL 3x COMPAT// Compatibility for 3x .dat files.
#define ZIL_DO_OS_I18N// Do possibly broken OS i18n support
```
**To compile for Unicode support uncomment the following in UCENV:HPP.** *Note:* **Unicode support requires the Unicode Key and basic internationalization support (above).**

//#define ZIL\_UNICODE// Support for UNICODE //#define ZIL\_DECOMPOSE// Support to decompose compound Unicode //#define ZIL\_HARDWARE// Support for Non-AT MS-DOS machines.

**The #detine switches can be found in** ZINC\SOURCE\UI\_EN~HP~ **After setting or unsetting the appro**priate switches the libraries need to be remade. To remake the libraries change to the **ZINCSOURCE** directory and run make with the appropriate make file for your compiler. For instance if the compiler was Borland **4.0 and the target was DOS you would type:**

make -f btcpp400 dos

#### 7.4 Using PharLap 286 with Zinc

ZD-TN4004

Keywords: Versions: Components: Platforms: Issued: File: DOS extender, PharLap 286 3.6 and later Library DOS October 28, 1994 None

## **Question**

How do I use the PharLap 286 DOS extender with Zinc?

### Answer

To compile and run a program using PharLap 286, use the following procedure:

- Rebuild the Zinc libraries:
	- -Make sure that the Zinc include and library files can be found in your path.
	- -Make sure that the PharLap include, library, and bin files can be found in your path.
	- -Change directories to ZINC\SOURCE.
	- -Execute the DOS16 makefile for your compiler

make -fbtcpp400.mak dos16) .

• Modify your makefile to include information for PharLap 286:

-To bind PharLap to your executable, add the following to the top of your makefile:

```
D16_BIND=bind286
PHARLAP_RTL=c:\phar286\rtl
D16_LOAD=run286a
```
-After the section of the makefile which builds your executable, add:

```
$ (D16_BIND) @&&!
$ (PHARLAP_RTL)\$ (D16_LOAD)
$*
-dll$ (PHARLAP_RTL) \moucalls
  $ (PHARLAP_RTL)\int33
  $ (PHARLAP_RTL)\doscalls
\mathbf{I}@del *.sym
```
## Note:

See ZINC\SOURCE\DESIGN for an example makefile.

## Section 8 Unicode and i18n

#### 8.1 Decreasing the shipping size of Unicode.dat ZD-TN4003

Keywords: Version: Component: Platforms: Issued: Obsolete: File: unicode.dat 3.6,4.0 UNICODE.DAT ALL October 5, 1994 NA 4003.wp

## **Question**

How do I decrease the size of the my shipping copy of UNICODE.DAT?

## Answer

When your application is ready to ship, you may use **rrmdir** to remove character map tables, locale information, and language strings that won't be used by your application.

Ifyour application is compiled for Unicode you may remove ISO character map tables using:

rrmdir i18n.dat -ZIL\_INTERNATIONAL-ISO

Ifyour application is NOT compiled for Unicode you may remove the Unicode character map tables:

rrmdir i18n.dat -ZIL\_INTERNATIONAL-UNICODE

Here is a brief description of each object that you might remove:

## Unicode tables:

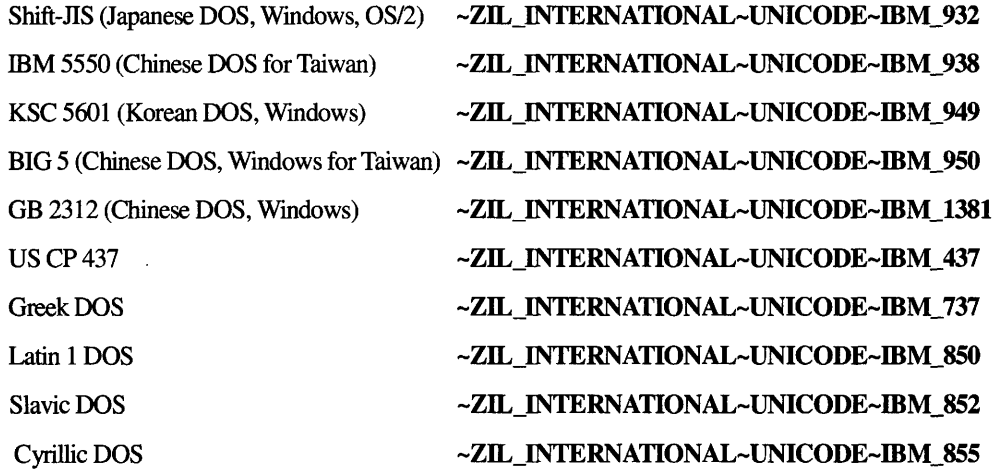

**Turkish DOS** Portuguese OOS Iceland DOS Canadian-French DOS Nordic DOS Cyrillic DOS Greek DOS Eastern European Wmdows Cyrillic Wmdows ANSI/Latin I Windows Greek Wmdows **Turkish Windows** Hebrew Wmdows Arabic Wmdows Japanese Solaris Macintosh **NEXTSTEP** 

~ZIL\_INTERNATIONAL~UNICODE~IBM\_857 -ZIL\_INTERNATIONAL-UNICODE-ffiM\_860 -ZIL\_INTERNATIONAL-UNICODE-ffiM\_861 ~ZIL\_INTERNATIONAL~UNICODE~IBM\_863 -ZIL\_INTERNATIONAL-UNICODE-ffiM\_86S ~ZIL\_INTERNATIONAL~UNICODE~IBM\_866 ~ZIL\_INTERNATIONAL~UNICODE~IBM\_869 -ZIL\_INTERNATIONAL-UNICODE-ffiM\_I250 -ZIL\_INTERNATIONAL-UNICODE-ffiM\_I251 -ZIL\_INTERNATIONAL-UNICODE-ffiM\_I252 -ZIL\_INTERNATIONAL-UNICODE-ffiM\_I253 -ZIL\_INTERNATIONAL-UNICODE-ffiM\_1254 -ZIL\_INTERNATIONAL-UNICODE-ffiM\_1255 -ZIL\_INTERNATIONAL-UNICODE-ffiM\_I256 -ZIL\_INTERNATIONAL-UNICODE-EUCJIS -ZIL\_INTERNATIONAL-UNICODE-MACINTOSH

ISO 8859-1 tables (see above descriptions):

-ZIL\_INTERNATIONAL-ISO-ffiM\_437 ~ZIL\_INTERNATIONAL~ISO~IBM\_737 ~ZIL\_INTERNATIONAL~ISO~IBM\_850 ~ZIL\_INTERNATIONAL~ISO~IBM\_852 ~ZIL\_INTERNATIONAL~ISO~IBM\_855 ~ZIL\_INTERNATIONAL~ISO~IBM\_857 ~ZIL\_INTERNATIONAL~ISO~IBM\_860 ~ZIL\_INTERNATIONAL~ISO~IBM\_861 ~ZIL\_INTERNATIONAL~ISO~IBM\_863

-ZIL\_INTERNATIONAL-UNICODE-NeXT

-ZIL\_INTERNATIONAL-ISO-ffiM\_865 ~ZIL\_INTERNATIONAL~ISO~IBM\_866 ~ZIL\_INTERNATIONAL~ISO~IBM\_869 -ZIL\_INTERNATIONAL-ISO-ffiM\_1250 ~ZIL\_INTERNATIONAL~ISO~IBM\_1251 -ZIL\_INTERNATIONAL-ISO-ffiM\_1252 -ZIL\_INTERNATIONAL-ISO-ffiM\_1253 ~ZIL\_INTERNATIONAL~ISO~IBM\_1254 ~ZIL\_INTERNATIONAL~ISO~IBM\_1255 ~ZIL\_INTERNATIONAL~ISO~IBM\_1256 -ZIL\_INTERNATIONAL-ISO-MACINTOSH ~ZIL\_INTERNATIONAL~ISO~NeXT

Delete the languages you aren't supporting:

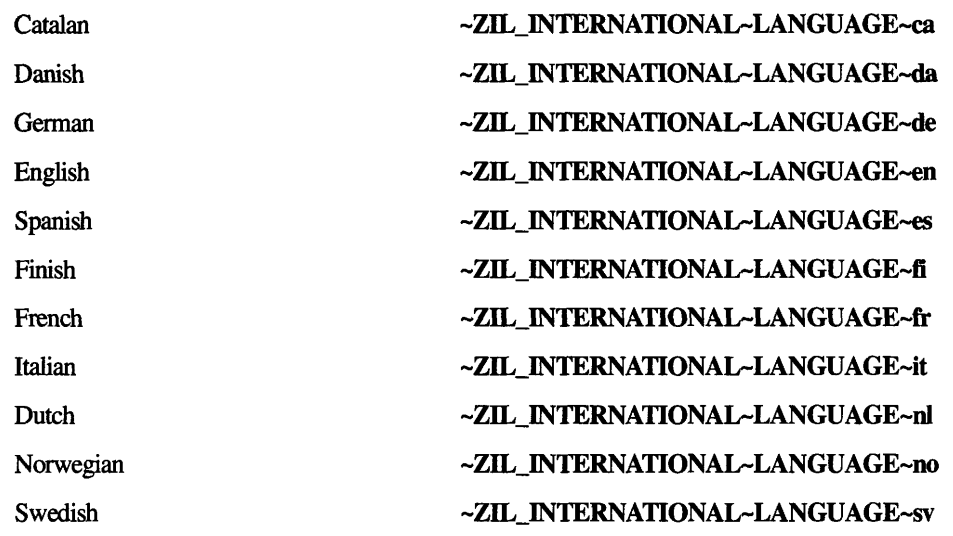

The following languages are all Unicode. You may delete them if you aren't using the Unicode key. Greek - ZIL\_INTERNATIONAL~LANGUAGE~el Japanese -ZIL\_INTERNATIONAL-LANGUAGE-ja

Korean

-ZIL\_INTERNATIONAL-LANGUAGE-ko

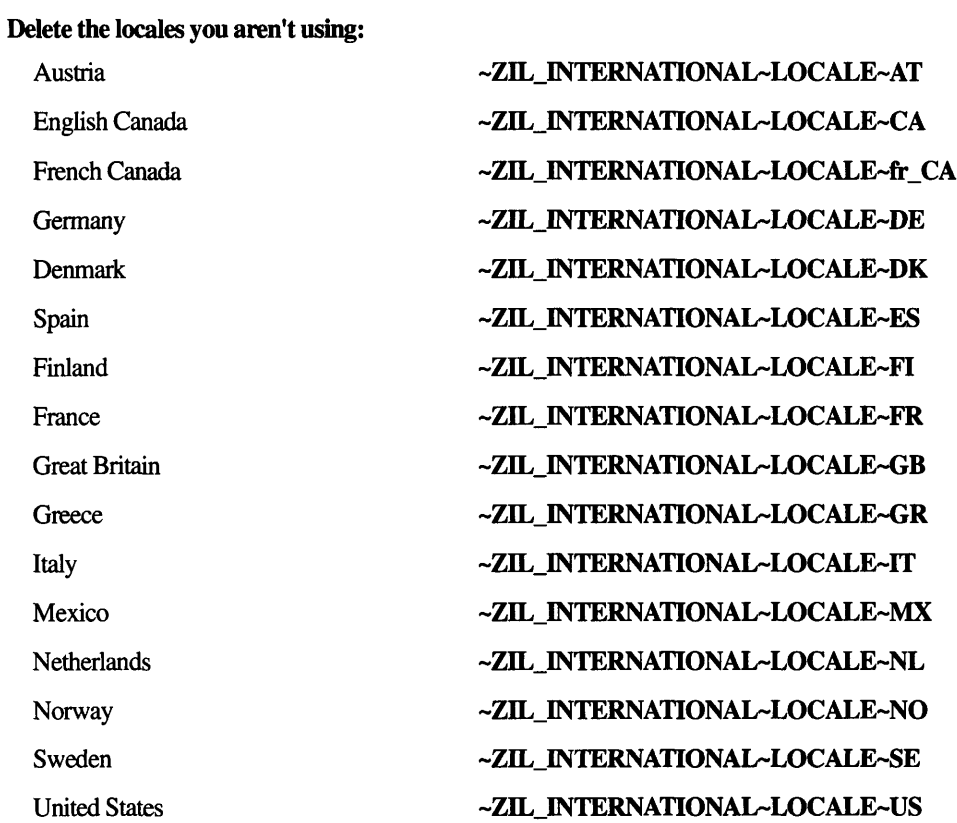

These locales are all Unicode. Delete them if you aren't using the Unicode key.

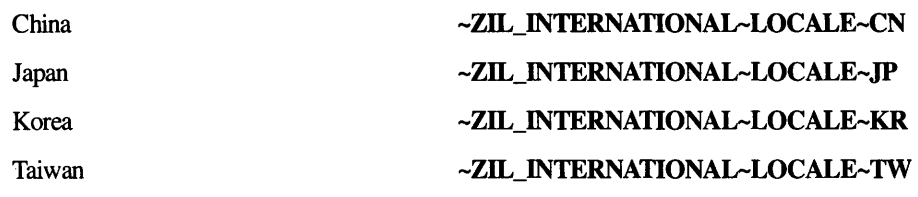

To create an i18n.dat for Japanese DOS/V, Windows, and for English in the US and Canada (because this is Japanese, the code is compiled for Unicode support):

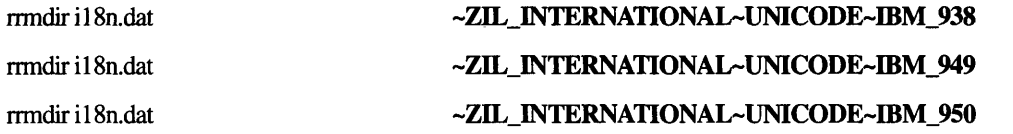

mndiri18n.dat mndiri18n.dat mndiri18n.dat mndiri18n.dat mndiri18n.dat mndiri18n.dat mndiri18n.dat mndiri18n.dat rnndiri 18n.dat rnndiri18n.dat rnndiri18n.dat rnndiri18n.dat mndiri18n.dat rnndir i18n.dat rrmdir i18n.dat rnndiri18n.dat rnndiri18n.dat mndiri18n.dat mndiri18n.dat mndiri18n.dat mndiri18n.dat mndiri18n.dat mndiri18n.dat mndiri18n.dat mndiri18n.dat mndiri18n.dat rnndiri18n.dat

~ZIL\_INTERNATIONAL~UNICODE~IBM\_1381 ~ZIL\_INTERNATIONAL~UNICODE~IBM\_737 ~ZIL\_INTERNATIONAL~UNICODE~IBM\_852 ~ZIL\_INTERNATIONAL~UNICODE~IBM\_855 ~ZIL\_INTERNATIONAL~UNICODE~IBM\_857 ~ZIL\_INTERNATIONAL~UNICODE~IBM\_860 ~ZIL\_INTERNATIONAL~UNICODE~IBM\_861 ~ZIL\_INTERNATIONAL~UNICODE~IBM\_863 ~ZIL\_INTERNATIONAL~UNICODE~IBM\_865 ~ZIL\_INTERNATIONAL~UNICODE~IBM\_866 ~ZIL\_INTERNATIONAL~UNICODE~IBM\_869 ~ZIL\_INTERNATIONAL~UNICODE~IBM\_1250 ~ZIL\_INTERNATIONAL~UNICODE~IBM\_1251 ~ZIL\_INTERNATIONAL~UNICODE~IBM\_1252 ~ZIL\_INTERNATIONAL~UNICODE~IBM\_1253 ~ZIL\_INTERNATIONAL~UNICODE~IBM\_1254 ~ZIL\_INTERNATIONAL~UNICODE~IBM\_1255 ~ZIL\_INTERNATIONAL~UNICODE~IBM\_1256 ~ZIL\_INTERNATIONAL~UNICODE~EUC\_JIS -ZIL\_INTERNATIONAL-UNICODE-MACINTOSH -ZIL\_INTERNATIONAL-UNICODE-NeXT -ZIL\_INTERNATIONAL-LANGUAGE-ca -ZIL\_INTERNATIONAL-LANGUAGE-da -ZIL\_INTERNATIONAL-LANGUAGE-de -ZIL\_INTERNATIONAL-LANGUAGE-es -ZIL\_INTERNATIONAL-LANGUAGE-ti -ZIL\_INTERNATIONAL-LANGUAGE-fr

mndir i18n.dat mndir i18n.dat mndir i18n.dat

~ZIL\_INTERNATIONAL~LANGUAGE~it ~ZIL\_INTERNATIONAL~LANGUAGE~nl ~ZIL\_INTERNATIONAL~LANGUAGE~no ~ZIL. INTERNATIONAL~LANGUAGE~sv ~ZIL\_INTERNATIONAL~LOCALE~AT -ZIL\_INTERNATIONAL-LOCALE-fr\_CA ~ZIL. INTERNATIONAL~LOCALE~DE ~ZIL\_INTERNATIONAL~LOCALE~DK ~ZIL. INTERNATIONAL~LOCALE~ES ~ZIL\_INTERNATIONAL~LOCALE~FI ~ZIL. INTERNATIONAL~LOCALE~FR ~ZIL\_INTERNATIONAL~LOCALE~GB -ZIL\_INTERNATIONAL-LOCALE-GR ~ZIL\_INTERNATIONAL~LOCALE~IT -ZIL\_INTERNATIONAL-LOCALE-MX ~ZIL\_INTERNATIONAL~LOCALE~NL -ZIL\_INTERNATIONAL-LOCALE-NO ~ZIL\_INTERNATIONAL~LOCALE~SE ~ZIL. INTERNATIONAL~LOCALE~CN -ZIL\_INTERNATIONAL-LOCALE-KR -ZIL\_INTERNATIONAL-LOCALE-TW ~ZIL\_INTERNATIONAL~LANGUAGE~el

# Section 9 Help and error system

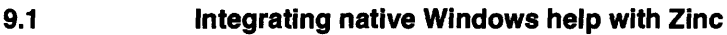

ZD-TN3013

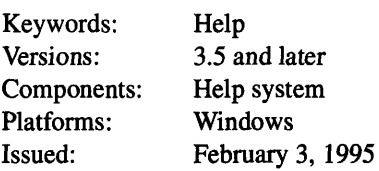

## **Question**

How do I integrate the native Windows help system with Zinc?

## Answer

To integrate the native Windows help system with Zinc, create a Windows-compatible help file, then derive a new class from ULLHELP\_STUB to call the Windows help engine. To make this as transparent as possible, use Zinc Designer to specify help contexts for each object, then pass the contexts programmatically to the native help engine as hypertext lookups.

1. Design your help contexts in the help editor for each object that needs one. Store the keyword for that help context in the title portion of the help. (It would be easiest if you chose the same keywords for the help contexts as the ones for keywords being used.)

2. Using the Designer, design your windows and add the help contexts to the objects.

3. Create a Windows help ftle. Zinc does not provide tools to assist this process. One way to create a Windows help file is to prepare a document in RTF format and compile it using a Windows help compiler. (For more information on how to do this, see the windows programming guide). Alternatively you may use commercial software for preparing help files, such as robohelp.

4. Compile the Windows help file with a help compiler.

5. Derive a new help system from UI\_HELP\_STUB and provide a virtual DisplayHelp( ) function. In this function, Zinc will call WmHelp.

The following example will not remove the help window from the screen if the application doesn't have a control window; for example, assign a Wmdows screenID to windowManager->screenID.

If the record size is set incorrectly in the .DAT file and you use DataSet() to initialize the table, then you will get unpredictable results. To determine the size of your data structure, write a simple program that prints out the size of the structure. If you are setting the size of the records on multiple platforms and the size of the structure is different on each platform, then you could use #ifdefs to make the size of the structures the same across platforms. (This is only important if you are setting the data's size and aren't using the "don't allocate data" flag.) We are in the process of improving the ability to set the record size, and it will probably not need to be read in from the .DAT file.

**The following is an example of how to integrate native Windows help with Zinc.**

```
class ZIL_EXPORT_CLASS MY_HELP_SYSTEM: public UI_HELP_STUB
{
public:
 MY_HELP_SYSTEM(ZIL_ICHAR *winHelpFile, ZIL_ICHAR *zincDatFile,
    UI_HELP_CONTEXT helpContext = NO_HELP_CONTEXT);
  -MY_HELP_SYSTEM();
  virtual void DisplayHelp(UI_WINDOW_MANAGER *windowManager,
    UI_HELP_CONTEXT helpContext = NO_HELP_CONTEXT);
protected:
  ZIL_ICHAR *winHelpFile;
  ZIL_STORAGE_READ_ONLY *storage;
  UI_HELP_CONTEXT defaultHelpContext;
 ZIL_SCREENID screenID;
} ;
static ZIL_ICHAR ZIL_FARDATA _helpDirectory[]= { '~','U','I','_','H','E','L','P', 0 };
static ZIL_ICHAR ZIL_FARDATA _parentDirectory [] = { ' . ', '. ', ' . }, 0 };
static ZIL_ICHAR ZIL_FARDATA _currentDirectory[] = { ' . ', 0 };
MY_HELP_SYSTEM::MY_HELP_SYSTEM(ZIL_ICHAR *_winHelpFile, ZIL_ICHAR *zincDatFile,
  UI_HELP_CONTEXT _helpContext): UI_HELP_STUB( ),
  storage (0), defaultHelpContext(_helpContext), winHelpFile(_winHelpFile),
  screenID(O)
III Create the storage for the help class to load the help contexts out of
  // the .DAT file
  if (zincDatFile)
    storage = new ZIL_STORAGE_READ_ONLY(zincDatFile);
\mathcal{F}MY_HELP_SYSTEM::-MY_HELP_SYSTEM()
{
  delete storage;
  if (screenID) // only nonzero if help has been used
    WinHelp(screenID, (LPSTR)winHelpFile, HELP_QUIT, (DWORD)O);
\mathcal{E}void MY_HELP_SYSTEM::DisplayHelp(UI_WINDOW_MANAGER *windowManager,
  UI_HELP_CONTEXT helpContext)
\{if (windowManager->screenID)
    screenID = windowManager->screenID;
  else
    screenID = windowManager->First()->screenID;
  if (storage)
  \left\{ \right.
```

```
storage->ChDir(_helpDirectory);
    if (helpContext == NO_HELP_CONTEXT)
      helpContext = defaultHelpContext;
    ZIL_ICHAR *helpName = storage->FindFirstID(helpContext);
    II If the context was fond in the .DAT file then load it otherwise display
    II the index from the help file.
    if (helpName && strcmp(helpName, _parentDirectory) &&
      strcmp(helpName, _currentDirectory))
    \{ZIL_STORAGE_OBJECT_READ_ONLY hFile(*storage, helpName, helpContext);
      ZIL_ICHAR *text;
      hFile.Load(&text);
      if (text) II If text has a value then call WinHelp for that context.
        WinHelp(screenID, (LPSTR)winHelpFile, HELP_KEY, (DWORD)text);
      else
        WinHelp(screenID, (LPSTR)winHelpFile, HELP_INDEX, (DWORD)0);
      delete text;
    \lambdaelse
      WinHelp(screenID, (LPSTR)winHelpFile, HELP_INDEX, (DWORD)0);
  \lambdaII Display the help index if there was no associated .DAT file to get the
    II help contexts from
  else
    WinHelp(screenID, (LPSTR)winHelpFile, HELP_INDEX, (DWORD)O)j
}
UI_APPLICATION::Main()
{
  UI_WINDOW_OBJECT: :helpSystem = new MY_HELP_SYSTEM( "calc.hlp", "p_test.dat") j
  UIW_WINDOW *win = new UIW_WINOOW( "p_test.dat-RESOURCE_l") j
  UIW_WINDOW *win2 = new UIW_WINOOW ("p_test. dat-RESOURCE_2" ) j
  *windowManager
    + win
    + win2
    ÷
  windowManager->screenID = win->screenID;Control();
  delete UI_WINDOW_OBJECT::helpSystem;
  return (0);
\mathcal{E}
```
 $\bar{z}$ 

# In lex

## **Symbols**

"black box," the 97 \*New( ) storage using with UIW\_IMAGE 23 \*pathName with UIW\_IMAGE 20 .BMP 120 using Zinc Designer to import 144 .CPP files 133 .DAT 138 deriving button from a 136 using with UIW\_IMAGE overview of 17 .DAT file 137, 140 loading derived object from 136 multiple 131 .DEF files compiling without 225 .HPP files 133 .ICO using Zinc Designer to import 144 .TXT importing using Zinc Designer 144 .xPM using Zinc Designer to import 144 .Z\_T 143 className used in UIW\_IMAGE 25 \_helpDirectory 238 \_serviceManager 149

## **Numerics**

3D controls how to use with Zinc 51 overview of 51

## A

accelerator keys 68 access defined in ZIL\_FILE 30 description of 36 actions COpy 200 MOVE 200 Add( ) behavior of in UL\_LIST 57 virtualized 77 adding 162 adding fonts 88 AGENCY21P 160 ANALOG UIW\_DATE used in 68 ANSIILatin I 231

Apple menu item how to implement 64 Arabic 231 argc 55 argv 55 ATCF\_FLAGS checking with inline functions 42 Attachments checking with inline functions 42 Austria 233

## B

Backspace under Macintosh 69 bar chart creating 186 BeginPrintJob() 59 BIG 5 230 bit masking using to change status of a flag on an object 155 bitmap children 195 BITMAP\_OBJECT 121 bitmaps swapping when button is nonselectable 209 using with OS/2 120 Borland 81 PowerPak 32 54 Borland 4.0 compiler 225, 227 Borland IDE 81 BTF\_FLAGS checking with inline functions 42 BTF\_SEND\_MESSAGE 154 BTS\_FLAGS checking with inline functions 42 button 209 graying bitmap on a 209 in vertical list 195 toggling 156 toggling on a window 156 using to close window 154 checking with inline functions 42 in a list with different fonts 195 button status checking with inline functions 42

## C

callback function 97,216 Catalan 232 ccode 205,207 centering object 60 CHANGED\_FLAGS 155, 163 CHANGED\_STATUS 155,165 check box

deselecting 156 selecting 165 CHR 90 class initializing information in a 166 class description ofUIW IMAGE 21 class overview of ZIL FILE 27 close window 154 Close( ) definition of 29 description of 33 code readability improving 41 color 117 columns in UIW\_TABLE 71 using with the table object 160 columns in lists 160 COLUMNS.ZIP 160 combo box nth element within 161 CommitStack( ) allocating stack space using 54 compiler Borland 4.0 227 constructor calling the base class 166 new in UIW\_WINDOW 65 persistence 206 persistent 166 UIW\_IMAGE 22 copy operations 201 CPP 131,133 CreateWin() called CreateWindow() 68 CreateWindow() 68 current forcing an object to remain 168 Curses 117 cursor changing to an hourglas 122 CURVALID.ZIP 169 Cyrillic 231

## o

D\_ERRORl.CPP 98 D\_GFXDSP.CP\_91 D\_GFXDSP.CPP 90 Danish 232 DAT file exporting to text 129 DAT files 131, 133 using multiple in one application 131 database 205 third-party using with Zinc table object 213 using with UIW TABLE 219 DataSet() 137, 138 initializing table with 71 **Dates** checking with inline functions 43 default printing 59 defaultInitialized in ZAF\_MESSAGE\_WINDOW 66 Defaults Editor description of 73 Delete under Macintosh 69 Delete Right under Macintosh 69 Denmark 233 derive 212 derived object loading from .DAT 136 Designer 125, 164 using a table created in the 145 DestroyImageHandle(void) description of 25 destructor of UIW IMAGE 22 dialog font loading into fontTable 91 dialog window 218 Dimension constraints checking with inline functions 42 DIRECT.HPP 125 Directory services 125 directory services using Service Manager with 128 display font table 196 using METAGRAPHICS 223 display mode changing at run time 113 DisplayHelp( 237 DisplayHelp() 237 DM\_CANCEL 198, 199 description of 74 DM\_DRAG 47 DM DRAG COPY 198 description of 74 DM DRAG COpy MULTIPLE 198 description of 74 DM\_DRAG\_MOVE 198 description of 74

DM DRAG MOVE MULTIPLE 198 description of 74 DNCF FLAGS checking with inline functions 42 DOS 98, 117, 164, 230 Borland stack size with 78 Canadian-French 231 Chinese 230 Cyrillic 230 Greek 230 Iceland 231 Latin 230 Microsoft stack size with 78 Nordic 231 Portuguese 231 Slavic 230 Symantec stack size with 78 Taiwan 230 Turkish 231 using display classes with 77 Watcom stack size with 78 DOS extender 228 Pharlap 286 228 dot matrix printer support for in UL\_PRINTER 187 drag and drop 198 in Zinc Designer 73 dragObject 198 DrawFocus( ) drawing focus on object with 61 drawing 110 DrawItem() 110, 117, 120, 160, 186,211 using with UIW\_IMAGE 18, 22 DTF\_FLAGS checking with inline functions 43 Dutch 232

## E

E\_DEVICE using with DeviceState() 56 E\_TIMER 218 Eastern European 231 ellipse 210 EndPrintJob( 59 English 232 English Canada 233 Epson-compatible dot-matrix printer using with Zinc 58 errata overview of 55

error 140 defined in ZIL\_FILE 30 description of 36 checking 140 ERROR\_ACCESS description of 32 ERROR\_NAME description of 32 ERROR\_NONE description of 32 ERROR\_NULL\_STRING description of 32 ErrorMessage() 98 event flow 96 interpretation 100 receiving in a window 168 user-defined 168 user-defined close 218 event flow bottom-up 96 NEXTSTEP 96, 97 top-down 96 EventManager 96,168,218 using to monitor system resource 215 event map table 101 event queue 96, 168,226 Event() 100, 102, 126, 162, 186, 218 selecting mouse cursor images with 199 using to redisplay a new item in a list 162 using with UIW\_IMAGE 18, 22 event.data 137 event.rawCode 137 event.text deallocating 51 EVENT\_TYPE 98 eventManager 149 eventMapTable 100 events example of using programmatically 49 interpreting 100 open and print document 48 example LSTITM 110 exception handling 81 with the Borland compiler 225 exitFunction definition of 60 export using Zinc Designer to files 144

## F

field invalid 168 FILEEDIT 125 Finish 232 Finland 233 fixed-width font 94 flag changing at run time 155 flags how to use 105 FlagSet() 118 supplemented with inline functions 41 FlagsSet() 118 using multiple functions instead of 41 font 89, 90 changing for object 88 GFX 90 Motif 92 on buttons 195 *OS/2 89* variable 91 font table 196 initializing with fonts 196 Font() 88 FontRec changed to FontInfo 58 fonts changing object 88 fontTable 88, 89, 90 fixed-width fonts 94 GFX 90 *OS/2 89* France 233 French 232 French Canada 233

## G

g\_pnorm.cpp 118 GB 2312 230 General Protection Fault 225 general protection fault 225 geometric objects displaying 210 **Geometry** notebook page selecting relative constraint in 70 geometry management removing 152 German  $2\bar{3}2$ Germany 233 Get( 161 Get() 164, 205

GetError(void) definition of 28 Getting Started 110 errata in 67 GFX 90 GFX fonts 90 GpiLoadBitmap 121 Great Britain 233 Greece 233 Greek 231

## H

handle defined in ZIL\_FILE 30 description of 36 heap size minimum size for Macintosh 78 Hebrew 231 Help Editor 144 help system integrating native with Zinc 237 help system overview of 40 HELP INDEX 239 helpContext 239 horizontal list 161 HPP 131

## I

I ACTIVATE SERVICE 149 I\_GET\_BITMAP\_HEIGHT 209 I\_GET\_BITMAP\_WIDTH 209 I GET VALUE 159 (INITIALIZE\_CLASS 166 LSET\_REQUESTOR 149 IBM 5550 230 ICF\_FLAGS checking with inline functions 43 icons checking with inline functions 43 IDE 81 Borland 81 Microsoft 83 Watcom for Windows 85 image located in UIW IMAGE member variable of UIW\_IMAGE 25 mouse cursor 122 Image Editor 144 grouping objects in 73 imageHeight 25 images checking with inline functions 43 imageWidth 25

IMF\_BACKGROUND 18, 22 description of 21, 22 IMF\_FLAGS 25 checking with inline functions 43 definition of 18 IMF NO FLAGS 18 description of 21 IMF\_SCALED 18,22 description of 21 IMF\_TILED 18, 22 description of 21 imFlags used in UIW\_IMAGE 25 implementation of UIW IMAGE 18 of ZIL\_FILE 27 import using Zinc Designer to 144 Index using with help system 40 information requests UIW TIME 64 Information() 149, 155, 166,205 Inheritance ofUIW IMAGE 18 INITIALIZE CLASS 166 becomes I\_INITIALIZE\_CLASS in 4.0 166 inline function 41 internationalization 227 eliminating 227 invalid field forcing to be current 168 IsBackground(void) 18,23 ISO character map tables 230 ISO 8859-1 150 tables 231 ISO\_DIAL.CPP 90,91 IsScaled(void) 19, 23 IsTiled(void) 23 using with UIW\_IMAGE 19 Italian 232 Italy 233

## J

Japanese 231 DOS 230 OS/2 230

## K

keyboard mapping gray keys in 69 KSC 5601 230

L L\_BEGIN\_COPY\_DRAG 198 description of 75 L BEGIN MARK 102 L-BEGIN-MOVE DRAG 198 description of 75 L BEGIN SELECT 198 L-CONTINUE COPY DRAG 199 description of  $75$ L CONTINUE MOVE DRAG 199 description of 75 L CONTINUE SELECT 199 L\_END\_COPY\_DRAG description of 75 L\_END\_MOVE\_DRAG description of 75 L NEXT 96 L\_SELECT 102, 203, 205, 207, 214 language selecting a new 68 Length( ) description of 33 LID 125 lifetime of an object 166, 167 list adding object at run time 197 columns 160 nth element within 161, 162 object added to a 166 redisplaying 162 removing an object from a 166 retrieving items from a 161 Lists checking with inline functions 46 lists forcing an item to remain current 169 LoadlmageFromApplication( ) using with pathName 22 LoadlmageFromApplication(void) 20 description of 25 LoadlmageFromFile( ) using with pathName 22 LoadlmageFromFile(void) 20 description of 25 loading derived object from .DAT 136 local control loop 98 implementing 98 location of ZIL FILE definition 27 UIW IMAGE definition 18 logical events

those generic to all platforms 53

#### LOGICAL PALETIE 118 LogicalEvent() 101 LogicaIPalette() 119 loop control 98 local 98 main 98 modal 98 while 99 LOOP\_CANCEL 98,99 LOOP\_OK 99 LOOP\_WINDOW 98 LSTITM 110

## M

Mac file and edit menus in 76 Macintosh 164, 195,231 Clipboard 76 grouping objects on 70 keyboard mapping under 69 libraries in 73 Power Macintosh 78 restrictions using drag-and-drop under 49 Macintosh libraries contents of listed in Writing Multiplatform Programs 67 listed in Writing Multiplatform Programs 67 Mac\_ZIL11 68 MAGIC NVMBER using with .DAT file security 134 makefile information about PharLap 286 228 map table for events 101 MapPalette() 119 mappings keyboard and mouse under Macintosh 69 MapRGBColor( ) used in UI\_MACINTOSH\_DISPLAY 57 maxColors used in UI\_MACINTOSH\_DISPLAY 57<br>MDI displaying children 208 MDI window 208 displaying 208 Member functions of VIW\_IMAGE 18, 22 protected 25 member variables in ZAF MESSAGE WINDOW 66 UIW\_IMAGE protected 25

memory monitoring available 215 memory monitor 215 Menu items checking with inline functions 44 Message Editor 144 message passing 96 MessageBox()<sup>98</sup> messages during object's lifetime 166 operating environment-specific 97 Zinc-specific 97 METAGRAPHICS 223 MetaWINDOW 223 Mexico 233 Microsoft 77 IDE 83 MNIF\_ABOVT using with Macintosh 63 MNIF\_FLAGS checking with inline functions 44 mode defined in ZIL FILE 30 description of 36 Motif 164, 195 DESQview/X stack size with 78 fonts 92 QNX stack size with 78 mouse cursor 122 mouse cursor changing to drag image 47 setting image of drag and drop 198<br>MOVE 201 move operations 201 MY\_BTN.ZIP 136 myLanguage in ZAF\_MESSAGE\_WINDOW 66

### N

Netherlands 233 New() 136 NewFunction( ) used with UIW IMAGE 23 NEXTSTEP 195,231 file and edit menus in 76 Pasteboard 76 using VIW\_IMAGE with 17 NMF\_DECIMAL was NMF\_DIGITS 63

NMF DIGITS changed to NMF\_DECIMAL 63 NMF FLAGS checking with inline functions 44 supplanted with inline functions 44 nonfield region equivalent of in UIW\_IMAGE 21 equivalent of with UIW\_IMAGE 21 nonstatic function 216 NormalizePosition( ) description of 52 NormalizeString( ) description of 52 Norway 233 Norwegian 232 nth item 161 numberID 131 Numbers checking with inline functions 44

## o

O\_DSP.CPP 89 object adding to a list at run time 162 adding to list 162, 197 adding to the Window Manager 166 deriving bar chart 186 in Zinc Designer 141 inserting into a list 197 messages 166 moving at run time 163 moving on a window 163 pointer to 168 reactivating on Macintosh 70 reading from a .DAT file errors in 140 objectID 155 objects dragging 198 dropping 198, 199 grouping on Macintosh 70 objectTable 25 using with UIW\_IMAGE 24 Open( ) definition of 29 description of 33 opening implementing with S\_OPEN\_DOCUMENT 48 operating system ISO name of current 62 operations move 201

Opt+Tab under Macintosh 69 OS/2 98, 164, 195 bitmaps under 120 fonts 89 stack size with 78 using bitmaps with 120 using UIW\_IMAGE with 17 OSF/Motif 17 using UIW\_IMAGE with 17 ownerdraw 195

## p

p\_stredit.znc 149 palette mapping 117 PALETTE.ZIP 117 palette.zip 119 paletteMapTable 119 parent of an object 168 paste buffer 76 pathName description of 36 defined in ZIL FILE 30 with UIW\_IMAGE 22 patternTable used in UL\_MACINTOSH\_DISPLAY 57 pcx using with UIW\_IMAGE 17 persistence 141,206,227 eliminating 227 using with UIW\_IMAGE 17 with UIW\_IMAGE 23 PharLap using with Zinc 228 PharLap 286 228 pointer 161 Poll() 215 portability of UIW\_IMAGE 18 of ZIL\_FILE 27 POSIX using with ZIL\_FILE 36 PostScript using with UI\_PRINTER 60 Power Macintosh see Macintosh 78 PowerPak 32 crashing applications with fixing 54 printing implementing with S\_PRINT\_DOCUMENT 48 using dot-matrix printer 58 Zinc recommendations for behavior concerning 51 PRM\_DOTMATRIX24 187 PRM\_DOTMATRIX9 187 PRM\_LANDSCAPE environment variable 60 Programmer's Reference Volume One errata in 55 Programmer's Reference Volume Two errata in 62 Protected members of UIW\_IMAGE 20 protected members of UIW\_IMAGE 25 PTN\_INTERLEAVE\_FILL used on UI\_MACINTOSH\_DISPLAY 58 PfN RGB COLOR used on Macintosh 57 Public description of UIW\_IMAGE members 21 pull-down item send flag 71 pull-down menu appearing while editing window under Mac 70

## Q

QuickDraw used in UL\_MACINTOSH\_DISPLAY 58

### R

radio button selecting 165 Read( ) defined with ZIL\_UNICODE 29 definitions of 29 description of 34 using with Unicode 35 record size in UIW\_TABLE 71 rectangle 210 region drawing focus in 61 with IMF\_SCALED 21 with IMF TILED 21 Relative constraints checking with inline functions 44 relative constraints in Zinc Designer 70 relative position determines screen position 166 Rename( ) definition of 29 description of 34 resolution changing at run time 113

resource files overview of using with UIW\_IMAGE 17 resource monitor 215 rgbColorMap used in UI\_MACINTOSH\_DISPLAY 57 RLCF\_FLAGS checking with inline functions 44 RTTI options 81 run time 155 adding a list or object at 197 adding object to list 162, 197 changing flags 155 changing resolution 113 changing status 155 moving object 163 type information with the Borland compiler 225

## s

S 162 S\_ADD\_OBJECT 218 S\_CLOSE 96, 103, 154, 166, 226 trapping the 103 S\_CREATE 121, 158, 167 S\_DEINITIALIZE 103,166,167 S\_DISPLAY\_ACTIVE 208 S\_DRAG\_COPY\_OBJECT 199 description of 74 S\_DRAG\_DEFAULT 199,201 description of 75 S\_DRAG\_MOVE\_OBJECT 199,201 description of 74 S\_DROP\_COPY\_OBJECT 200 description of 75 S\_DROP\_DEFAULT 199,201 description of 75 S\_DROP\_MOVE\_OBJECT 200, 201 description of 75 S\_ERROR 199 description of 76 S\_INITIALIZE 166, 167 S MDICHILD EVENT 154 S=NON\_CURRENT 139, 146, 168,205,207,214 S\_OPEN\_DOCUMENT 48 how to use 50 S\_PRINT\_DOCUMENT 48 how to use 51 posting to print queue 51 S\_REDISPLAY 117, 162, 208 S\_SET\_DATA 139,146,205,207,213 S\_SIZE 117 S\_UNKNOWN 199 description of 76 S\_VSCROLL 159

screenID 166 Windows 237 scroll bar default width and height of 64 ScrollEvent() 158, 159 scrolling UIW\_TABLE 158 security using with .DAT file 134 SEEK type definition 28 Seek( ) definition of 29 description of 34 SEEK FROM CURRENT description of 32 using with Seek() 34 SEEK FROM END description of 32 using with Seek() 34 SEEK\_FROM\_START description of 32 using with Seek() 34 selecting a button 165 Service Manager 128 service.lib building 148 services directory 125 SetError( ) definition of 29 Shift-JIS 230 Solaris Japanese 231 Spain 233 Spanish 232 stack allocating space on 54 recommend size with Zinc 78 status changing at run time 155 changing on a flag or an object 155 STF FLAGS checking with inline functions 45 Storage checking with inline functions 45 storage eliminating 227 limitations of with UIW\_IMAGE 17 using UIW\_WINDOW constructor 65 STREDIT.HPP 149 string converting 8-bit to 16-bit 52 String Editor 148 STRING\_FIELD 126

stringID 126 strings checking with inline functions 45 Subtract( ) virtualized 77 swapping bitmaps 209 Sweden 233 Swedish 232 SYF FLAGS checking with inline function 45 supplanted with inline functions 45 system buttons checking with inline functions 45 system events those available to the user 53

### T

table 137, 145, 206 displaying info in 145 navigating 203 record in a 205 table interaction 203 table record number 138 TableRecordCallBack() 137 Tell() description of 33 TESTl.CPP 132 TEST2.CPP 132 text 210 centered 195 changing font 88 exporting from .DAT file 129 text field processing raw events with 100 TextFormat( ) in UL\_PRINTER 60 thermo.zip 186 TIFF images using with UIW\_IMAGE 17 time checking with inline functions 45 timer 218 title 164 subtracting from a window 164 TMF FLAGS checking with inline functions 45 toggling buttons 156 toolbar 209 TrueToRelative( ) description of 52 Turkish 231 types and constants of UIW\_IMAGE 21

### U

UI\_APPLICATION argc and argv 55 UI\_CONSTRAINT 152 UI\_DISPLAY Text 56 left and right in 56 using VirtualGet() and VirtualPut() with 56 UI\_ELEMENT 197 UI\_EVENT\_MANAGER using DeviceState() 56 UI\_GEOMETRY\_MANAGER 152 pixel and minicell coordinates in 56 UI\_GRAPHICS\_DISPLAY 88 UI\_HELP\_CONTEXT 238 UI\_HELP\_STUB 237 UI\_HELP\_SYSTEM SetLanguage 57 UI\_LIST Add() 57 Add( ) and Subtract( ) in 77 UI\_MACINTOSH\_DISPLAY FontRec 58 MapRGBColor() 57 maxColors 57 pattemTable 57 PTN\_INTERLEAVE\_FILL 58 PTN\_RGB\_COLOR 57 rgbColorMap 57 UI\_MSC\_DISPLAY using with Microsoft conpiler 77 UI\_PALETTE\_MAP 119 UI\_PRINTER BeginPage() 59 BeginPrintJob() 59 dot-matrix printer support 58, 187 EndPrintJob() 59 how to print documents with 58 using UI\_PRINTER 58 using with S\_PRINT\_DOCUMENT 51 UI\_REGION 110, 211 UL RELATIVE\_CONSTRAINT 60 UI\_SCROLL\_INFORMATION 159 UI\_STORAGE\_OBJECT\_READ\_ONLY see ZIL\_STORAGE\_OBJECT\_READ\_ONLY 69 UI\_WCC\_DISPLAY using with Watcom compiler 77 UI\_WINDOW\_MANAGER 103 adding print functionality to 51 misspelled as UI\_WINDOW\_MANGER 67 UI\_WlNDOW\_OBJECT 88,96,100,110,117,186 DrawFocus() 61 helpSystem 239 UID\_TIMER 218

UIF\_FLAGS type definition of 28 using in place of UIF\_STATUS 155 UIS\_BINARY 28 description of 31 UIS\_COPY 28 description of 31 UIS\_CREATE 28 description of 31 UIS\_FLAGS checking with inline functions 45 UIS\_OPENCREATE 28 description of 31 UIS\_READ 28 description of 31 UIS\_READWRITE 28 description of 31 UIS\_TEMPORARY 28 UIS\_TEXT 28 description of 31 UIW\_BIGNUM information requests in 62 NMF\_SCIENTIFIC flag in 62 UIW\_BUTTON 141 bottom edge of 63 toggling appearance of 63 toggling behavior in 62 UIW\_COMBO BOX 161 virtualized  $Add()$  and Subtract $()$  in 77 UIW\_DATE information requests 63 UIW\_EDIT\_STRING 150 UIW\_ELLIPSE 210 UIW\_GEOMETRY\_OBJECT 210 UIW\_GROUP 101, 118, 156 UIW\_HZ\_LIST 156, 161 virtualized Add() and Subtract() in 77 UIW\_IMAGE constructing 22 creating persistent object in 24 destroying 22 overview of 17 UIW\_POP\_UP\_ITEM MNIF\_ABOUT using with Macintosh 63 UIW\_POP\_UP\_MENU 156 virtualized  $Add()$  and Subtract $()$  in  $77$ UIW PULL DOWN MENU virtualized Add() and Subtract() in 77 UIW\_REAL flags in 63 UIW\_SCROLL\_BAR default width and height 64

UIW STATUS BAR adding objects to 64 virtualized Add() and Subtract() in  $77$ UIW\_STRING 126 inheritance of 55 UIW\_SYSTEM\_BUTTON using with Macintosh 64 UIW\_TABLE 138, 145, 146,203,205 building with persistence 64 DataSet() 71 DeleteRecord() 213 edit mode 203 features of 71 InsertRecord() 213 manipulating visually 72 scrolling more than 32767 records in 158 using with a database 219 using with third-party database 213 UIW\_TABLE\_RECORD 203,204,205 207  $UIW$ <sup> $TEXT$ </sup>  $204$ UIW TIME information requests 64 UIW\_VT\_LIST 156, 161 virtualized  $Add()$  and Subtract $()$  in 77 UIW\_WINDOW 156,161,168,212,218 virtualized Add( ) and Subtract() 77 Unicode 150 character map table 230 China 233 eliminating 227 Greek 232 Japan 233 Japanese 232 Korea 233 Korean 233 Taiwan 233 using with NormalizeString() 52 Unicode tables 230 UNICODE.DAT 230 decreasing size of 230 United States 233 Unlink( ) definition of 29 description of 33 US CP 437 230 user functio 205 user function 216 using as member of a class 216 using with drag-and-drop 199 user functions using those that are members of a class 216 userFunction 216 userObject 168 userTable 25 using with UIW\_IMAGE 24

## V

validation of a field 168 VALIDT description of 68 vertical list 161 columns in a 160 deriving a new class with columns 160 with buttons 195 vertical list with buttons 195 VirtuaIGet() 110, 120 using with UL\_DISPLAY 56 VirtualPut() 110 using with UI DISPLAY 56 Visual  $C++83$ 

## W

Watcom 77 Watcom IDE for Windows 85, 111, 129, 134, 152, 157,158,170,175,223 window 161, 164 closing an MDI child 154 deriving a 212 displaying temporarily at startup 218 how to close a 154 Window Editor 144 \\?ndow Manager 96, 103, 166,218 window object how to use 72 actions checking with inline functions 46 windowID 101 windowManager 98, 122, 154, 215, 237 windowManager- 198 Windows 98, 164, 195 ANSI/Latin I 231 Arabic 231 argc and argv in UL\_APPLICATION 55 Cyrillic 231 Eastern Europe 231 fixed-width fonts 94 Greek 231 Hebrew 231 Japanese 230 stack size with 78 Taiwan 230 Turkish 231 using help system with Zinc applications 237 Watcom IDE 85 windows without titles 164 WinDrawBitmap 120, 121 WinGetPS 120, 121 WinHelp() 239

WinMessageBox() 98 WNF\_AUTO\_SELECT 165 WNF\_FLAGS checking with inline functions 46 WNF SELECT MULTIPLE 156 WOAF\_ACCEPfS\_DROP 199,201,202 description of 74 WOAF\_COPY\_DRAG\_OBJECT 201,202 description of 74 WOAF\_DRAG\_OBJECT 202 WOAF\_FLAGS checking with inline functions 46 WOAF\_MDI\_OBJECT setting 65 WOAF\_MOVE\_DRAG\_OBJECT 201 description of 74 WOAF\_NO\_DESTROY 167 WOF\_FLAGS checking with inline functions 46 WOF\_NO\_ALLOCATE\_DATA 138, 139, 145,213 WOF\_NON\_FIELD\_REGION cleared during construction of UIW\_WINDOW 65 WOF PIXEL with UI\_WINDOW\_OBJECT 61 WOS\_FLAGS checking with inline functions 47 WOS\_GRAPHICS 166 WOS\_OWNERDRAW 110, 117 WOS\_READ\_ERROR 140 WOS\_SELECTED 165 Write( ) defined with ZIL UNICODE 30 definitions of 29 description of 35 using with Unicode 36

## z

Z ERROR type definition 28 z\_map.cpp 101 z\_win2.cpp 101 ZAF MESSAGE WINDOW member variables in 66 new member variables 66 ZAF SERVICE MANAGER 149 ZAF\_STRING\_EDITOR 148, 149, 150 ZIL\_BITMAP\_HANDLE 25 ZIL\_COLOR 211 ZIL\_DECORATION\_MANAGER defaultOSName 61 ZIL\_FARDATA 238 ZIL FILE destroying a 33 ZIL\_FILE( )

creating a new file with 33 ZIL\_I18N\_MANAGER defaultOSName 61 ZIL\_ICHAR 146,238,239 ZIL\_IMAGE\_HANDLE 20 ZIL LANGUAGE MANAGER defaultOSName 61 ZIL\_LOAD 206 defined in Zinc Designer 73 defining in UIW\_IMAGE 23 ZIL\_LOCALE\_MANAGER defaultOSName 62 ZIL\_SCREENID 238 ZIL\_STORAGE\_OBJECT\_READ\_ONLY 239 used in UIW IMAGE 25 used with VIW\_IMAGE 24 ZIL\_STORAGE\_READ\_ONLY used in UIW\_IMAGE 24, 25 used with UIW IMAGE 24 ZIL\_STORE defined in Zinc Designer 73 using with UIW\_IMAGE 20 ZIL\_UNICODE if defined in ZIL\_FlLE 30 Zinc upgrading to 4.1 from earlier versions 175 Zinc 3.5 displaying MDI child windows in 208 Zinc 3.6 displaying MDI child windows in 208 Zinc Designer 125, 136, 137, 141, 143, 148,212,237 displaying information in a table created with 145 errata in 70 failing to launch 143 Image Editor 73 importing and exporting files with 144 integrated modules in 73 preferences using to deselect Write CPP 141 relative constraints in 70 running in graphics mode 143 setting drag-and-drop with 198 text mode 143 using directory services with 125 Window Object option in 72 Zinc Designer 4.0 combining .CPP files created by 131 Zinc events mapping to system events 49 Zinc libraries rebuilding with PharLap 228 ZINC\_PRINTER environment variable in VI PRINTER 59 ZNC 143

 Copyright (C) 2000, 2001, 2002, 2007, 2008 Free Software Foundation, Inc. <http://fsf.org/> Everyone is permitted to copy and distribute verbatim copies of this license document, but changing it is not allowed.

#### 0. PREAMBLE

The purpose of this License is to make a manual, textbook, or other functional and useful document "free" in the sense of freedom: to assure everyone the effective freedom to copy and redistribute it, with or without modifying it, either commercially or noncommercially. Secondarily, this License preserves for the author and publisher a way to get credit for their work, while not being considered responsible for modifications made by others.

This License is a kind of "copyleft", which means that derivative works of the document must themselves be free in the same sense. It complements the GNU General Public License, which is a copyleft license designed for free software.

We have designed this License in order to use it for manuals for free software, because free software needs free documentation: a free program should come with manuals providing the same freedoms that the software does. But this License is not limited to software manuals; it can be used for any textual work, regardless of subject matter or whether it is published as a printed book. We recommend this License principally for works whose purpose is instruction or reference.

#### 1. APPLICABILITY AND DEFINITIONS

This License applies to any manual or other work, in any medium, that contains a notice placed by the copyright holder saying it can be distributed under the terms of this License. Such a notice grants a world-wide, royalty-free license, unlimited in duration, to use that work under the conditions stated herein. The "Document", below, refers to any such manual or work. Any member of the public is a licensee, and is addressed as "you". You accept the license if you copy, modify or distribute the work in a way requiring permission under copyright law.

A "Modified Version" of the Document means any work containing the Document or a portion of it, either copied verbatim, or with modifications and/or translated into another language.

A "Secondary Section" is a named appendix or a front-matter section of the Document that deals exclusively with the relationship of the publishers or authors of the Document to the Document's overall subject (or to related matters) and contains nothing that could fall directly within that overall subject. (Thus, if the Document is in part a textbook of mathematics, a Secondary Section may not explain any mathematics.) The relationship could be a matter of historical connection with the subject or with related matters, or of legal, commercial, philosophical, ethical or political position regarding them.

The "Invariant Sections" are certain Secondary Sections whose titles are designated, as being those of Invariant Sections, in the notice that says that the Document is released under this License. If a section does not fit the above definition of Secondary then it is not allowed to be designated as Invariant. The Document may contain zero Invariant Sections. If the Document does not identify any Invariant Sections then there are none.

The "Cover Texts" are certain short passages of text that are listed, as Front-Cover Texts or Back-Cover Texts, in the notice that says that the Document is released under this License. A Front-Cover Text may be at most 5 words, and a Back-Cover Text may be at most 25 words.

A "Transparent" copy of the Document means a machine-readable copy, represented in a format whose specification is available to the general public, that is suitable for revising the document straightforwardly with generic text editors or (for images composed of pixels) generic paint programs or (for drawings) some widely available drawing editor, and that is suitable for input to text formatters or for automatic translation to a variety of formats suitable for input

to text formatters. A copy made in an otherwise Transparent file format whose markup, or absence of markup, has been arranged to thwart or discourage subsequent modification by readers is not Transparent. An image format is not Transparent if used for any substantial amount of text. A copy that is not "Transparent" is called "Opaque".

Examples of suitable formats for Transparent copies include plain ASCII without markup, Texinfo input format, LaTeX input format, SGML or XML using a publicly available DTD, and standard-conforming simple HTML, PostScript or PDF designed for human modification. Examples of transparent image formats include PNG, XCF and JPG. Opaque formats include proprietary formats that can be read and edited only by proprietary word processors, SGML or XML for which the DTD and/or processing tools are not generally available, and the machine-generated HTML, PostScript or PDF produced by some word processors for output purposes only.

The "Title Page" means, for a printed book, the title page itself, plus such following pages as are needed to hold, legibly, the material this License requires to appear in the title page. For works in formats which do not have any title page as such, "Title Page" means the text near the most prominent appearance of the work's title, preceding the beginning of the body of the text.

The "publisher" means any person or entity that distributes copies of the Document to the public.

A section "Entitled XYZ" means a named subunit of the Document whose title either is precisely XYZ or contains XYZ in parentheses following text that translates XYZ in another language. (Here XYZ stands for a specific section name mentioned below, such as "Acknowledgements", "Dedications", "Endorsements", or "History".) To "Preserve the Title" of such a section when you modify the Document means that it remains a section "Entitled XYZ" according to this definition.

The Document may include Warranty Disclaimers next to the notice which states that this License applies to the Document. These Warranty Disclaimers are considered to be included by reference in this License, but only as regards disclaiming warranties: any other implication that these Warranty Disclaimers may have is void and has no effect on the meaning of this License.

#### 2. VERBATIM COPYING

You may copy and distribute the Document in any medium, either commercially or noncommercially, provided that this License, the copyright notices, and the license notice saying this License applies to the Document are reproduced in all copies, and that you add no<br>other conditions whatsoever to those of this License. You may not use other conditions whatsoever to those of this License. technical measures to obstruct or control the reading or further copying of the copies you make or distribute. However, you may accept compensation in exchange for copies. If you distribute a large enough number of copies you must also follow the conditions in section 3.

You may also lend copies, under the same conditions stated above, and you may publicly display copies.

#### 3. COPYING IN QUANTITY

If you publish printed copies (or copies in media that commonly have printed covers) of the Document, numbering more than 100, and the Document's license notice requires Cover Texts, you must enclose the copies in covers that carry, clearly and legibly, all these Cover Texts: Front-Cover Texts on the front cover, and Back-Cover Texts on the back cover. Both covers must also clearly and legibly identify you as the publisher of these copies. The front cover must present the full title with all words of the title equally prominent and visible. You may add other material on the covers in addition. Copying with changes limited to the covers, as long as they preserve the title of the Document and satisfy these conditions, can be treated as verbatim copying in other respects.

If the required texts for either cover are too voluminous to fit legibly, you should put the first ones listed (as many as fit reasonably) on the actual cover, and continue the rest onto adjacent pages.

If you publish or distribute Opaque copies of the Document numbering more than 100, you must either include a machine-readable Transparent copy along with each Opaque copy, or state in or with each Opaque copy a computer-network location from which the general network-using public has access to download using public-standard network protocols a complete Transparent copy of the Document, free of added material. If you use the latter option, you must take reasonably prudent steps, when you begin distribution of Opaque copies in quantity, to ensure that this Transparent copy will remain thus accessible at the stated location until at least one year after the last time you distribute an Opaque copy (directly or through your agents or retailers) of that edition to the public.

It is requested, but not required, that you contact the authors of the Document well before redistributing any large number of copies, to give them a chance to provide you with an updated version of the Document.

#### 4. MODIFICATIONS

You may copy and distribute a Modified Version of the Document under the conditions of sections 2 and 3 above, provided that you release the Modified Version under precisely this License, with the Modified Version filling the role of the Document, thus licensing distribution and modification of the Modified Version to whoever possesses a copy of it. In addition, you must do these things in the Modified Version:

- A. Use in the Title Page (and on the covers, if any) a title distinct from that of the Document, and from those of previous versions (which should, if there were any, be listed in the History section of the Document). You may use the same title as a previous version if the original publisher of that version gives permission.
- B. List on the Title Page, as authors, one or more persons or entities responsible for authorship of the modifications in the Modified Version, together with at least five of the principal authors of the Document (all of its principal authors, if it has fewer than five), unless they release you from this requirement.
- C. State on the Title page the name of the publisher of the Modified Version, as the publisher.
- D. Preserve all the copyright notices of the Document.
- E. Add an appropriate copyright notice for your modifications adjacent to the other copyright notices.
- F. Include, immediately after the copyright notices, a license notice giving the public permission to use the Modified Version under the terms of this License, in the form shown in the Addendum below.
- G. Preserve in that license notice the full lists of Invariant Sections and required Cover Texts given in the Document's license notice. H. Include an unaltered copy of this License.
- I. Preserve the section Entitled "History", Preserve its Title, and add
- to it an item stating at least the title, year, new authors, and publisher of the Modified Version as given on the Title Page. If there is no section Entitled "History" in the Document, create one stating the title, year, authors, and publisher of the Document as given on its Title Page, then add an item describing the Modified Version as stated in the previous sentence.
- J. Preserve the network location, if any, given in the Document for public access to a Transparent copy of the Document, and likewise the network locations given in the Document for previous versions it was based on. These may be placed in the "History" section. You may omit a network location for a work that was published at least four years before the Document itself, or if the original publisher of the version it refers to gives permission.
- K. For any section Entitled "Acknowledgements" or "Dedications", Preserve the Title of the section, and preserve in the section all the substance and tone of each of the contributor acknowledgements and/or dedications given therein.
- L. Preserve all the Invariant Sections of the Document, unaltered in their text and in their titles. Section numbers or the equivalent are not considered part of the section titles.
- M. Delete any section Entitled "Endorsements". Such a section may not be included in the Modified Version.
- N. Do not retitle any existing section to be Entitled "Endorsements" or to conflict in title with any Invariant Section.
- O. Preserve any Warranty Disclaimers.

If the Modified Version includes new front-matter sections or appendices that qualify as Secondary Sections and contain no material copied from the Document, you may at your option designate some or all of these sections as invariant. To do this, add their titles to the list of Invariant Sections in the Modified Version's license notice. These titles must be distinct from any other section titles.

You may add a section Entitled "Endorsements", provided it contains
nothing but endorsements of your Modified Version by various parties--for example, statements of peer review or that the text has been approved by an organization as the authoritative definition of a standard.

You may add a passage of up to five words as a Front-Cover Text, and a passage of up to 25 words as a Back-Cover Text, to the end of the list of Cover Texts in the Modified Version. Only one passage of Front-Cover Text and one of Back-Cover Text may be added by (or through arrangements made by) any one entity. If the Document already includes a cover text for the same cover, previously added by you or by arrangement made by the same entity you are acting on behalf of, you may not add another; but you may replace the old one, on explicit permission from the previous publisher that added the old one.

The author(s) and publisher(s) of the Document do not by this License give permission to use their names for publicity for or to assert or imply endorsement of any Modified Version.

### 5. COMBINING DOCUMENTS

You may combine the Document with other documents released under this License, under the terms defined in section 4 above for modified versions, provided that you include in the combination all of the Invariant Sections of all of the original documents, unmodified, and list them all as Invariant Sections of your combined work in its license notice, and that you preserve all their Warranty Disclaimers.

The combined work need only contain one copy of this License, and multiple identical Invariant Sections may be replaced with a single copy. If there are multiple Invariant Sections with the same name but different contents, make the title of each such section unique by adding at the end of it, in parentheses, the name of the original author or publisher of that section if known, or else a unique number. Make the same adjustment to the section titles in the list of Invariant Sections in the license notice of the combined work.

In the combination, you must combine any sections Entitled "History" in the various original documents, forming one section Entitled "History"; likewise combine any sections Entitled "Acknowledgements", and any sections Entitled "Dedications". You must delete all sections Entitled "Endorsements".

### 6. COLLECTIONS OF DOCUMENTS

You may make a collection consisting of the Document and other documents released under this License, and replace the individual copies of this License in the various documents with a single copy that is included in the collection, provided that you follow the rules of this License for verbatim copying of each of the documents in all other respects.

You may extract a single document from such a collection, and distribute it individually under this License, provided you insert a copy of this License into the extracted document, and follow this License in all other respects regarding verbatim copying of that document.

#### 7. AGGREGATION WITH INDEPENDENT WORKS

A compilation of the Document or its derivatives with other separate and independent documents or works, in or on a volume of a storage or distribution medium, is called an "aggregate" if the copyright resulting from the compilation is not used to limit the legal rights of the compilation's users beyond what the individual works permit. When the Document is included in an aggregate, this License does not apply to the other works in the aggregate which are not themselves derivative works of the Document.

If the Cover Text requirement of section 3 is applicable to these copies of the Document, then if the Document is less than one half of the entire aggregate, the Document's Cover Texts may be placed on covers that bracket the Document within the aggregate, or the electronic equivalent of covers if the Document is in electronic form. Otherwise they must appear on printed covers that bracket the whole aggregate.

# 8. TRANSLATION

Translation is considered a kind of modification, so you may distribute translations of the Document under the terms of section 4. Replacing Invariant Sections with translations requires special permission from their copyright holders, but you may include translations of some or all Invariant Sections in addition to the original versions of these Invariant Sections. You may include a translation of this License, and all the license notices in the Document, and any Warranty Disclaimers, provided that you also include the original English version of this License and the original versions of those notices and disclaimers. In case of a disagreement between the translation and the original version of this License or a notice or disclaimer, the original version will prevail.

If a section in the Document is Entitled "Acknowledgements", "Dedications", or "History", the requirement (section 4) to Preserve its Title (section 1) will typically require changing the actual title.

### 9. TERMINATION

You may not copy, modify, sublicense, or distribute the Document except as expressly provided under this License. Any attempt otherwise to copy, modify, sublicense, or distribute it is void, and will automatically terminate your rights under this License.

However, if you cease all violation of this License, then your license from a particular copyright holder is reinstated (a) provisionally, unless and until the copyright holder explicitly and finally terminates your license, and (b) permanently, if the copyright holder fails to notify you of the violation by some reasonable means prior to 60 days after the cessation.

Moreover, your license from a particular copyright holder is reinstated permanently if the copyright holder notifies you of the violation by some reasonable means, this is the first time you have received notice of violation of this License (for any work) from that copyright holder, and you cure the violation prior to 30 days after your receipt of the notice.

Termination of your rights under this section does not terminate the licenses of parties who have received copies or rights from you under this License. If your rights have been terminated and not permanently reinstated, receipt of a copy of some or all of the same material does not give you any rights to use it.

### 10. FUTURE REVISIONS OF THIS LICENSE

The Free Software Foundation may publish new, revised versions of the GNU Free Documentation License from time to time. Such new versions will be similar in spirit to the present version, but may differ in detail to address new problems or concerns. See detail to address new problems or concerns. http://www.gnu.org/copyleft/.

Each version of the License is given a distinguishing version number. If the Document specifies that a particular numbered version of this License "or any later version" applies to it, you have the option of following the terms and conditions either of that specified version or of any later version that has been published (not as a draft) by the Free Software Foundation. If the Document does not specify a version number of this License, you may choose any version ever published (not as a draft) by the Free Software Foundation. If the Document specifies that a proxy can decide which future versions of this License can be used, that proxy's public statement of acceptance of a version permanently authorizes you to choose that version for the Document.

## 11. RELICENSING

"Massive Multiauthor Collaboration Site" (or "MMC Site") means any World Wide Web server that publishes copyrightable works and also provides prominent facilities for anybody to edit those works. A public wiki that anybody can edit is an example of such a server. A "Massive Multiauthor Collaboration" (or "MMC") contained in the site means any set of copyrightable works thus published on the MMC site.

"CC-BY-SA" means the Creative Commons Attribution-Share Alike 3.0 license published by Creative Commons Corporation, a not-for-profit corporation with a principal place of business in San Francisco, California, as well as future copyleft versions of that license published by that same organization.

"Incorporate" means to publish or republish a Document, in whole or in part, as part of another Document.

An MMC is "eligible for relicensing" if it is licensed under this License, and if all works that were first published under this License somewhere other than this MMC, and subsequently incorporated in whole or in part into the MMC, (1) had no cover texts or invariant sections, and (2) were thus incorporated prior to November 1, 2008.

The operator of an MMC Site may republish an MMC contained in the site under CC-BY-SA on the same site at any time before August 1, 2009, provided the MMC is eligible for relicensing.

ADDENDUM: How to use this License for your documents

To use this License in a document you have written, include a copy of the License in the document and put the following copyright and license notices just after the title page:

 Copyright (c) YEAR YOUR NAME. Permission is granted to copy, distribute and/or modify this document under the terms of the GNU Free Documentation License, Version 1.3 or any later version published by the Free Software Foundation; with no Invariant Sections, no Front-Cover Texts, and no Back-Cover Texts. A copy of the license is included in the section entitled "GNU Free Documentation License".

If you have Invariant Sections, Front-Cover Texts and Back-Cover Texts, replace the "with...Texts." line with this:

 with the Invariant Sections being LIST THEIR TITLES, with the Front-Cover Texts being LIST, and with the Back-Cover Texts being LIST.

If you have Invariant Sections without Cover Texts, or some other combination of the three, merge those two alternatives to suit the situation.

If your document contains nontrivial examples of program code, we recommend releasing these examples in parallel under your choice of free software license, such as the GNU General Public License, to permit their use in free software.